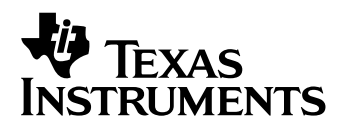

# **TI-89 / TI-92 Plus / Voyage™ 200 Cabri Geometry**

- Viktig informasjon
- $\Box$  Installasjonsanvisninger
- **□ Kundestøtte**
- $\Box$  Lisensavtalen
- Brukerhåndbok for programmet Cabri Geometry

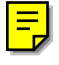

### <span id="page-1-0"></span>**Viktig informasjon**

Texas Instruments gir ingen garantier, verken direkte eller indirekte, for salgbarhet eller egnethet til et bestemt formål, når det gjelder programmer eller trykte publikasjoner. Slikt materiale er tilgjengelig bare i den form det foreligger ("as-it-is"). Ingen underforståtte eller andre garantier gjelder for materialet.

Texas Instruments skal under ingen omstendigheter kunne holdes økonomisk ansvarlig for tap som måtte oppstå direkte, indirekte, tilfeldige eller som konsekvens av skader i forbindelse med eller som et resultat av kjøp eller bruk av dette materialet. Eventuelt økonomiske ansvar for Texas Instruments er, uansett årsak, begrenset til anvendbar innkjøpspris for dette produktet eller materialet. Dessuten kan Texas Instruments ikke holdes økonomisk ansvarlig for krav av noe slag i forbindelse med bruk av dette materialet fra noen annen part.

Graphing produktprogrammer (APP) er lisensbeskyttet. Se vilkårene [i lisensavtalen f](#page-2-0)or dette produktet.

### **Installasjonsanvisninger**

Se området for nedlastning av programvare for detaljerte anvisninger for hvordan du installerer dette programmet, p[å education.ti.com/guides](http://education.ti.com/guides)

### **Informasjon om kundestøtte og service fra Texas Instruments (TI)**

**For generell informasjon** 

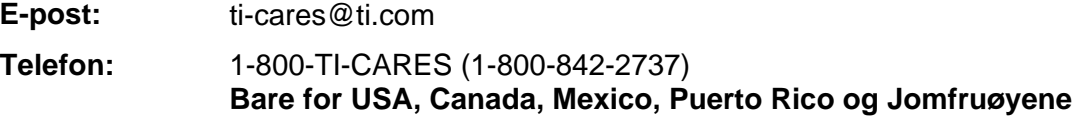

Hjemmeside: [education.ti.com](http://education.ti.com)

#### **For tekniske spørsmål**

**Telefon:** 1-972-917-8324

#### **For produktservice (maskinvare)**

**Kunder i USA, Canada, Mexico, Puerto Rico og Jomfruøyene:** Kontakt alltid TI Customer Support før du returnerer et produkt for service.

**Alle andre kunder:** Se heftet som fulgte med produktet (maskinvaren) eller kontakt din lokale TI-forhandler/ distributør.

### <span id="page-2-0"></span>**Lisensavtale for sluttbruker — Kalkulatorprogrammer**

**VIKTIG - Les denne avtalen ("Avtalen") nøye før du installerer dataprogrammet/ene og/eller kalkulatorprogrammet/ene. Dataprogrammet/ene og/eller kalkulatorprogrammet/ene og all tilhørende dokumentasjon (med samlebetegnelsen Programmet) er lisensiert, og ikke solgt, av Texas Instruments Incorporated (TI) og/eller eventuelle lisensdistributører (med samlebetegnelsen Lisensutsteder). Ved å installere eller på annen måte bruke Programmet, sier du deg enig i å være bundet av vilkårene i denne lisensen. Hvis Programmet ble levert på diskett(er) eller CD, og du ikke godtar vilkårene i denne lisensen, må du returnere denne pakken med alt innhold til kjøpsstedet og få eventuell lisensavgift refundert i sin helhet. Hvis Programmet ble levert til deg via internett, og du ikke godtar vilkårene i denne lisensen, må du ikke installere eller bruke Programmet. Du kan da kontakte TI for å få vite hvordan du kan få refundert eventuell lisensavgift du har betalt.** 

De spesifikke detaljene i lisensen avhenger av lisensavgiften du har betalt, og er forklart nedenfor. I denne Avtalen består ett sted ("Sted") av én hel fysisk avdeling av en utdanningsinstitusjon som er godkjent av en organisasjon som igjen er godkjent av USAs undervisningsdepartement eller tilsvarende myndigheter i andre land. Alle andre vilkår i Avtalen gjelder for alle lisenstypene.

#### **ENBRUKERLISENS**

Hvis du har betalt lisensavgift for en Enbrukerlisens, gir Lisensutsteder deg en personlig, ikke-eksklusiv, ikke-overførbar lisens til å installere og bruke Programmet på én datamaskin og kalkulator. Du kan lage én kopi av Programmet til sikkerhetskopi og arkivering. Du sier deg enig i at du skal reprodusere alle merknader på Programmet og mediet om kopibeskyttelse (copyright) og eiendomsrett. Hvis ikke annet er uttrykkelig erklært i dokumentasjonen, kan du ikke duplisere slik dokumentasjon.

#### **FLERBRUKERLISENS FOR UNDERVISNING**

Hvis du har betalt lisensavgift for en Flerbrukerlisens for undervisning, gir Lisensutsteder deg en ikke-eksklusiv, ikke-overførbar lisens til å installere og bruke Programmet på det antallet datamaskiner og kalkulatorer som er angitt for den lisensavtalen du har betalt. Du kan lage én kopi av Programmet til sikkerhetskopi og arkivering. Du sier deg enig i at du skal reprodusere alle merknader på Programmet og mediet om kopibeskyttelse (copyright) og eiendomsrett. Hvis det ikke er uttrykkelig erklært her eller i dokumentasjonen, kan du ikke duplisere slik dokumentasjon. Dersom TI har levert den tilhørende dokumentasjonen elektronisk, kan du skrive ut samme antall kopier av dokumentasjonen som det antallet datamaskiner/kalkulatorer som er angitt for den lisensavtalen du har betalt. Alle datamaskinene og kalkulatorene som Programmet brukes på må befinne seg på ett enkelt Sted. Hvert medlem av institusjonen kan også bruke en kopi av Programmet på en ekstra datamaskin/kalkulator kun med det formål å forberede undervisningsmateriale.

#### **LISENS FOR UNDERVISNINGSSTED**

Hvis du har betalt lisensavgift for en Lisens for undervisningssted, gir Lisensutsteder deg en ikke-eksklusiv, ikke-overførbar lisens til å installere og bruke Programmet på alle datamaskiner og kalkulatorer som eies, leases eller leies av institusjonen, lærere eller studenter og som befinner seg eller brukes på Stedet som Programmet er lisensiert for. Lærere og studenter har i tillegg rett til å bruke Programmet utenfort Stedet. Du kan lage én kopi av Programmet til sikkerhetskopi og arkivering. Du sier deg enig i at du skal reprodusere alle merknader på Programmet og mediet om kopibeskyttelse (copyright) og eiendomsrett. Hvis det ikke er uttrykkelig erklært her eller i dokumentasjonen, kan du ikke duplisere slik dokumentasjon. Dersom TI har levert den tilhørende dokumentasjonen elektronisk, kan du skrive ut én kopi av slik dokumentasjon for hver datamaskin eller kalkulator Programmet er installert på. Hvert medlem av institusjonen kan også bruke en kopi av Programmet på en ekstra datamaskin/kalkulator kun med det formål å forberede undervisningsmateriale. Studenter må bli bedt om å fjerne Programmet fra studenteide datamaskiner og kalkulatorer når de slutter på institusjonen.

#### **Andre vilkår:**

#### **GARANTIFRASKRIVELSE OG EKSKLUSJON OG BEGRENSNING AV ANSVAR VED SKADE**

Lisensgiver garanterer ikke at Programmet er feilfritt eller at det oppfyller dine spesifikke krav. Utsagn som omhandler nytten av Programmet skal ikke oppfattes som uttrykte eller underforståtte garantier.

#### **LISENSGIVER GIR INGEN BETINGELSER ELLER GARANTIER, VERKEN UTTRYKTE ELLER UNDERFORSTÅTTE, INKLUDERT MEN IKKE BEGRENSET TIL BETINGELSER ELLER GARANTIER FOR SALGBARHET, EGNETHET TIL ET BESTEMT FORMÅL ELLER AT DET IKKE KAN SKJE OVERTREDELSER AV REGELVERK MED HENSYN TIL PROGRAMMET, OG GJØR PROGRAMMET TILGJENGELIG "SOM DET ER" (PÅ EN "AS IS"-BASIS).**

Selv om det ikke gis noen garanti for Programmet, vil mediet, dersom Programmet ble levert til deg på diskett(er) eller CD, bli erstattet hvis det blir funnet å være defekt i løpet av de første nitti (90) bruksdagene, så sant pakken returneres på senderens regning til TI. DETTE AVSNITTET UTTRYKKER LISENSGIVERENS MAKSIMALE ØKONOMISKE ANSVAR OG DITT ENESTE RETTSMIDDEL FOR DEFEKTE MEDIER.

**LISENSGIVER SKAL IKKE VÆRE ANSVARLIG FOR NOEN SKADER SOM FORÅRSAKES AV BRUKEN AV PROGRAMMET, ELLER SOM DU ELLER NOEN ANNEN PART ER BLITT SKADELIDENDE ELLER BERØRT AV, INKLUDERT MEN IKKE BEGRENSET TIL SPESIELLE, INDIREKTE, TILFELDIGE ELLER KONSEKVENSIELLE SKADER, SELV OM LISENSGIVEREN ER BLITT GJORT OPPMERKSOM PÅ MULIGHETEN FOR SLIK SKADE. I JURISDIKSJONER SOM TILLATER AT TEXAS INSTRUMENTS BEGRENSER SITT ØKONOMISKE ANSVAR, SKAL TI SITT ØKONOMISKE ANSVAR VÆRE BEGRENSET TIL DEN AKTUELLE LISENSAVGIFTEN DU HAR BETALT.** 

Siden noen stater og jurisdiksjoner ikke tillater eksklusjon eller begrensning av tilfeldige eller konsekvensielle skader eller begrensninger på hvor lenge en underforstått garanti varer, er det mulig at de ovennevnte begrensningene eller eksklusjonene ikke gjelder for deg.

#### **GENERELT**

Denne Avtalen vil øyeblikkelig opphøre dersom du ikke overholder vilkårene i den. Hvis denne Avtalen opphører, sier du deg enig i at du skal returnere eller ødelegge originalpakken og alle hele og delvise kopier av Programmet som er i din besittelse, og bekrefte dette skriftlig overfor TI.

Eksport og reeksport av original programvare og dokumentasjon fra USA er underlagt Export Administration Act av 1969 med endringer. Det er ditt ansvar at slike forskrifter overholdes. Du sier deg enig i at du ikke har til hensikt eller kommer til å eksportere, reeksportere eller overføre Programmet eller tekniske data, verken direkte eller indirekte, til noe land der slik eksport, reeksport eller overførsel er begrenset av gjeldende amerikanske forskrifter eller lover, uten påkrevd skriftlig tillatelse eller lisens, dersom det kreves av Bureau of Export Administration i United States Department of Commerce, eller annen myndighet som har jurisdiksjon over slik eksport, reeksport eller overførsel.

Hvis Programmet lisensieres til USAs myndigheter ifølge innkjøpsfaktura e.l. som er utstedt 1. desember 1995 eller senere, er Programmet underlagt de kommersielle lisensrettighetene og begrensningene som er beskrevet tidligere i dette dokumentet. Hvis Programmet lisensieres til USAs myndigheter ifølge innkjøpsfaktura e.l. som er utstedt før 1. desember 1995, er Programmet underlagt begrensede rettigheter ("Restricted Rights") som angitt i FAR, 48 CFR 52.227-14 (JUNI 1987) eller DFAR, 48 CFR 252.227-7013 (OKT 1988), avhengig av hva som er gjeldende.

Produsent: Texas Instruments Incorporated, 7800 Banner Drive, M/S 3962, Dallas, Texas 75251, USA.

# <span id="page-4-0"></span>*Brukerhåndbok for programmet Cabri Geometry*

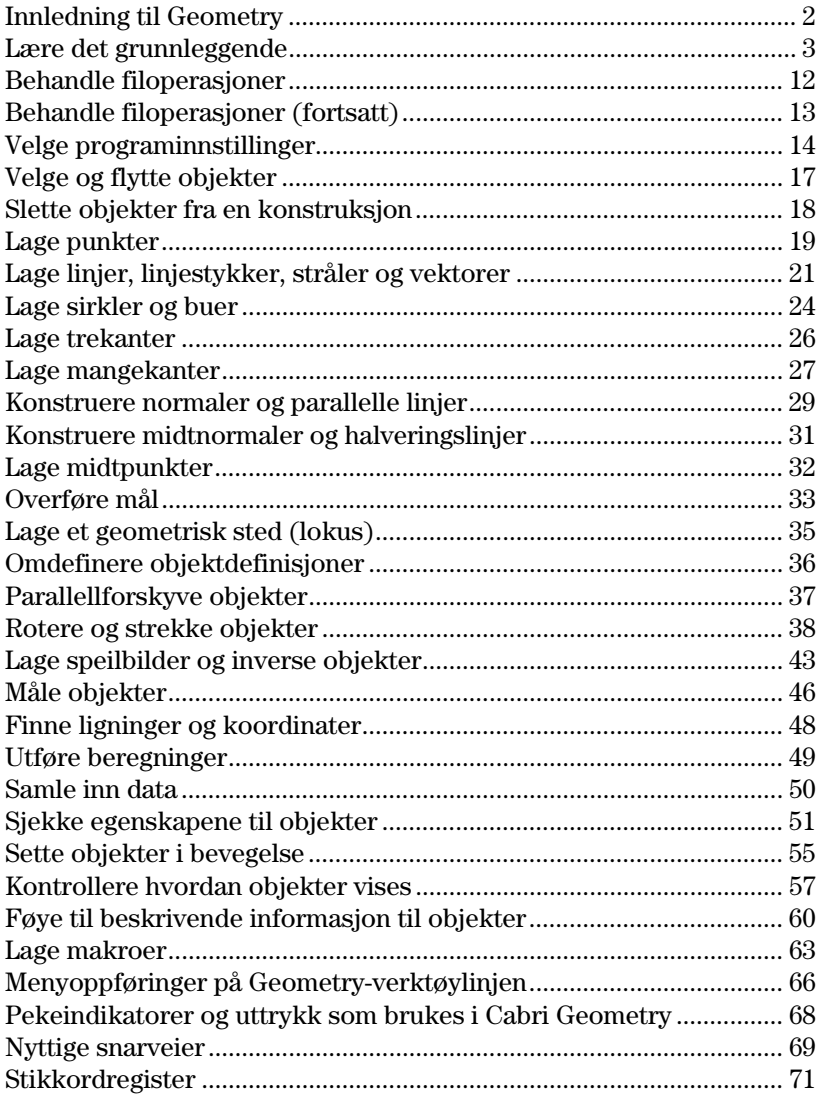

Dette dokumentet beskriver programmet Cabri Geometry for TI-89 / TI-92 Plus / Voyage™ 200 PLT. Det inneholder beskrivelser, fremgangsmåter, illustrasjoner og eksempler på hvordan du kan bruke TI-89 / TI-92 Plus / Voyage 200 PLT til å utføre analytiske, transformatoriske og euklidske geometriske funksjoner.

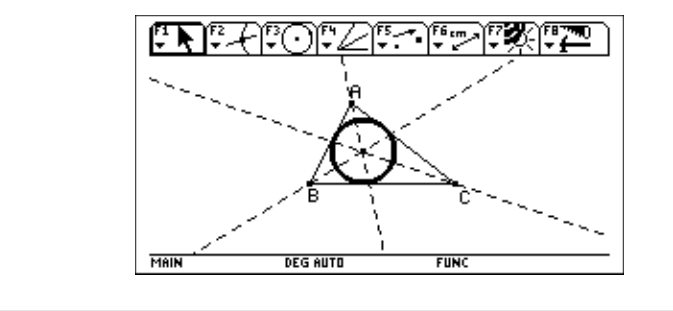

## <span id="page-5-0"></span>**Innledning til Geometry**

Tegn en sirkel og konstruer normal linje som er tangent til sirkelen.

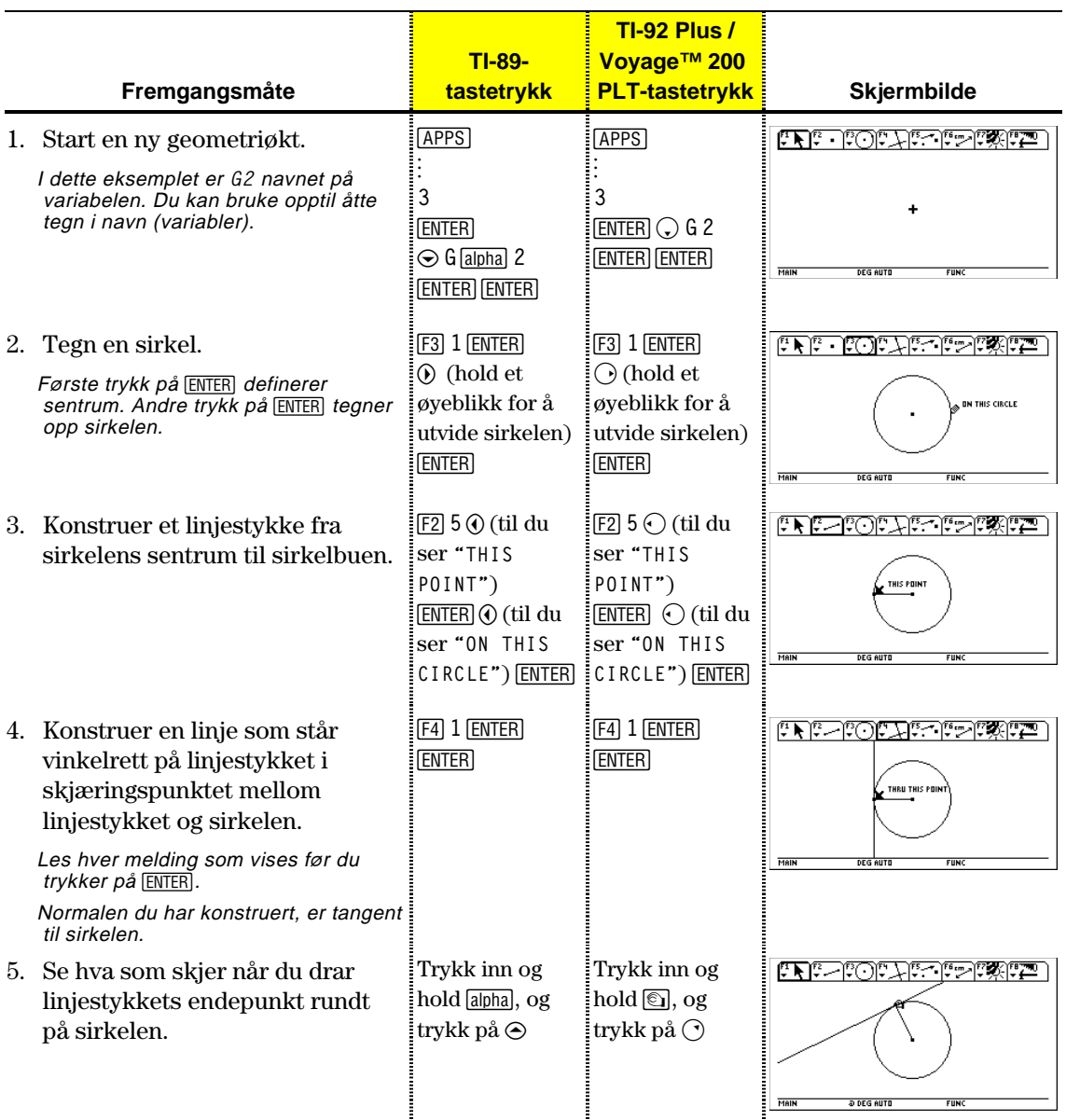

### <span id="page-6-0"></span>**Lære det grunnleggende**

Dette avsnittet beskriver de grunnleggende operasjonene du bør kjenne til, deriblant hvordan du velger oppføringer på diverse menyer, navigerer med markørtastene, og starter en konstruksjon.

**Starte Geometry** 

**Viktig!** Cabri Geometry krever minst 25 kB ledig minne

**Obs!** Variabelnavnet kan inneholde opptil åtte tegn. Slik starter du en ny geometriøkt:

- 1. Trykk på  $[ON]$ .
- 2. Trykk på <a>[APPS]</a> og velg Cabri: 3:New.
- 3. Skriv inn et variabelnavn i New-dialogboksen og trykk to ganger på **ENTER**. Programvinduet for Cabri Geometry åpnes som vist nedenfor.

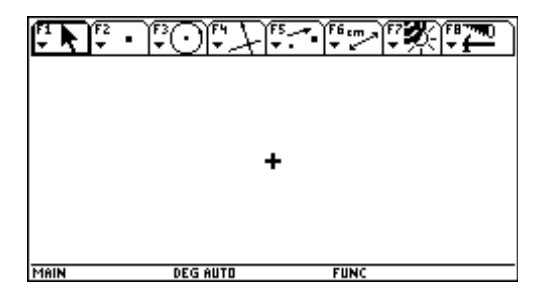

Du konstruerer objekter i det aktive tegnevinduet. Tegnevinduet i TI-89 er 158 bildepunkter bredt og 76 bildepunkter høyt. Tegnevinduet i TI-92 Plus / Voyage™ 200 PLT er 239 bildepunkter bredt og 103 bildepunkter høyt.

#### **Velge et verktøy eller en kommando**

Verktøylinjen består av åtte menyer som åpnes når du trykker på funksjonstastene. Hver meny på verktøylinjen viser et ikon som illustrerer et geometriverktøy eller en kommando. Den aktive menyen er innrammet, slik som den første menyen på figuren over. Tabellen på neste side viser en oversikt over menyfunksjonstastene.

### Lære det grunnleggende (fortsatt)

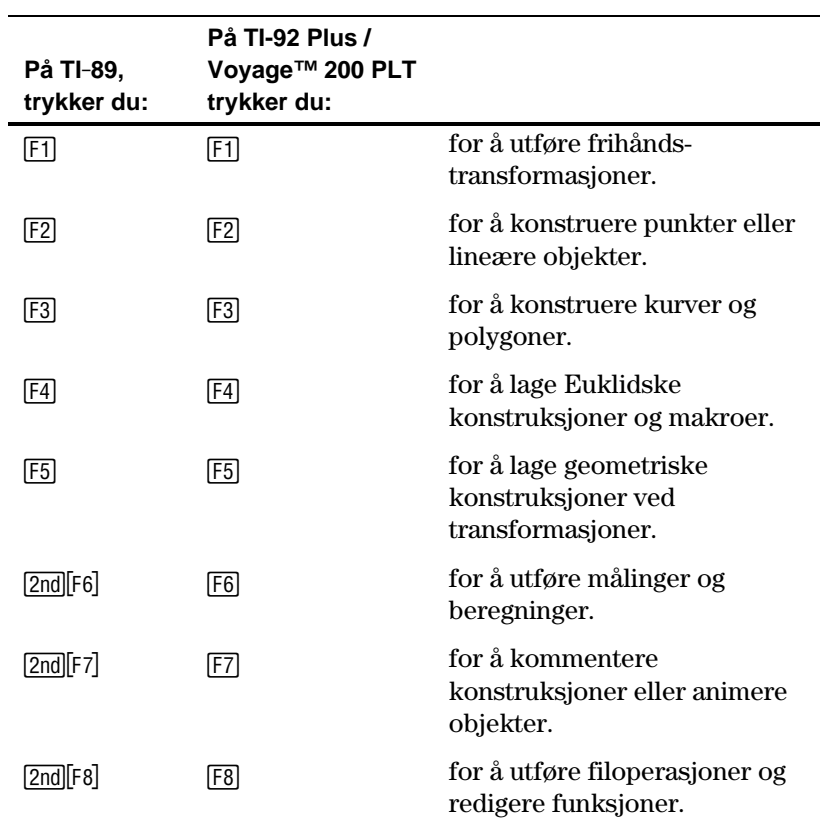

Når du skal velge et verktøy eller en kommando på en meny, kan du trykke på tallet som svarer til menyoppføringen, eller bruke for å velge det merkede menyelementet. piltastene til å bevege deg opp og ned i menyen, og trykke på **ENTER** 

For de fleste menyoppføringer gjelder det at når en menyoppføring er valgt, forblir den aktiv til en annen menyoppføring velges. Standardunntakene er **Pointer**-verktøyet, **Define Macro**-verktøyet i **Construct**-menyen og alle oppføringene på **File**-menyen.

For å flytte den aktive markøren i en av åtte retninger, trykker du piltastene: opp, ned, venstre, høyre, og de fire korresponderende diagonalene på TI-92 Plus. På TI-89 / Voyage 200 PLT holder du nede de to tilstøtende piltastene når du skal flytte markøren diagonalt. Markøren flyttes et bildepunkt for hvert tastetrykk. Når du samtidig trykker på TI-89: *alpha* TI-92 Plus / Voyage 200 PLT: **[9]**, flytter du markøren **Flytte markøren** 

ett bildepunkt for hvert tastetrykk og fem bildepunkter i gjentagelsesmodus (piltasten holdes nede).

## Lære det grunnleggende (fortsatt)

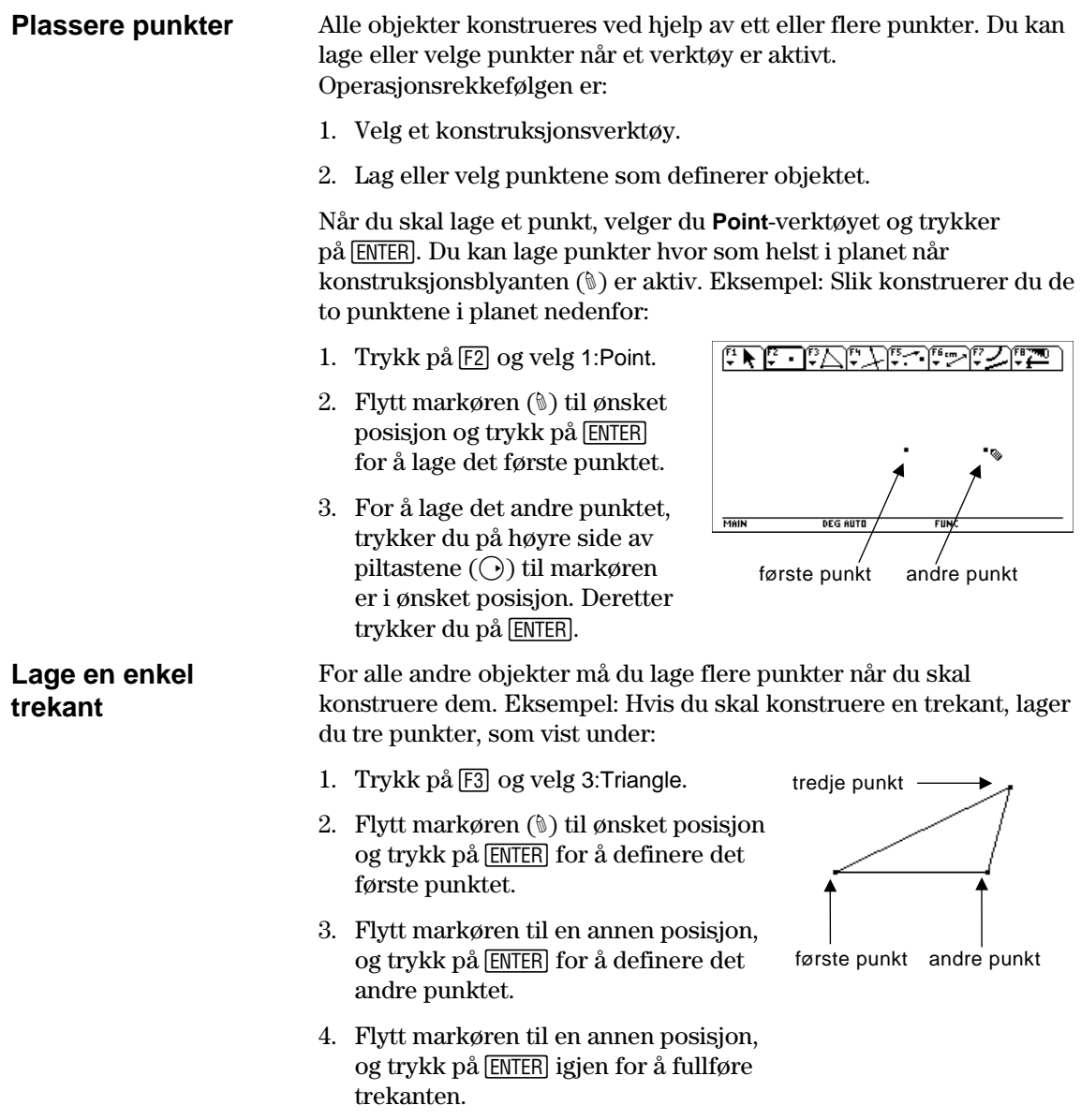

**Velge objekter**  Når du skal velge ett eller flere objekter, peker du på objektet og trykker på **ENTER** eller du kan tegne en merkeramme (stiplet firkant) rundt objektene. Når du skal oppheve valget av objekter, flytter du markøren til en ubrukt del av planet og trykker på [ENTER]. **Velge ett objekt.** 1. Flytt markøren ved å bruke **Pointer**-Velg ett objekt. verktøyet til objektets navn vises og THIS CIRCLE trykk på [ENTER]. Det valgte objektet blinker. **Metode #1: Velge flere objekter.**  1. Flytt markøren ved å bruke **Pointer**-Velg flere objekter. Hint: Hold nede 1 når du trykker på **[ENTER]** hvis du vil verktøyet til objektets navn vises, og hold inne <a>[1]</a> og trykk på <a>[ENTER]</a>.

> 2. Gjenta trinn 1 for andre objekter du vil velge (sirkelen og trekanten i dette eksemplet).

 Alle de valgte objektene vises som en merket kontur.

#### **Metode #2: Velge flere objekter.**

- 1. Trykk inn og hold **TI-89:** [alpha] **TI-92 Plus / Voyage™ 200 PLT:** ' og trykk på piltastene for å tegne en merkeramme rundt objektene du vil velge.
- 2. Slipp opp **TI-89:** [alpha]

**TI-92 Plus / Voyage 200 PLT:** 8.

(Sirkelen, trekanten og punktene som definerer dem, er valgt i dette eksemplet.)

Alle de valgte objektene blinker.

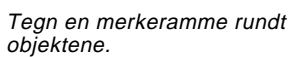

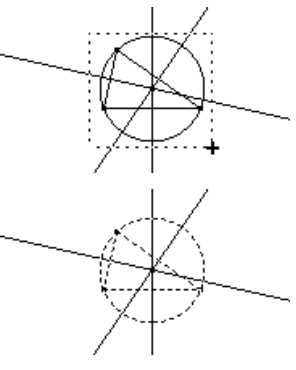

velge flere objekter.

**Obs!** Pekeren må være i et ledig område av planet.

## Lære det grunnleggende (fortsatt)

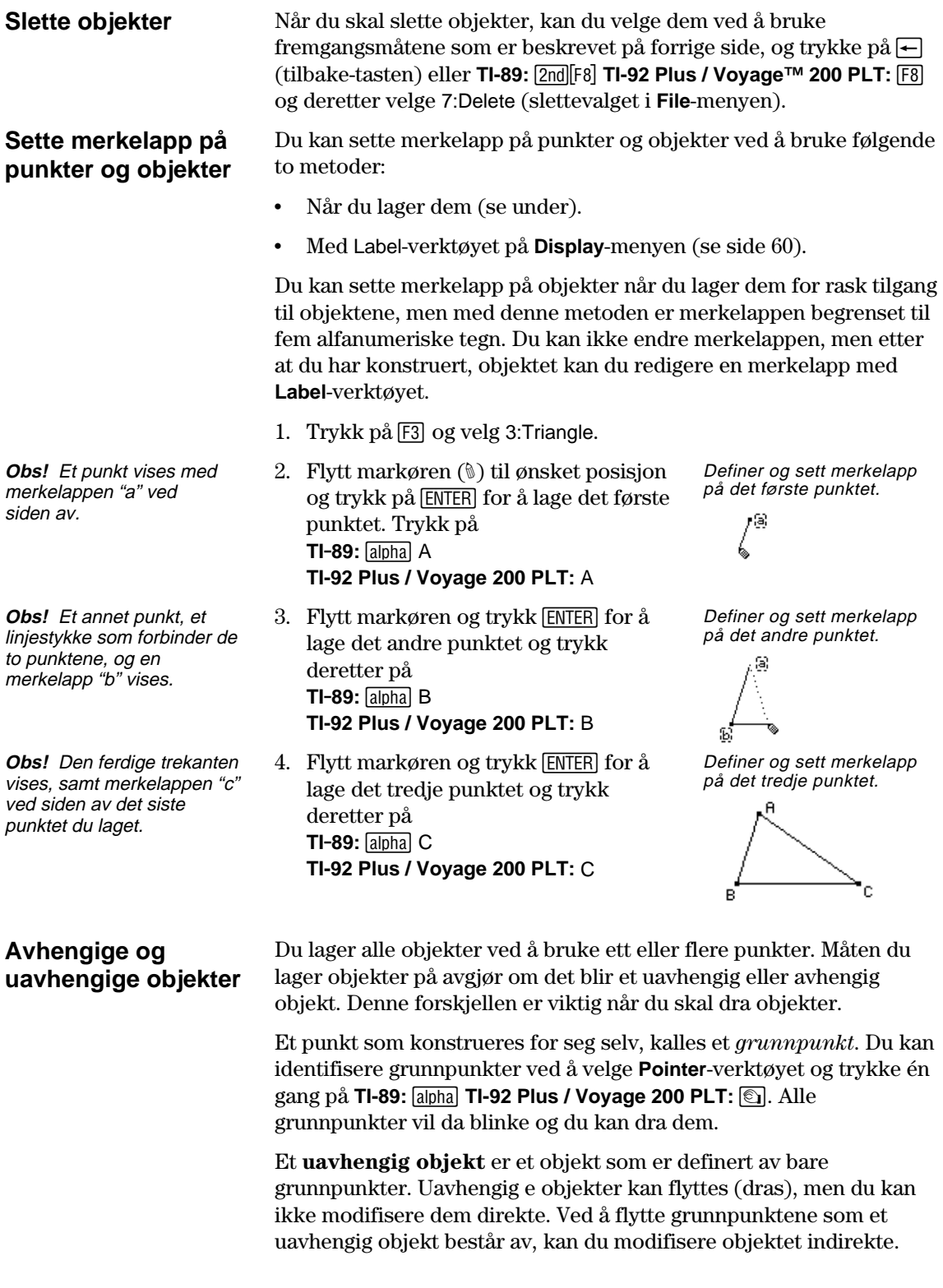

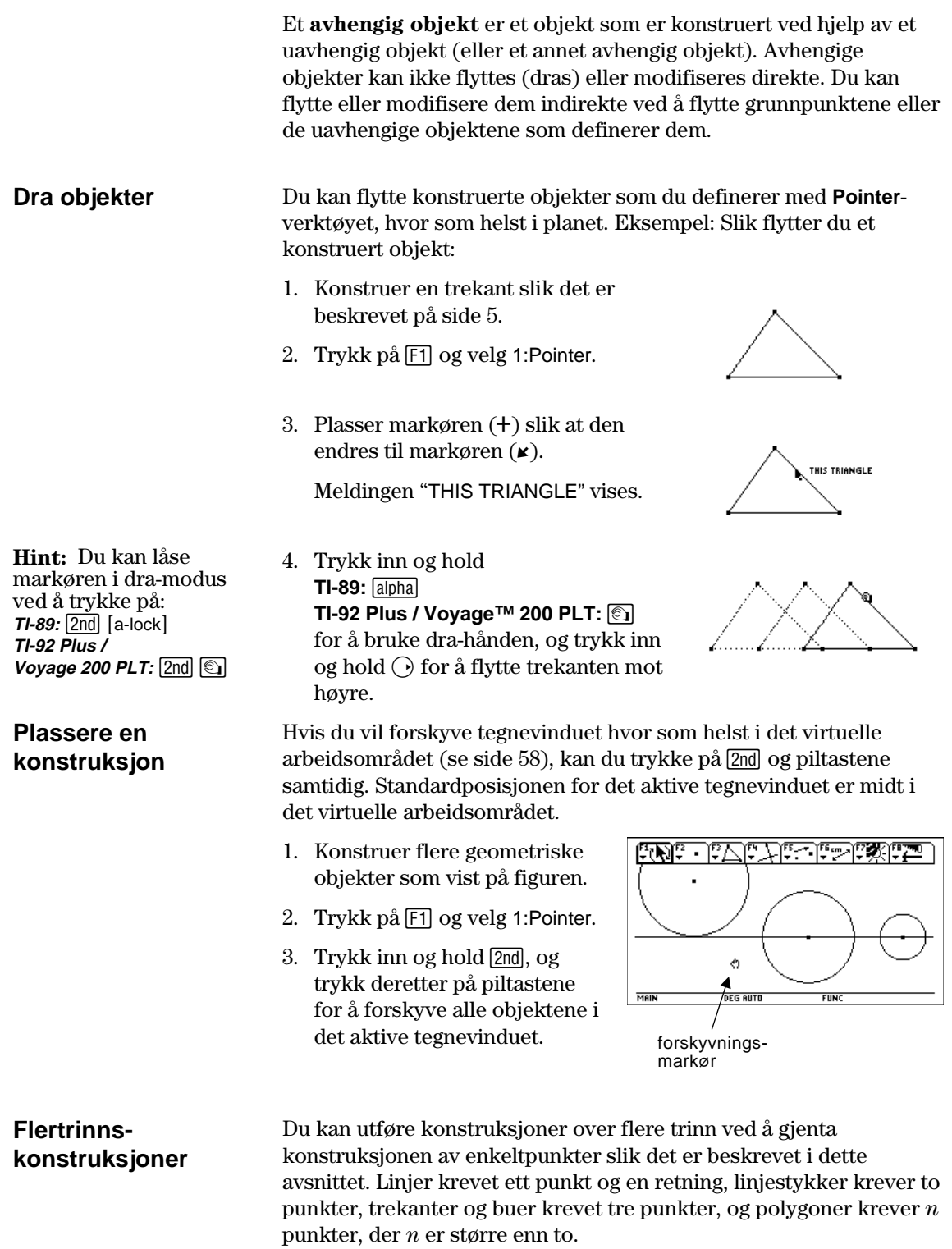

Denne prosedyren illustrerer den grunnleggende fremgangsmåten i dette avsnittet, og den konstruerer og måler en sirkel som er omskrevet en trekant.

- 1. Trykk på **TI-89:** [2nd][F8] **TI-92 Plus / Voyage™ 200 PLT:** [F8] og velg 3:New.
- 2. Skriv et navn på variabelen for å starte den nye konstruksjonen og trykk to ganger på **ENTER**.
- 3. Konstruer og sett merkelapp på en trekant. (Utfør trinn 1 til og med 4 i "Sette merkelapp på punkter og objekter" på side 7.)
- 4. Konstruer midtnormaler på to sider i trekanten ved å trykke på [F4] og velge 4:Perpendicular Bisector.
- 5. Velg side AB og trykk på [ENTER].
- 6. Velg side BC og trykk på [ENTER]. Fullfør de vinkelrette

- 7. Endre utseendet på de vinkelrette halveringslinjene fra heltrukket til stiplet linje ved å trykke på **TI-89:**  $2nd[F7]$ **TI-92 Plus / Voyage 200 PLT:** F7 og velg 9:Dotted.
- 8. Velg en linje og trykk på [ENTER].

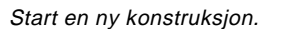

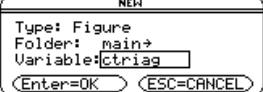

Konstruer og sett merkelapp på en trekant.

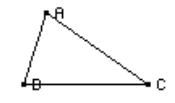

Konstruer den første midtnormaler.

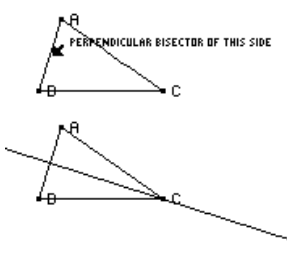

halveringslinjene.

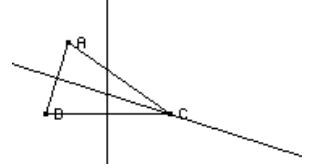

Endre linjene.

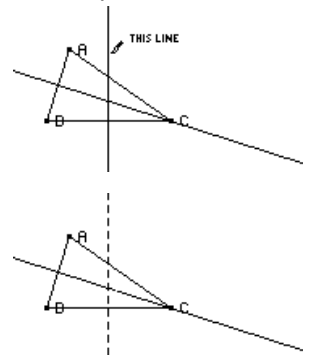

### Lære det grunnleggende (fortsatt)

9. Gjenta trinn 8 for den andre vinkelrette halveringslinjen.

10. Trykk på [F3] og velg 1:Circle.

- 11. Definer sentrum i sirkelen ved å flytte markøren til skjæringspunktet mellom halveringslinjene, slik at meldingen "POINT AT THIS INTERSECTION" vises, og trykk på [ENTER].
- 12. For å fullføre konstruksjonen av sirkelen trykker du på piltasten  $\odot$ for å utvide sirkelen.

Trykk på piltastene  $(\bigcirc$  og  $\bigcirc)$  til markøren er nær et av trekantens hjørner, slik at meldingen "THIS RADIUS POINT " vises, og trykk på ¸ for å fullføre sirkelen.

13. Mål sirkelens omkrets ved å trykke på **TI-89:** 2nd F6 **TI-92 Plus / Voyage™ 200 PLT:** [F6] og

velge 1:Distance & Length.

14. Plasser markøren nær sirkelen, slik at meldingen "CIRCUMFERENCE OF THIS CIRCLE" vises, og trykk på [ENTER].

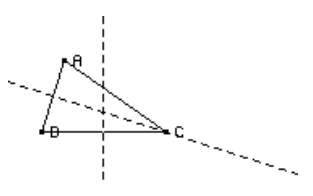

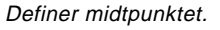

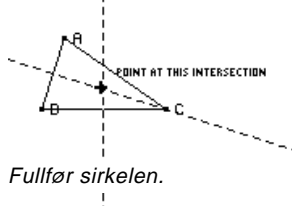

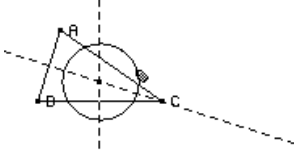

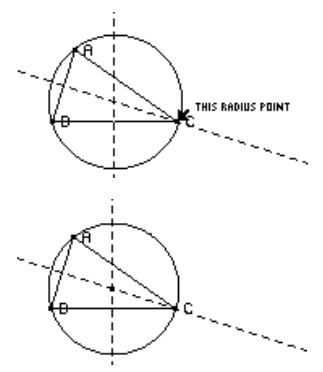

Mål sirkelens omkrets.

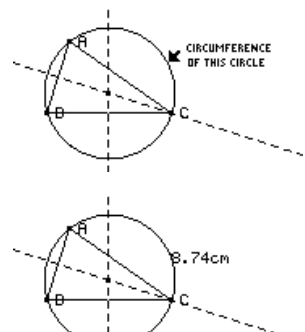

## Lære det grunnleggende (fortsatt)

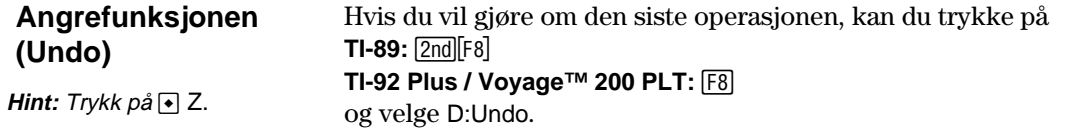

### <span id="page-15-0"></span>**Behandle filoperasjoner**

**File**-menyen på verktøylinjen inneholder filbehandlingskommandoer som du kan bruke til å åpne, lukke og lagre geometriske konstruksjoner.

#### **Åpne en konstruksjon eller makro**

**Obs!** Hvis du trykker på  $\odot$ og velger 2:Macro etter at du har valgt Openkommandoen, kan du åpne og bruke en tidligere lagret makro.

#### **Lagre en konstruksjon med et annet navn**

Kommandoen **Open** åpner en dialogboks der du kan åpne en eksisterende geometrifigur eller makro.

- 1. Trykk på **TI-89:** [2nd][F8] **TI-92 Plus / Voyage™ 200 PLT:**  $\boxed{F8}$  og velg 1:Open.
- 2. Velg variabeltypen du vil åpne, Figure eller Macro.
- 3. Trykk på piltastene for å merke variabelnavnet du vil åpne, og trykk to ganger på **ENTER**.

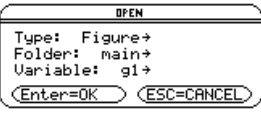

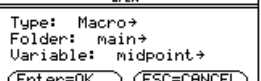

For å utnytte minnet, bruker TI-89 / TI-92 Plus / Voyage 200 PLT en "direkte" redigeringsmetode når du konstruerer objekter. Det betyr at variabelen du ga navn til da du åpnet geometriøkten, oppdateres kontinuerlig når du holder på med konstruksjonen.

Kommandoen **Save Copy As** åpner en dialogboks der du kan lagre den gjeldende konstruksjonen under et fritt valgt variabelnavn.

- 1. Trykk på  $TI-89:$   $[2nd] [F8]$ **TI-92 Plus / Voyage 200 PLT: F8** og velg 2:Save Copy As.
- 2. Skriv navnet på konstruksjonen i Variable-boksen og trykk to ganger på [ENTER].

SAVE COPY OF Emain\911 AS Type: Figure<br>Folder: mai Folder: <u>main+</u><br>Variable: (Enter=SAVE) (ESC=CANCEL)

**Starte en ny konstruksjon**  Kommandoen **New** åpner et nytt, tomt Geometry-tegnevindu der du kan lage en konstruksjon eller makro.

1. Trykk på **TI-89:** [2nd][F8] **TI-92 Plus / Voyage 200 PLT: F8** og velg 3:New.

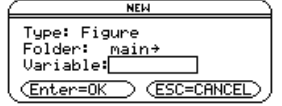

### <span id="page-16-0"></span>**Behandle filoperasjoner** (fortsatt)

2. Trykk på  $\bigcirc$  på skriv inn et navn, med opptil åtte tegn på den nye konstruksjonen og trykk to ganger på [ENTER].

Et tomt konstruksjonsområde vises.

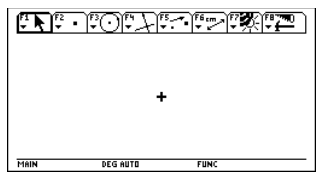

### <span id="page-17-0"></span>**Velge programinnstillinger**

**File**-menyen på verktøylinjen inneholder **Format**kommandoen,som åpner en dialogboks der du kan angi programinnstillinger, som for eksempel om vinkler skal være i grader eller radianer og vist presisjon for beregninger.

#### **Alternativer i Geometry Formatdialogboksen**

**Format**-kommandoen åpner Geometry Format-dialogboksen, der du kan angi programinnstillinger. Standardformatene er vist nedenfor.

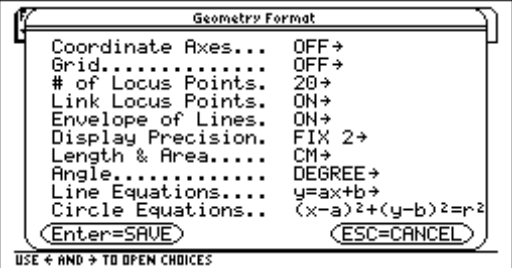

Innholdet i Geometry Format-dialogboksen blir inkludert i konstruksjonsfilene du lagrer. Det betyr at når du åpner en lagret konstruksjon, går programmet tilbake til samme konfigurasjon som ble brukt da du utførte konstruksjonen.

#### **Definere programinnstillinger**

- 1. Trykk på **TI-89:** [2nd][F8] **TI-92 Plus / Voyage™ 200 PLT: F8** og velg 9:Format
- 2. Hvis du vil se alle alternativene, kan du trykke på  $\bigcirc$  til markøren er på samme linje som oppføringen du vil endre, og deretter trykke på  $\bigcirc$ .
- 3. Velg ønsket alternativ. (Trykk på det aktuelle tallet eller merk alternativet og trykk på [ENTER].)
- 4. Trykk på [ENTER] for å lagre endringene og lukke dialogboksen.

## **Velge programinnstillinger** (fortsatt)

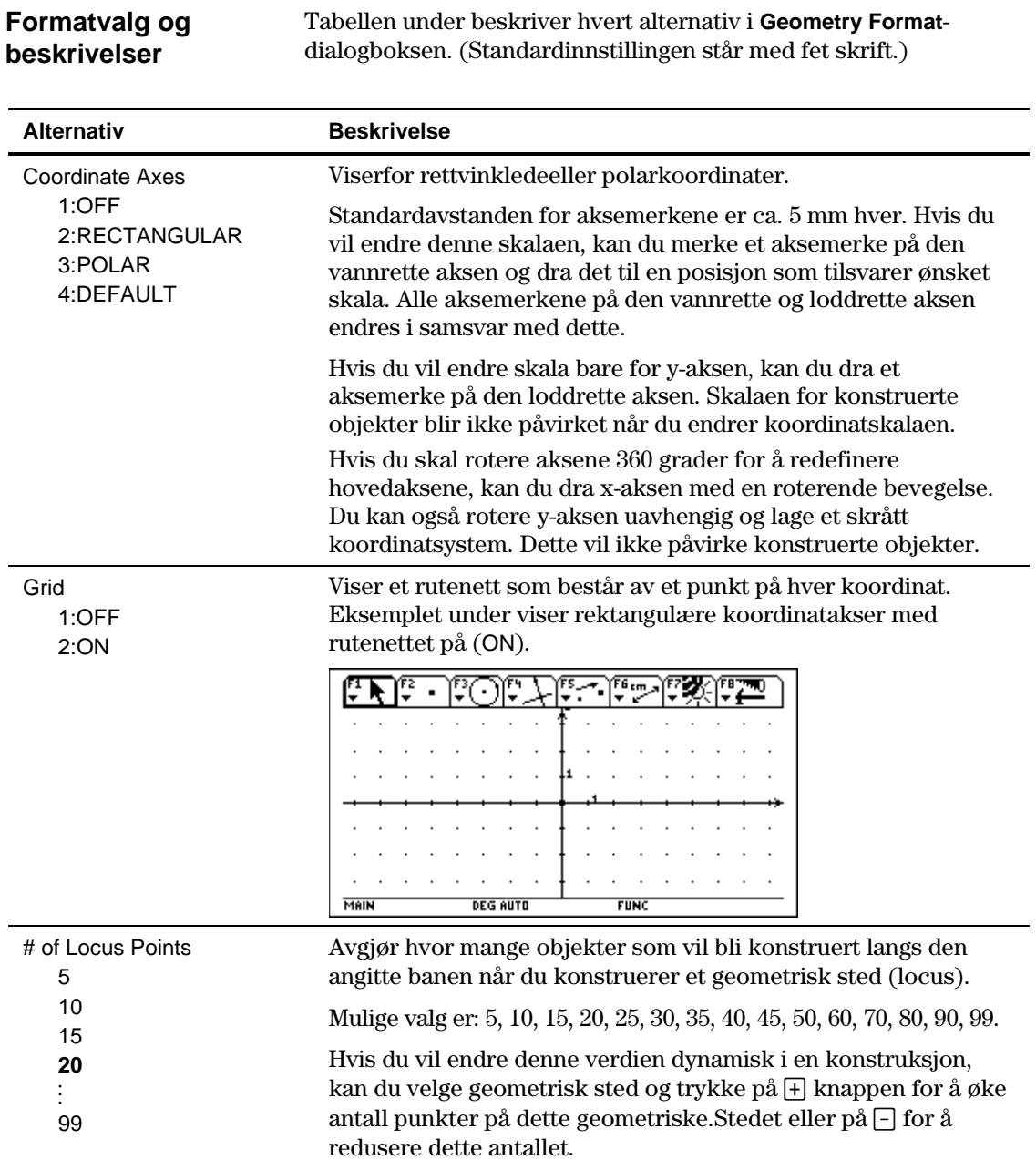

## **Velge programinnstillinger** (fortsatt)

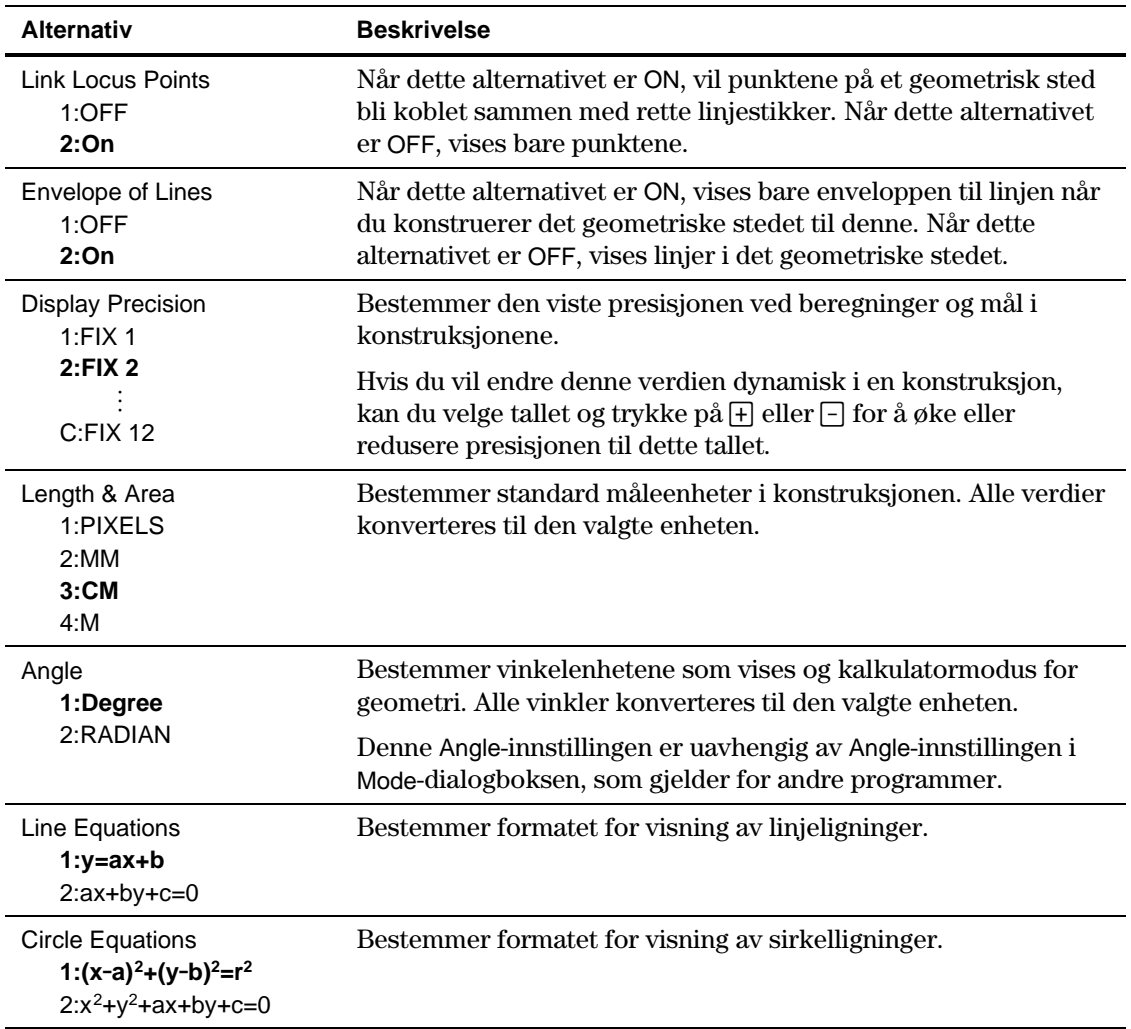

## <span id="page-20-0"></span>**Velge og flytte objekter**

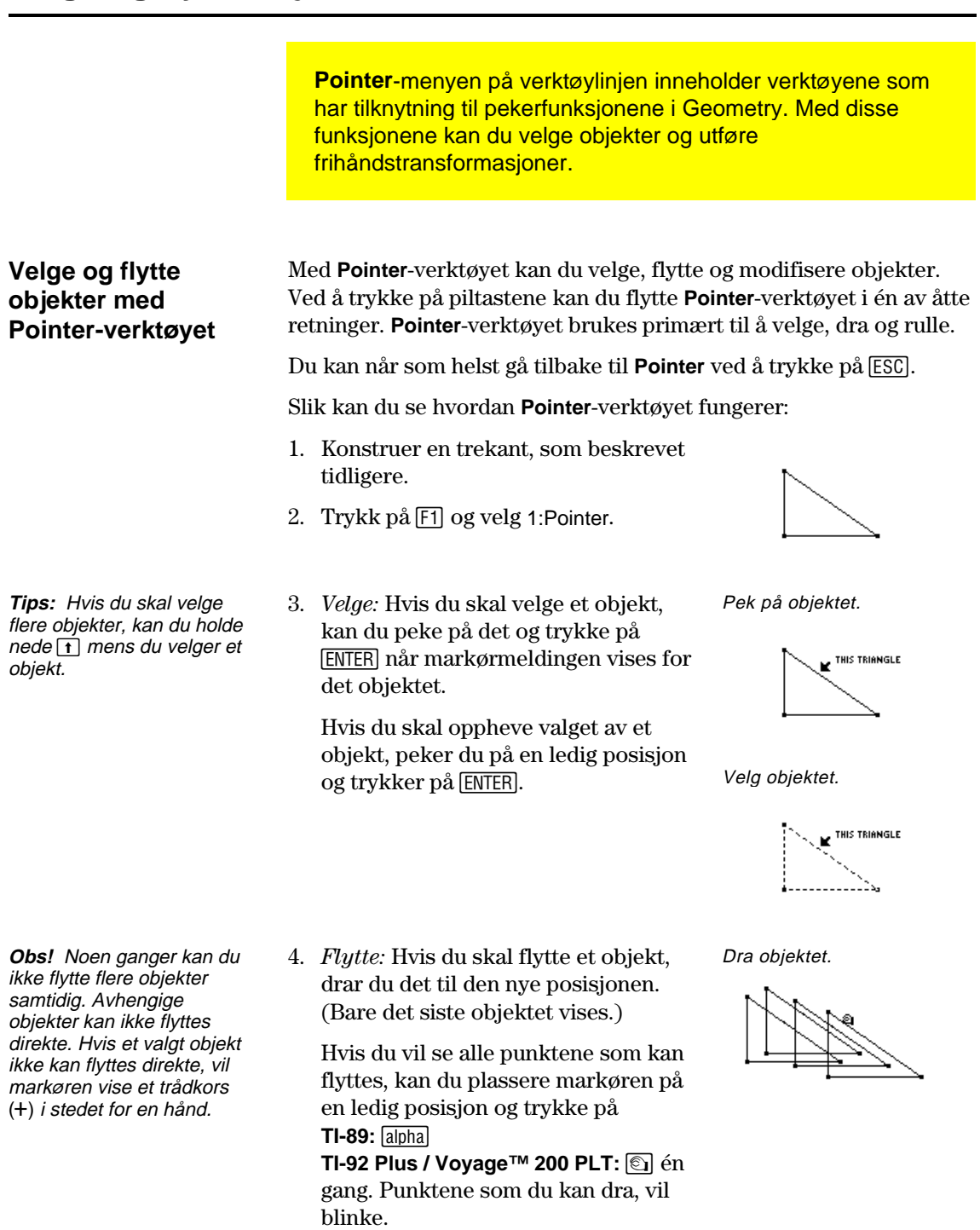

## <span id="page-21-0"></span>**Slette objekter fra en konstruksjon**

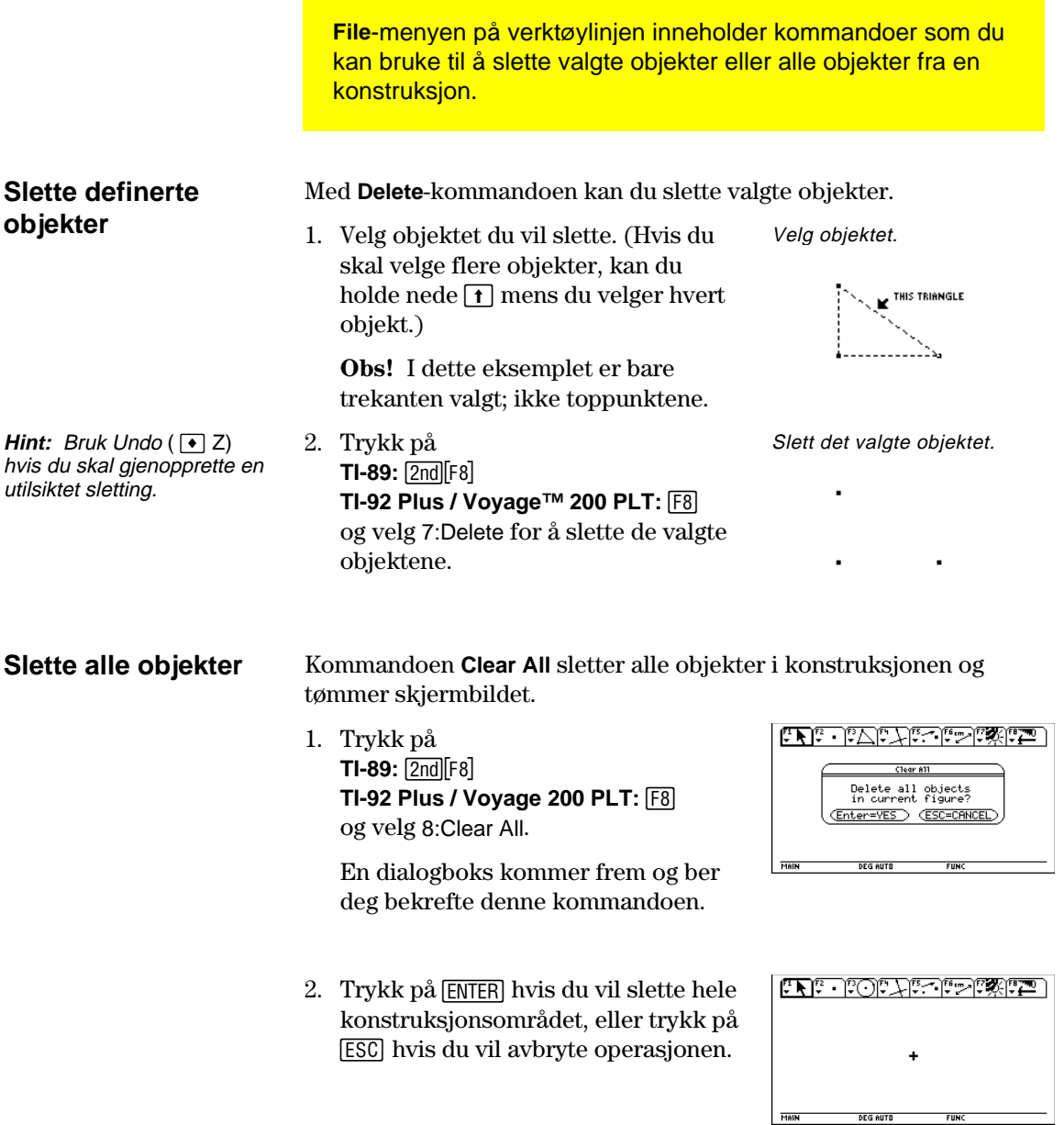

<span id="page-22-0"></span>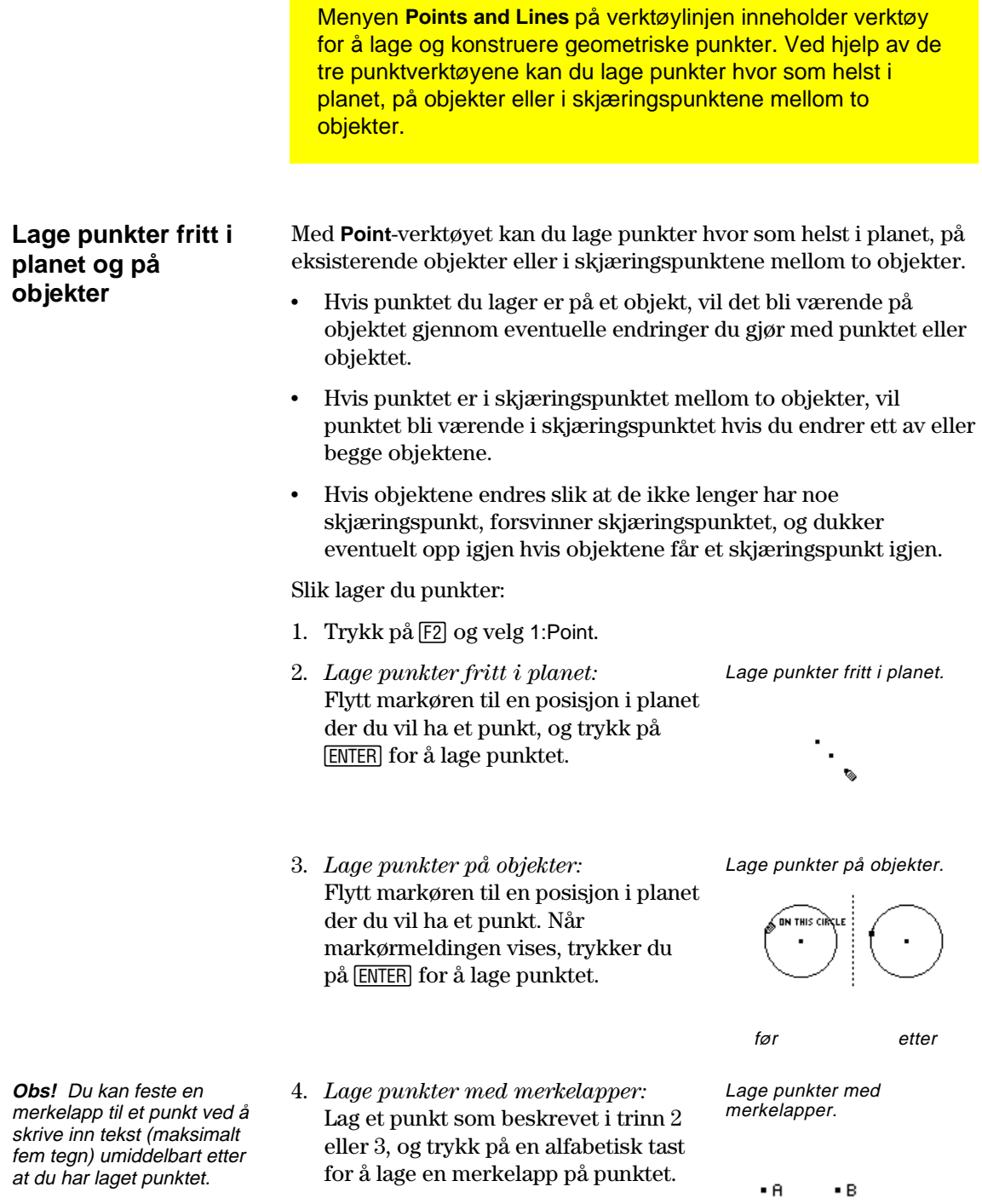

 $\bullet$  C  $\qquad \qquad \bullet$  D

## Lage punkter (fortsatt)

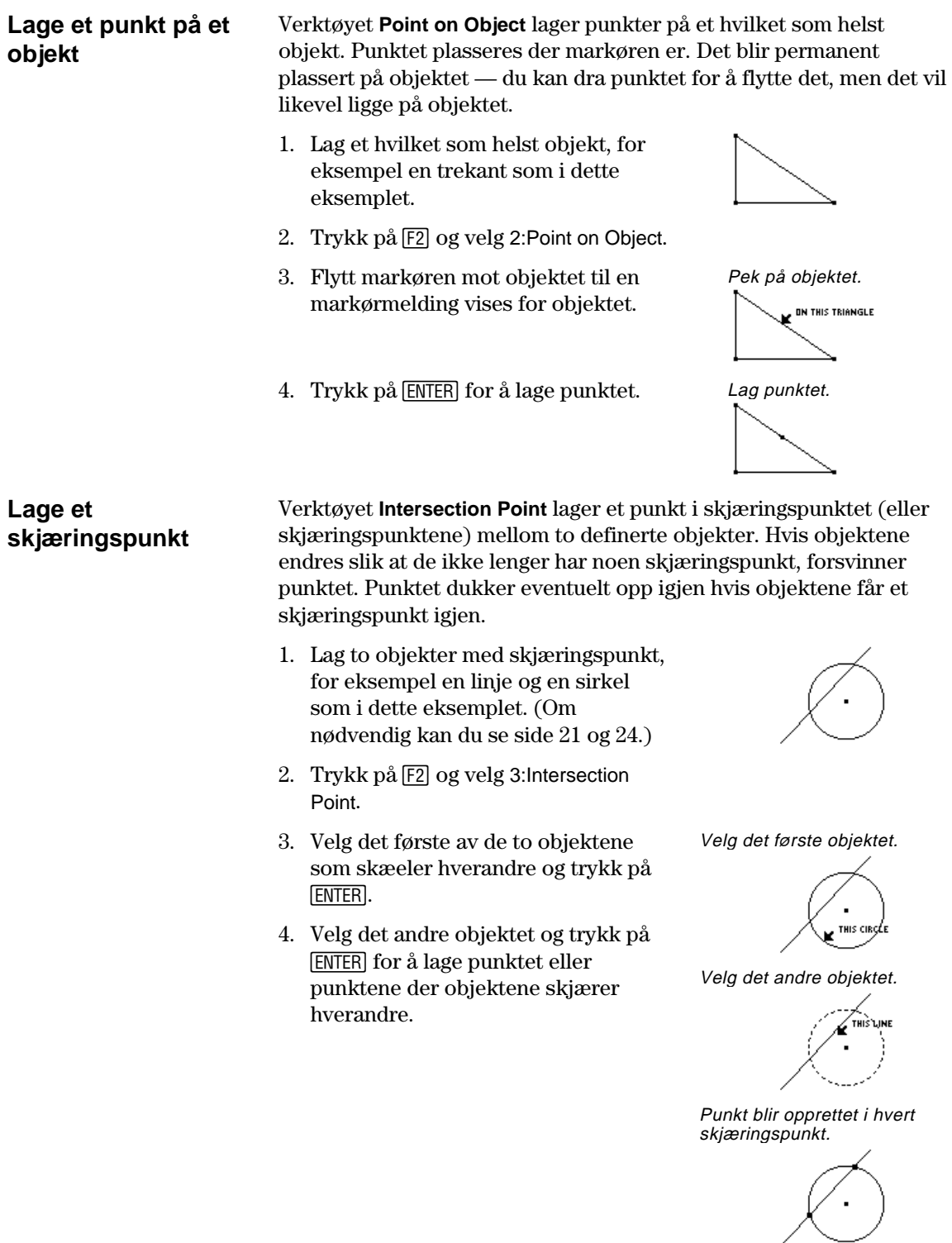

## <span id="page-24-0"></span>**Lage linjer, linjestykker, stråler og vektorer**

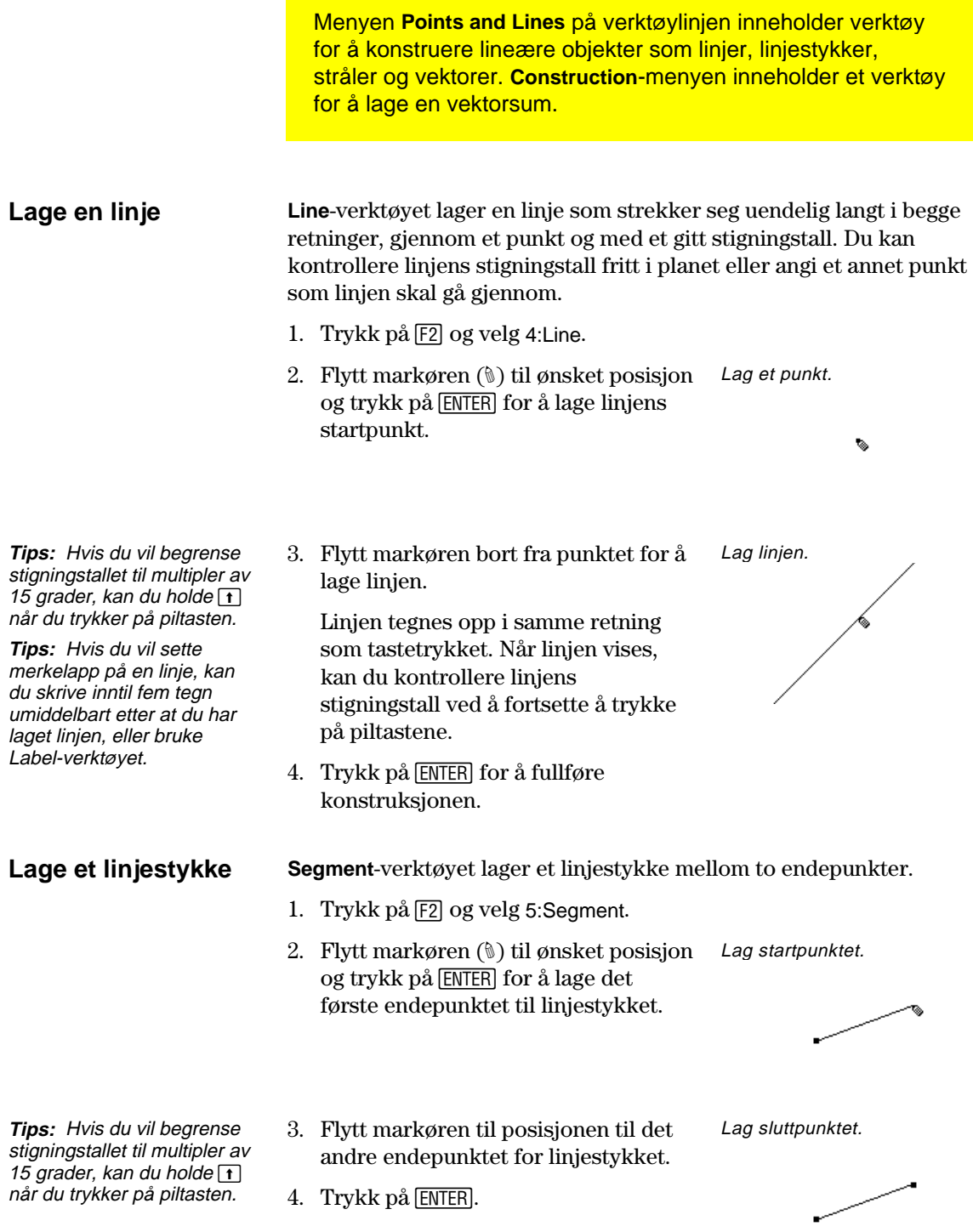

## **Lage linjer, linjestykker, stråler og vektorer** (fortsatt)

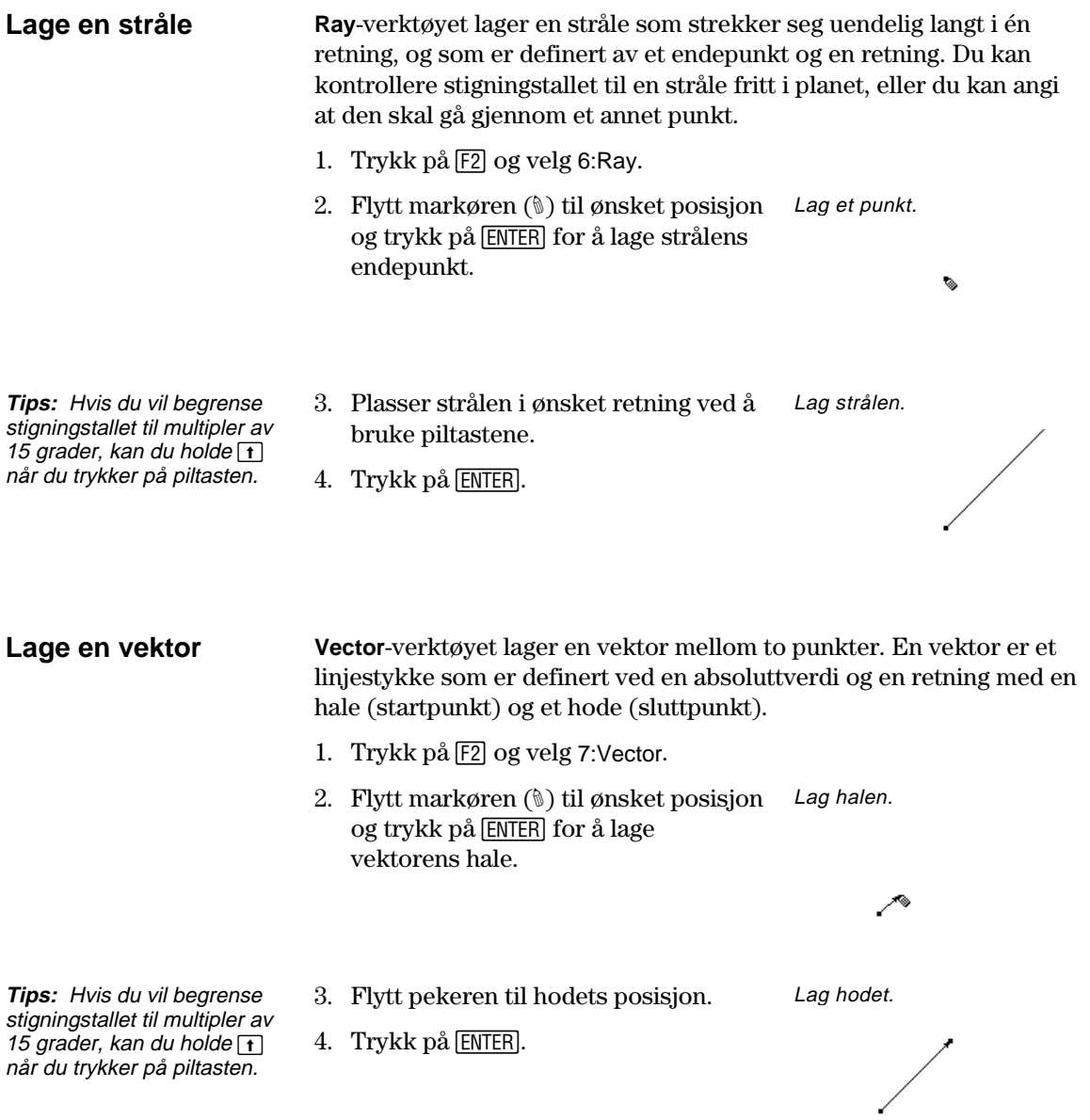

### **Lage linjer, linjestykker, stråler og vektorer** (fortsatt)

#### **Lage en resultatvektor**

**Obs!** De to valgte vektorene trenger ikke å ha et felles endepunkt (hale), og de kan dessuten være tidligere definerte vektorsummer.

Verktøyet **Vector Sum** i **Construction**-menyen lager en resultatvektor som er summen av to valgte vektorer.

- 1. Lag to vektorer, slik det er vist i dette eksemplet.
- 2. Trykk på [4] og velg 7:Vector Sum.
- 3. Flytt pekeren og velg den første vektoren.
- 4. Flytt pekeren og velg den andre vektoren.

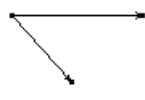

Velg den første vektoren.

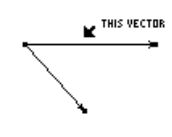

Velg den andre vektoren.

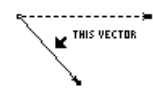

5. Velg startpunktet for resultatvektoren og trykk på [ENTER].

Velg et startpunkt (hale) for vektorsummen.

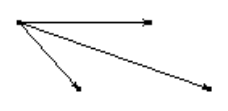

**TI-89 / TI-92 Plus / Voyage™ 200 PLT Cabri Geometry App 23**

## <span id="page-27-0"></span>**Lage sirkler og buer**

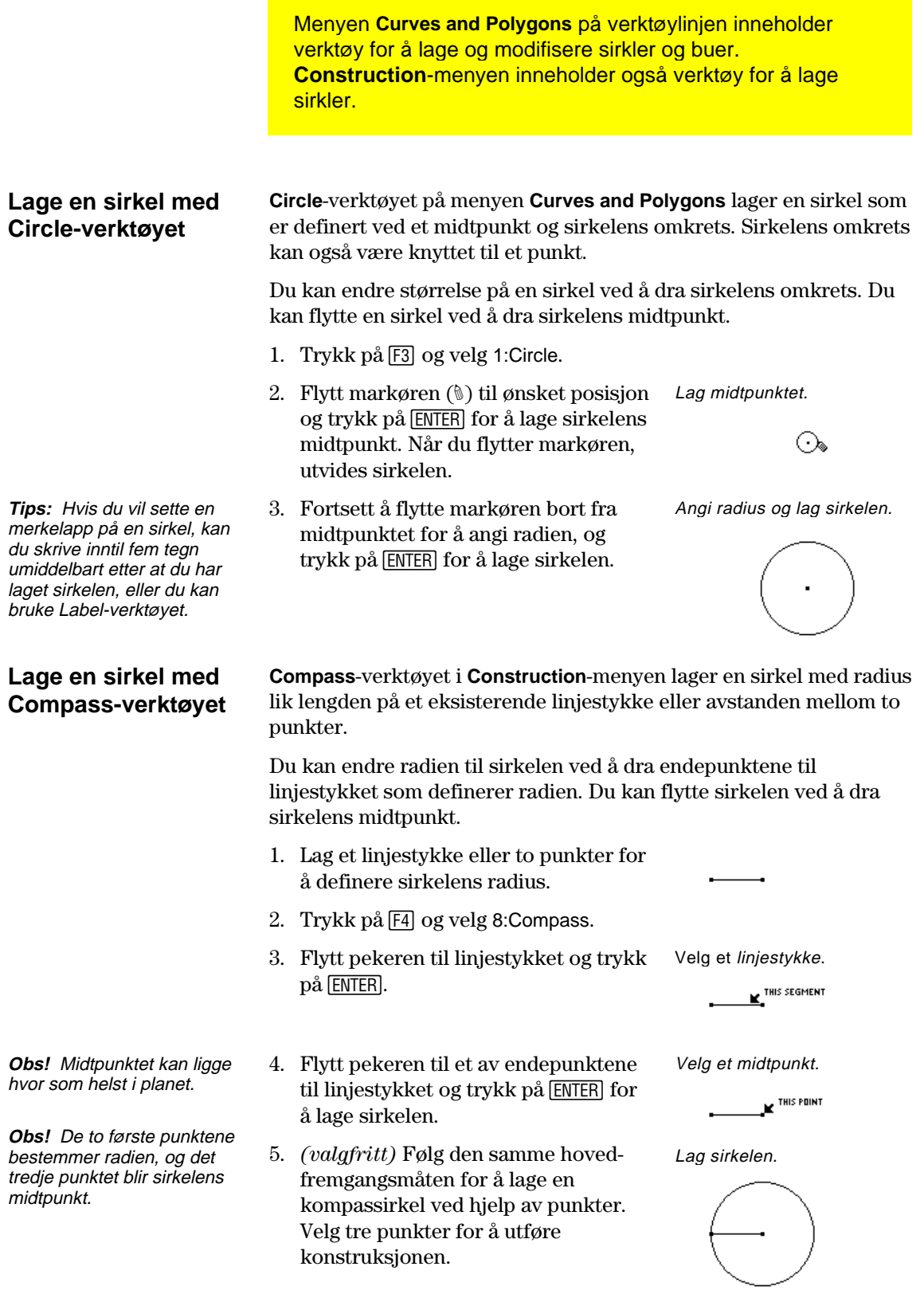

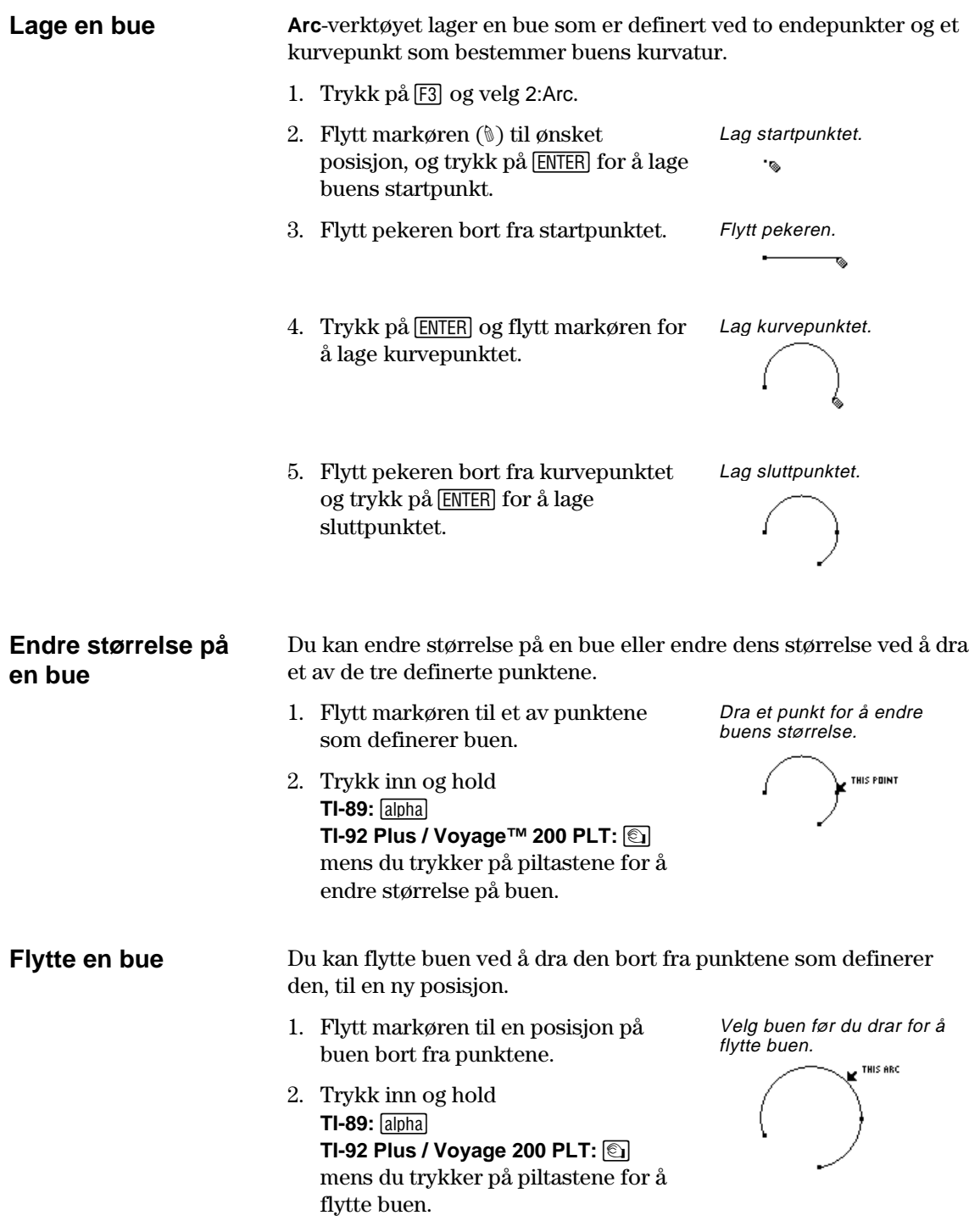

## <span id="page-29-0"></span>**Lage trekanter**

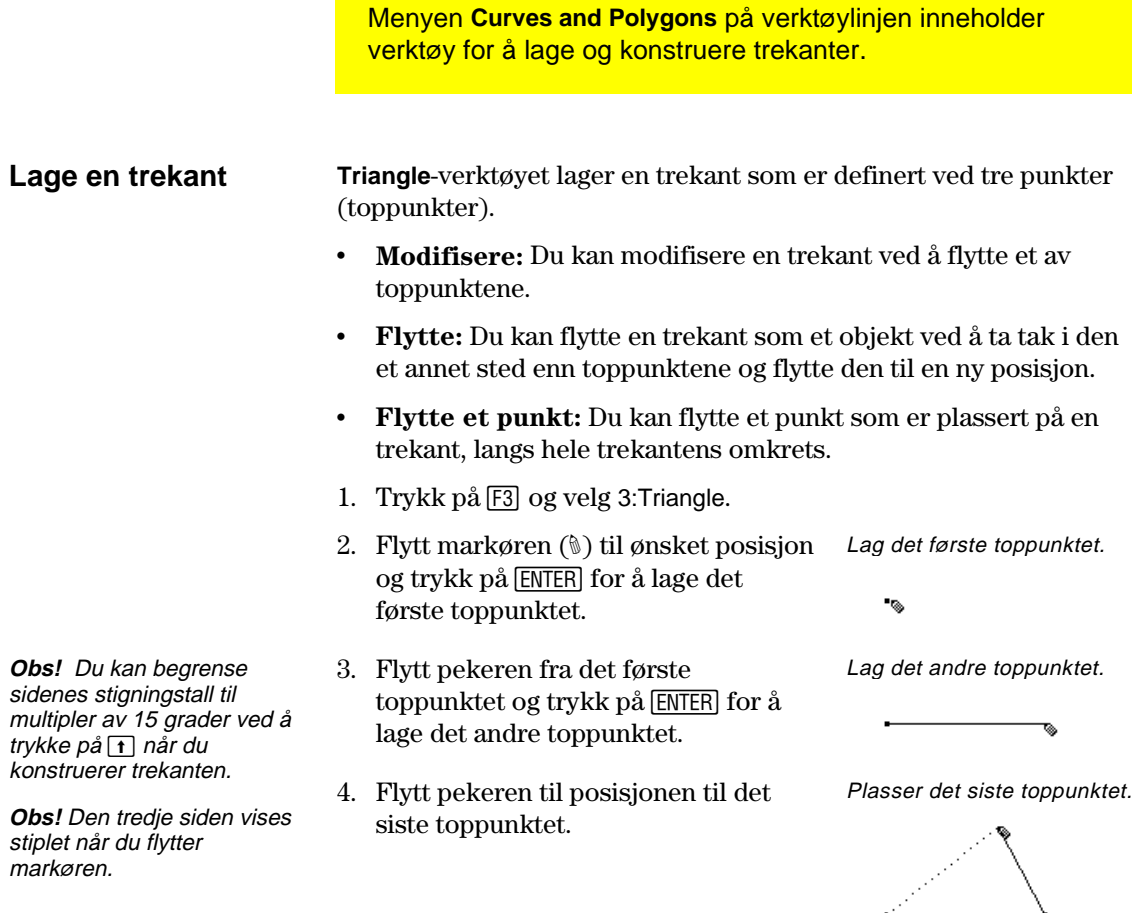

5. Trykk på **ENTER** for å lage det siste toppunktet og fullføre trekanten.

Lag trekanten.

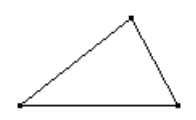

### <span id="page-30-0"></span>**Lage mangekanter**

Menyen **Curves and Polygons** på verktøylinjen inneholder verktøy for å lage og konstruere mangekanter.

#### **Lage et polygon**

**Tips:** Du kan begrense sidenes stigningstall til multipler av 15 grader ved å trykke på 1 når du konstruerer polygonet.

**Polygon**-verktøyet konstruerer et *n*-sidet polygon med en hvilken som helst form, definert ved *n* punkter (toppunkter) der *n* er et tall større enn to.

- 1. Trykk på [F3] og velg 4:Polygon.
- 3. Trykk på [ENTER] for å lage det første toppunktet. Trykk på piltastene for å lage den første siden.
- lage hvert av de andre toppunktene.
- 5. Slik fullfører du konstruksjonen av polygonet:
	- ¦ Flytt pekeren til det første toppunktet, slik at "THIS POINT" vises og trykk på [ENTER]. — eller —
	- Trykk på [ENTER] for andre gang på det siste punktet i polygonet.

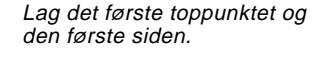

Lag flere toppunkter.

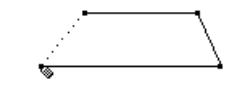

Merk det første punktet.

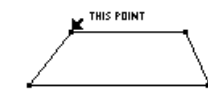

Polygonet er ferdig.

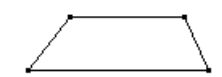

**Plassere og flytte et punkt på et polygon**  Du kan flytte et punkt på et polygon fritt langs hele omkretsen.

- 1. Trykk på [F2] og velg 1:Point.
- 2. Flytt markøren (#) til omkretsen av polygonet og trykk på **ENTER**.
- 

Lag et punkt.

3. Trykk inn og hold **TI-89:** [alpha] mens du trykker på piltastene for å Ta tak i og flytt punktet.

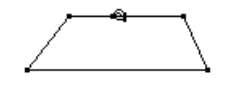

ON THIS POLYGON

2. Flytt markøren (#) til ønsket posisjon.

4. Trykk på [ENTER] og flytt pekeren for å

**TI-92 Plus / Voyage™ 200 PLT:** ' flytte punktet langs polygonets omkrets.

## Lage polygoner (fortsatt)

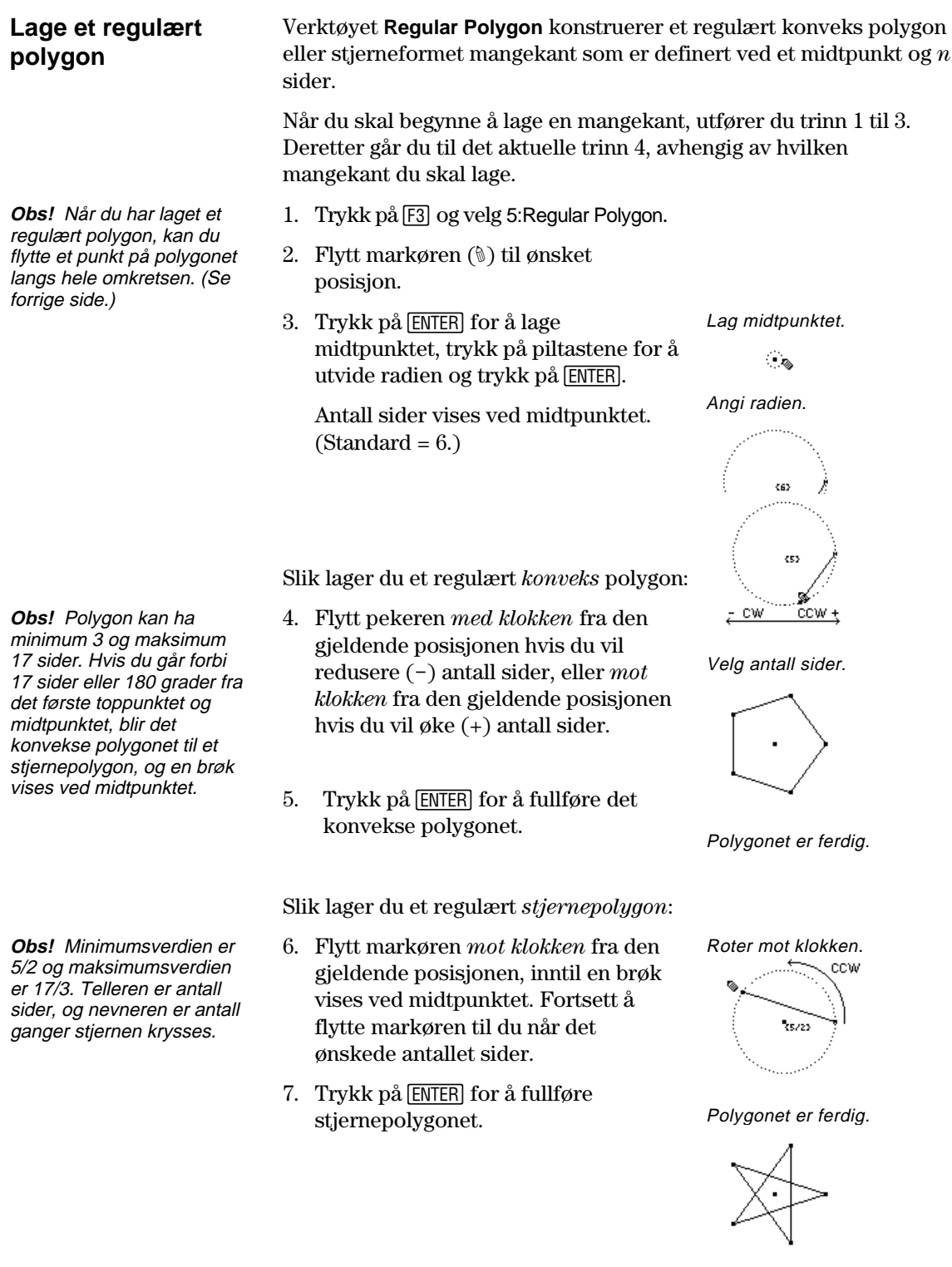

## <span id="page-32-0"></span>**Konstruere normaler og parallelle linjer**

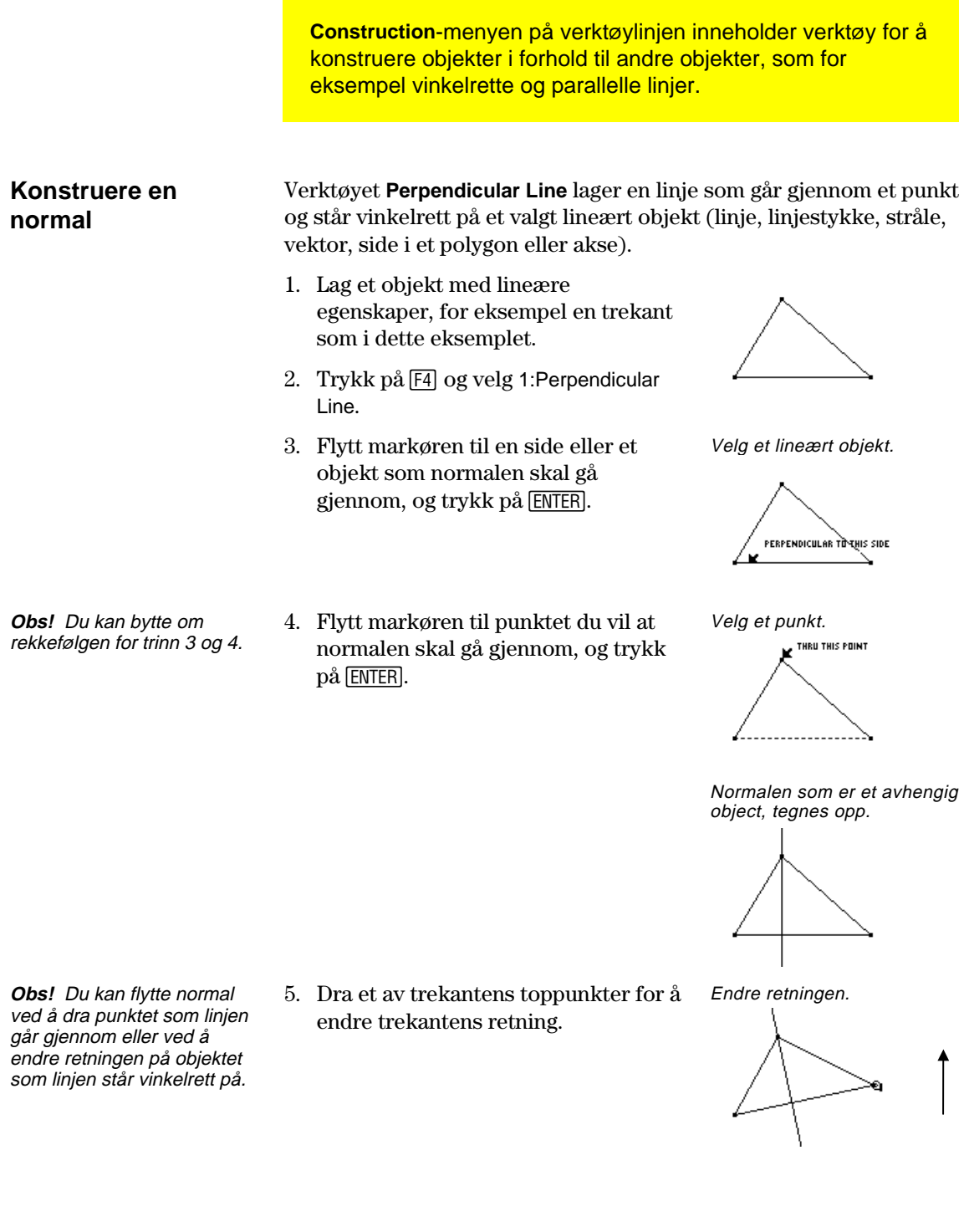

### **Konstruere vinkelrette og parallelle linjer** (fortsatt)

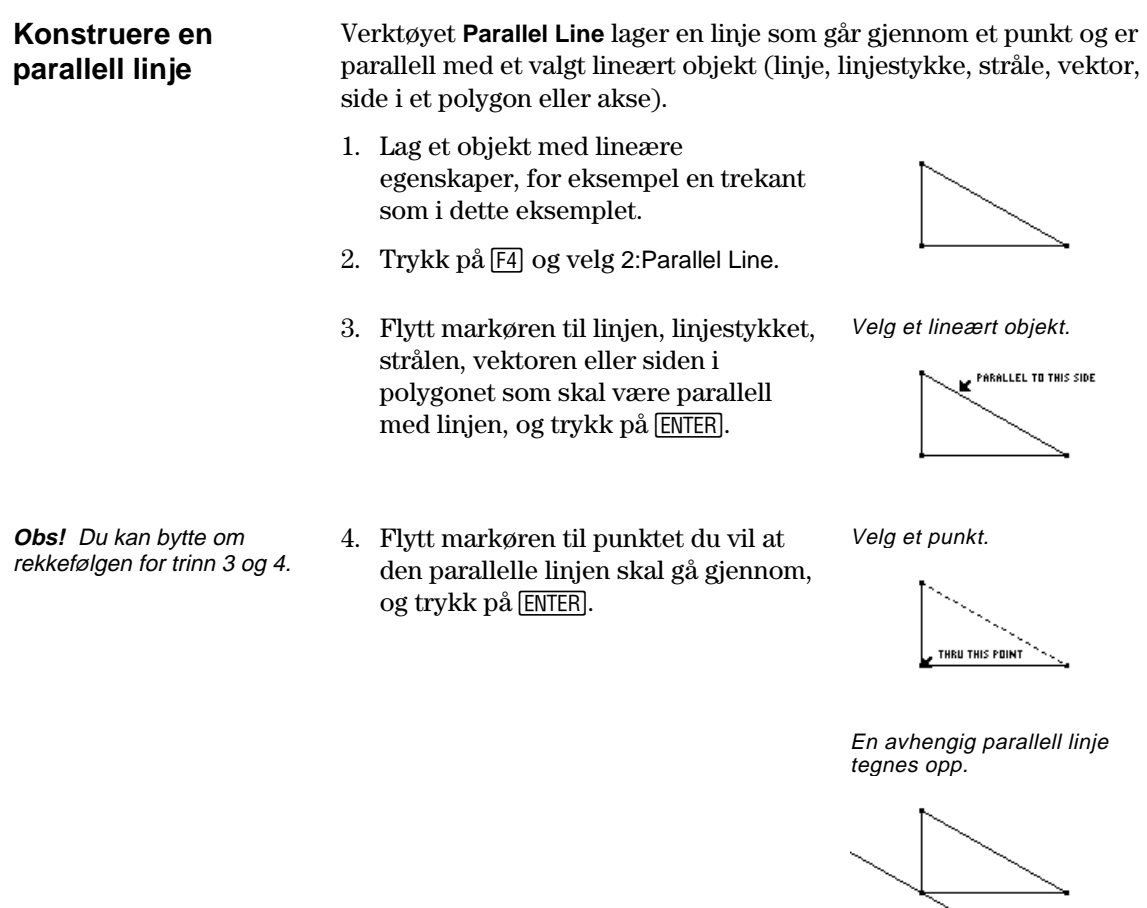

**Obs!** Du kan flytte den parallelle linjen ved å dra punktet som linjen går gjennom, eller ved å endre retningen på objektet som linjen er parallell med.

5. Dra et av trekantens toppunkter for å endre trekantens retning.

Endre retningen.

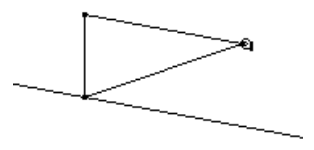

## <span id="page-34-0"></span>**Konstruere midtnormaler og halveringslinjer**

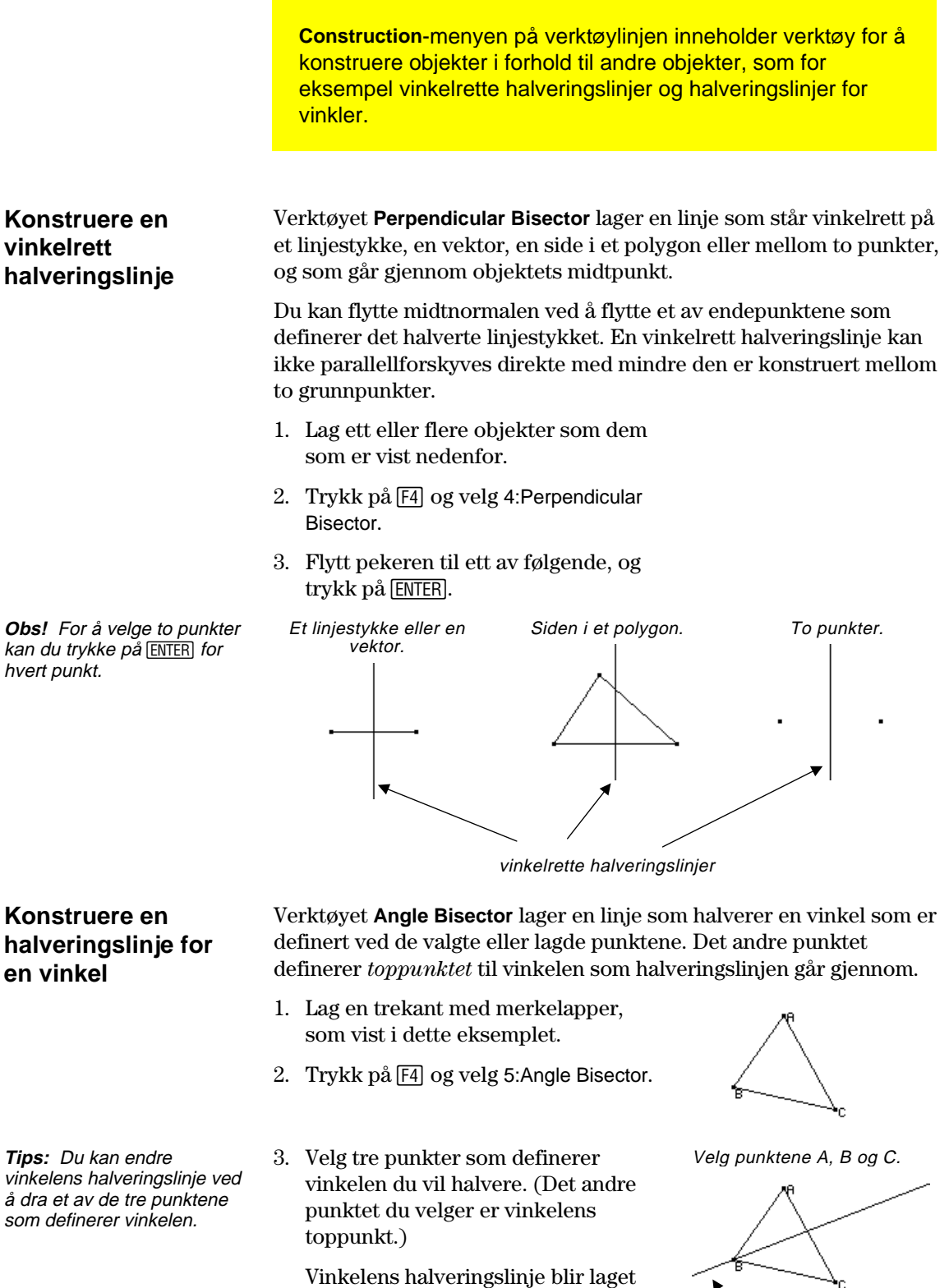

når du velger det tredje punktet.

vinkelens halveringslinje

### <span id="page-35-0"></span>**Lage midtpunkter**

**Construction**-menyen på verktøylinjen inneholder et verktøy for å konstruere midtpunktet til et linjestykke. **Lage et midtpunkt Midpoint**-verktøyet lager et punkt midt på et linjestykke, en vektor, siden i et polygon eller mellom to punkter. 1. Lag ett eller flere objekter, som vist nedenfor. 2. Trykk på <a>[F4]</a> og velg 3:Midpoint. 3. Flytt pekeren til ett av følgende og trykk på [ENTER]. **Obs!** For å velge to Et linjestykke. Siden i et polygon. To punkter (velg eller lag dem). punkter,kan du og trykker på  $\overline{\phantom{a}}$ [ENTER] for hvert punkt.

midtpunkter
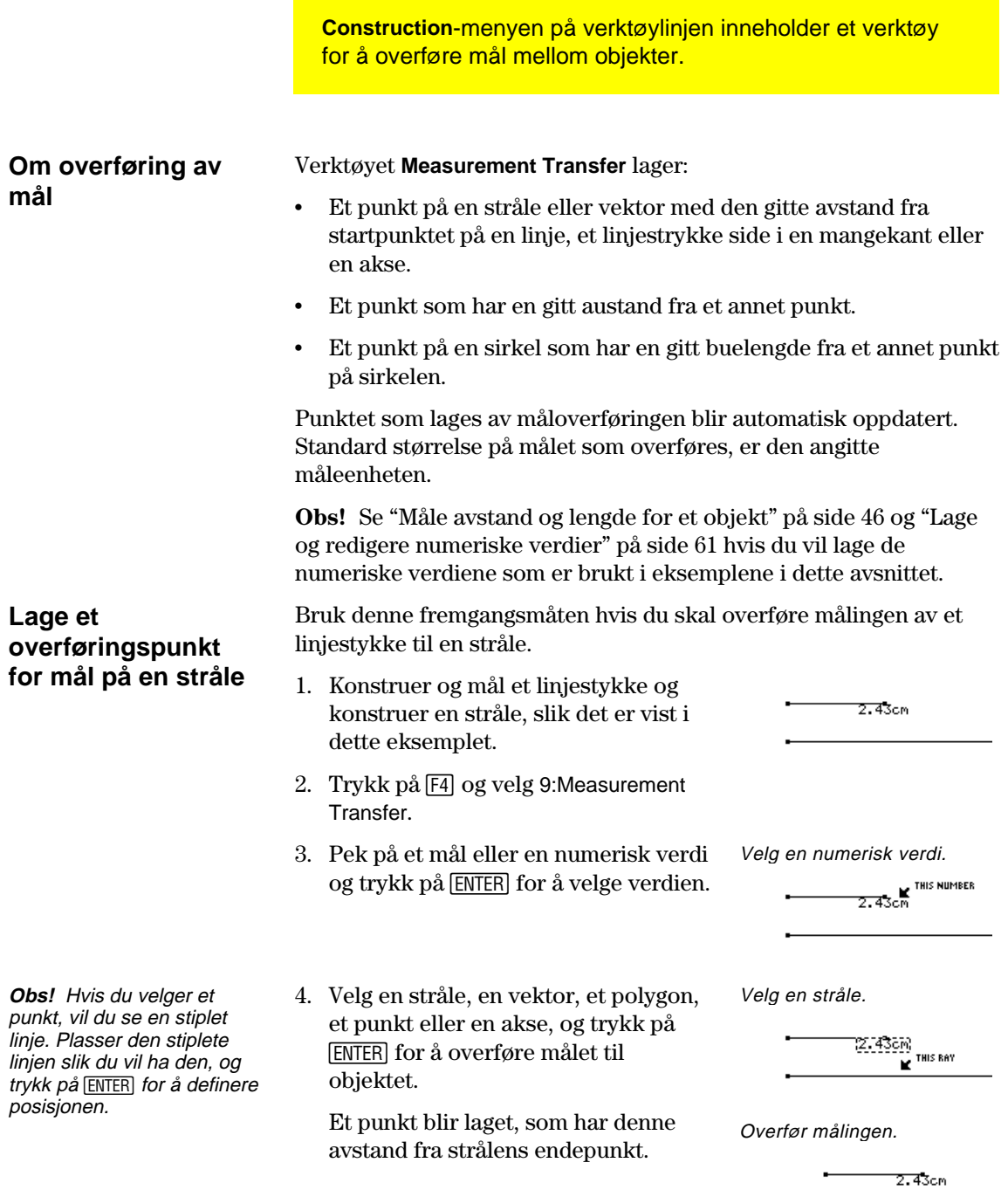

# **Overføre mål** (fortsatt)

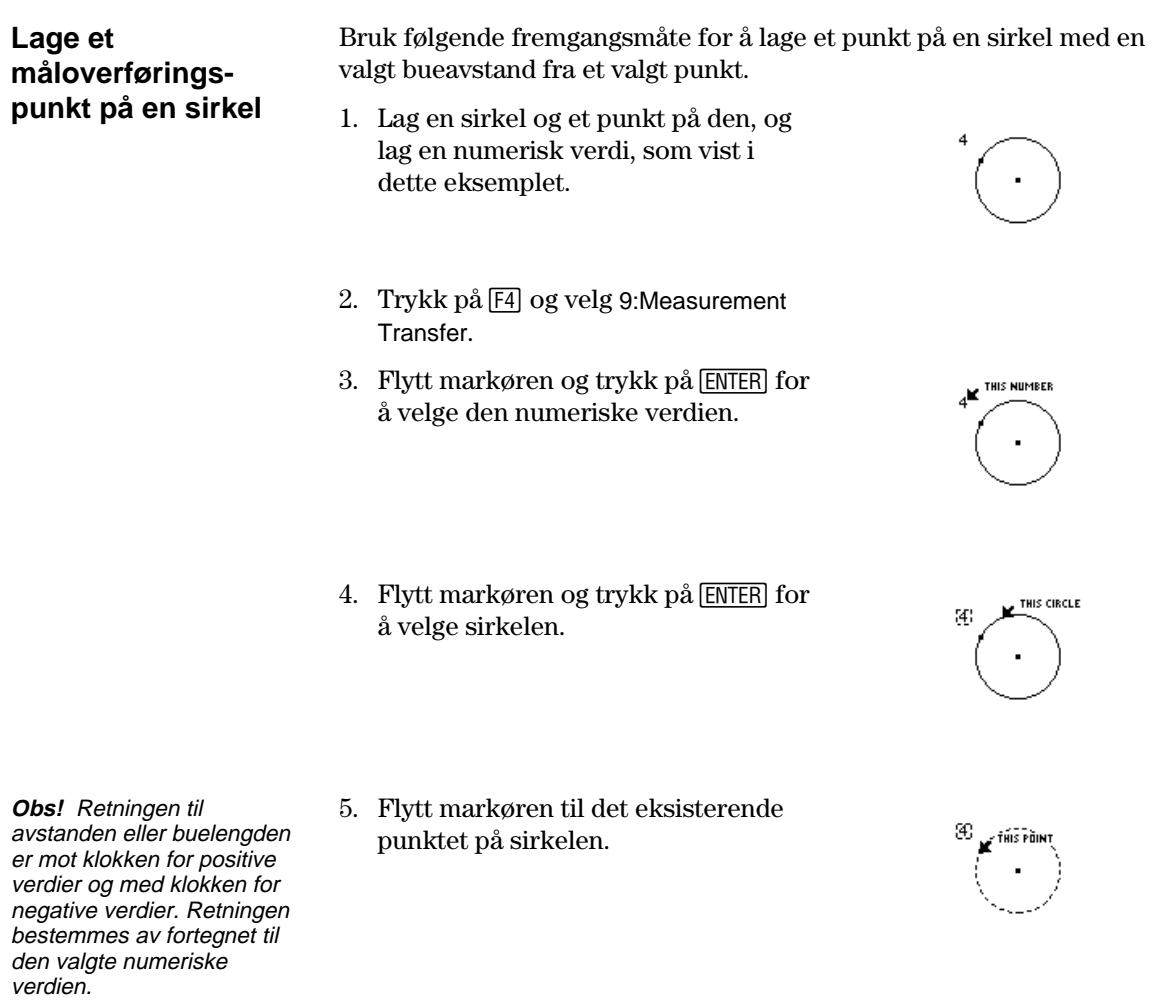

6. Trykk på **ENTER** for å lage et punkt på sirkelen med den valgte buelengdes avstand fra startpunktet.

 $\mathcal{L}$ 

 $\overline{4}$ 

### **Lage et geometrisk sted (lokus)**

**Construction**-menyen på verktøylinjen inneholder Locusverktøyet, som genererer et sett med punkter når et punkt beveger seg langs en bane.

#### **Lage et geometrisk sted (locus)**

**Obs!** Antall punkter som beregnes i konstruksjonen av det geometriske stedet, er definert i Geometry Format-dialogboksen.

**Obs!** Det geometriske stedet omkalkuleres dynamisk når du endrer objektene som definerer det geometriske stedet.

- **Locus**-verktøyet lager et sett med objekter som er definert av bevegelsen til et punkt langs en bane. En bane er et hvilket som helst definert objekt der et punkt kan plasseres.
- 1. Konstruer to sirkler, som vist på figuren.
- Den minste sirkelen går gjennom et gitt punkt på den største. Sentrum på den minste sirkelen ligger på den største.
- 2. Trykk på [4] og velg A:Locus.
- 3. Velg den lille sirkelen som objektet som det geometriske stedet skal konstrueres for.
- 4. Velg midtpunktet på den lille sirkelen som punktet som ligger på banen, og trykk på [ENTER] banen blir den store sirkelen.
- Når du velger et punkt på banen (objektet), konstrueres det geometriske stedet i sin helhet, og betraktes som et definert objekt.

Konstruer og koble sammen to sirkler.

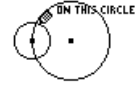

Dette punktet indikerer at sirklene er sammenkoblet.

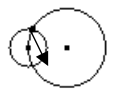

Velg objektet.

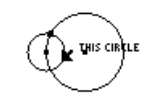

Velg punktet på banen.

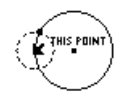

Det geometriske stedet konstrueres.

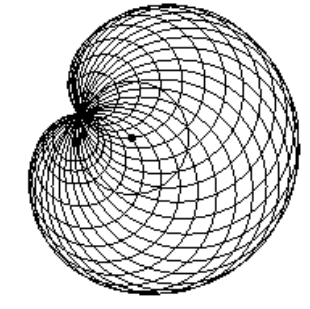

### **Omdefinere objektdefinisjoner**

**Construction**-menyen på verktøylinjen inneholder verktøyet **Redefine Object**, som omdefinerer definisjonen av objekter.

#### **Omdefinere definisjonen av et objekt**

Verktøyet **Redefine Object** endrer den gjeldende definisjonen av et punkt.

Slik omdefinerer du et punkt i den følgende konstruksjonen:

- 1. Lag et linjestykke og en sirkel, som vist på figuren.
- 2. Trykk på [F4] og velg B:Redefine Object.
- 3. Flytt pekeren til et punkt og trykk på [ENTER].

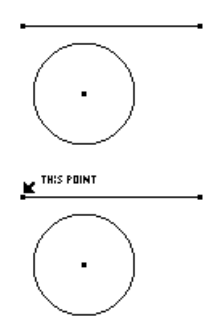

Velg linjestykkets endepunkt.

**x**<br>Exposite on Object<br>Exposite on Object<br>4:Transfer to another obj<br>|<br>|

 En lokalmeny åpnes der du kan velge et alternativ for omdefinering av et objekt.

- ¦ Point Omdefinerer punktet til et grunnpunkt i den samme posisjonen.
- Point on Object Omdefinerer punktet til å ligge på et objekt.
- ¦ Intersection Point Omdefinerer punktet til å ligge i skjæringspunktet mellom to objekter.
- ¦ Transfer to another point Overfører punktet til et annet eksisterende punkt.
- 4. Velg 2:Point on Object.
- 5. Flytt pekeren til et objekt som er kompatibelt med det valgte objektet, og trykk på [ENTER].

Punktet omdefineres.

Velg et punkt på sirkelen.

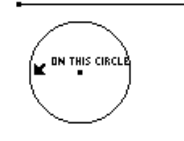

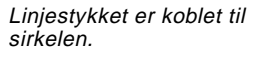

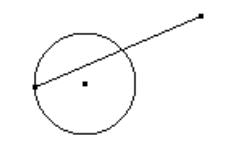

**Obs!** Den nye definisjonen kan ikke være en sirkulær referanse. En sirkel referanse inntreffer når et punkt som definerer et objekt, omdefineres til å ligge på det objektet. Det er for eksempel ikke tillatt å definere midtpunktet på en sirkel til å være et punkt på sirkelen.

### **Parallellforskyve objekter**

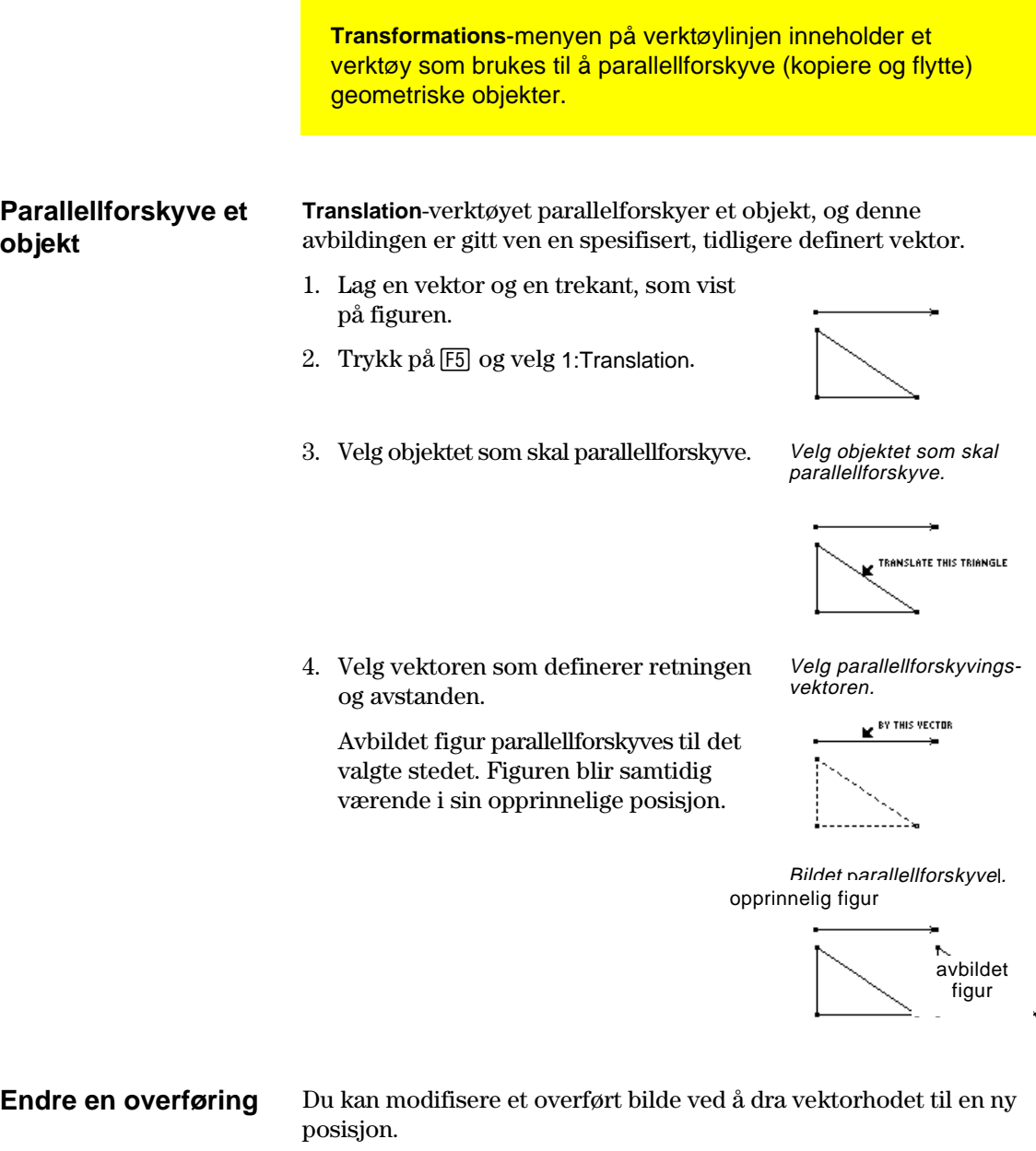

**Obs!** Siden det overførte bildet er et avhengig objekt, kan du ikke endre det direkte.

¦ Ta tak i og dra vektorhodet. —eller—

¦ Ta tak i og dra vektorhalen for å endre overføringens absoluttverdi.

Det overførte bildet endres i samsvar med endringene som gjøres med vektoren.

Endre vektorhodets posisjon.

før-bilde

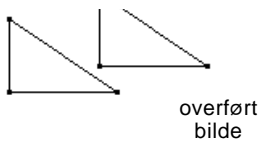

# **Rotere og strekke objekter**

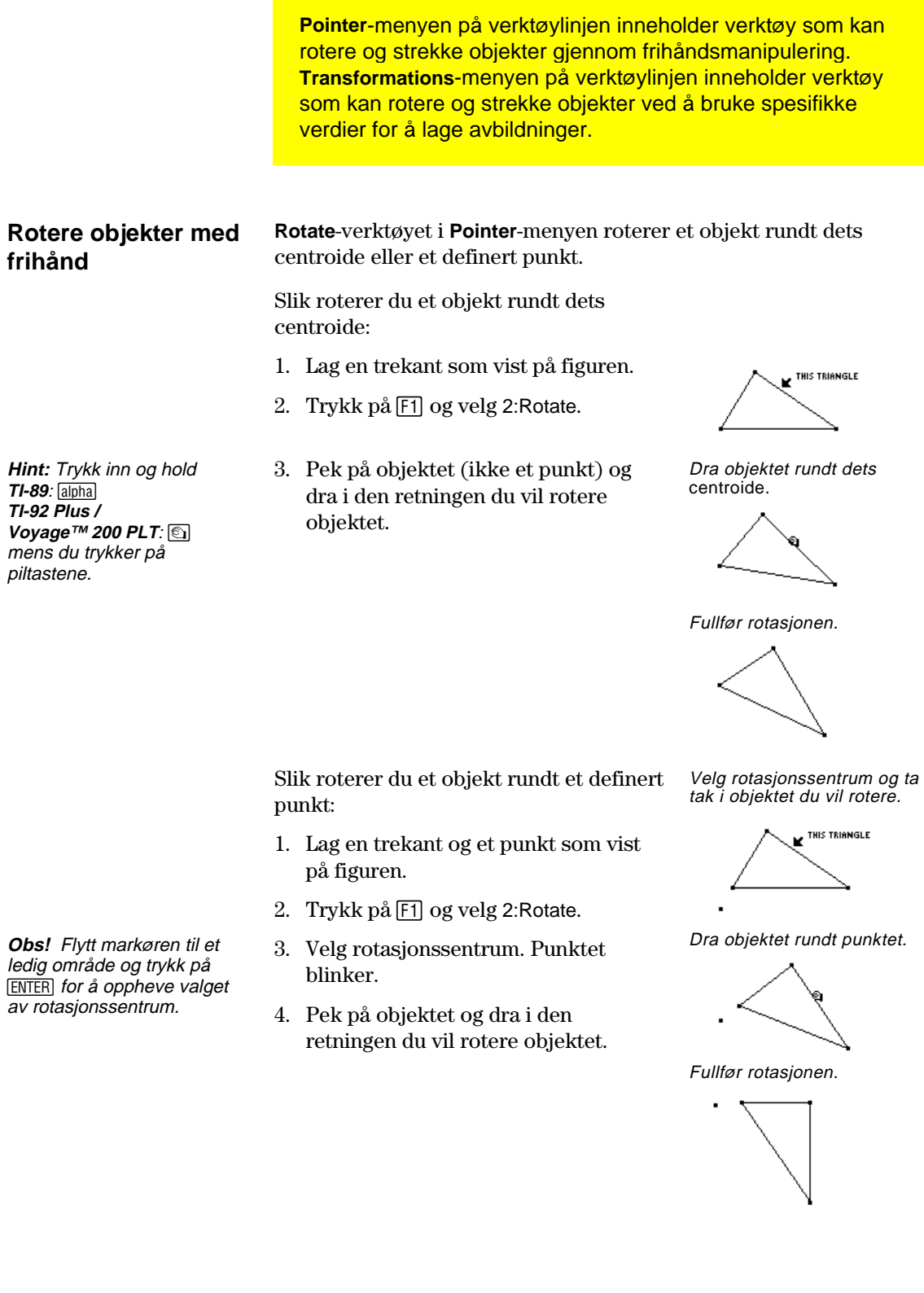

**TI-89 / TI-92 Plus / Voyage™ 200 PLT Cabri Geometry App 38**

### **Rotere objekter med en angitt vinkelverdi**

**Rotation**-verktøyet i **Transformations**-menyen på verktøylinjen roterer et objekt ved å bruke en angitt vinkelverdi med hensyn til et punkt.

**Obs!** Se "Måle avstand og lengden til et objekt" på side 46 og "Lage og redigere numeriske verdier" på side 61 for å lage de numeriske verdiene som er vist i eksemplene under.

- 1. Lag en trekant, et punkt og en numerisk verdi, som vist i dette eksemplet.
- 2. Trykk på [5] og velg 2:Rotation.
- 3. Velg objektet som skal roteres. Velg objektet som skal

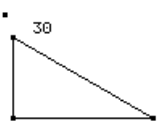

roteres.

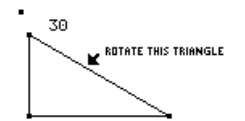

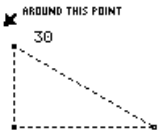

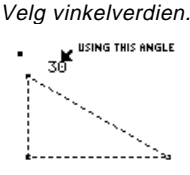

Det roterte bildet blir laget.

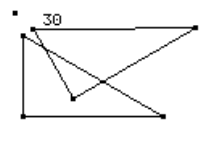

#### **Modifisere en rotasjon**

**Obs!** Siden det roterte bildet er et avhengig objekt, kan du ikke endre det direkte.

er i grader eller radianer, og er i samsvar med Angleinnstillingen i dialogboksen Geometry Format. Positive verdier = rotasjon mot klokken. Negative verdier = rotasjon med klokken.

> Du kan modifisere et rotert bilde ved å endre tallet som definerer rotasjonsvinkelen, flytte rotasjonssentrum eller modifisere det opprinnelige objektet.

- 1. Velg tallet: Trykk på **TI-89:**2‰ **TI-92 Plus / Voyage™ 200 PLT: F7** og velg 6:Numerical Edit.
- 2. Endre tallet til en annen verdi og trykk på [ENTER].

 Det roterte bildet flyttes i henhold til den numeriske verdien som definerer rotasjonen.

Det roterte bildet modifiseres.

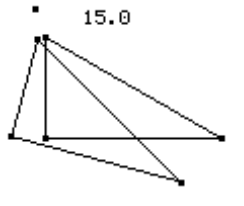

4. Velg rotasjonssentrum. Velg rotasjonssentrum. **Obs!** Vinkelverdien kan være en hvilken som helst måling eller numerisk verdi, uavhengig av måleenhet. Rotasjonen antar at verdien

- 5. Velg vinkelverdien for rotasjonen.
- Det roterte bildet blir laget. Det opprinnelige objektet blir værende i den opprinnelige posisjonen.

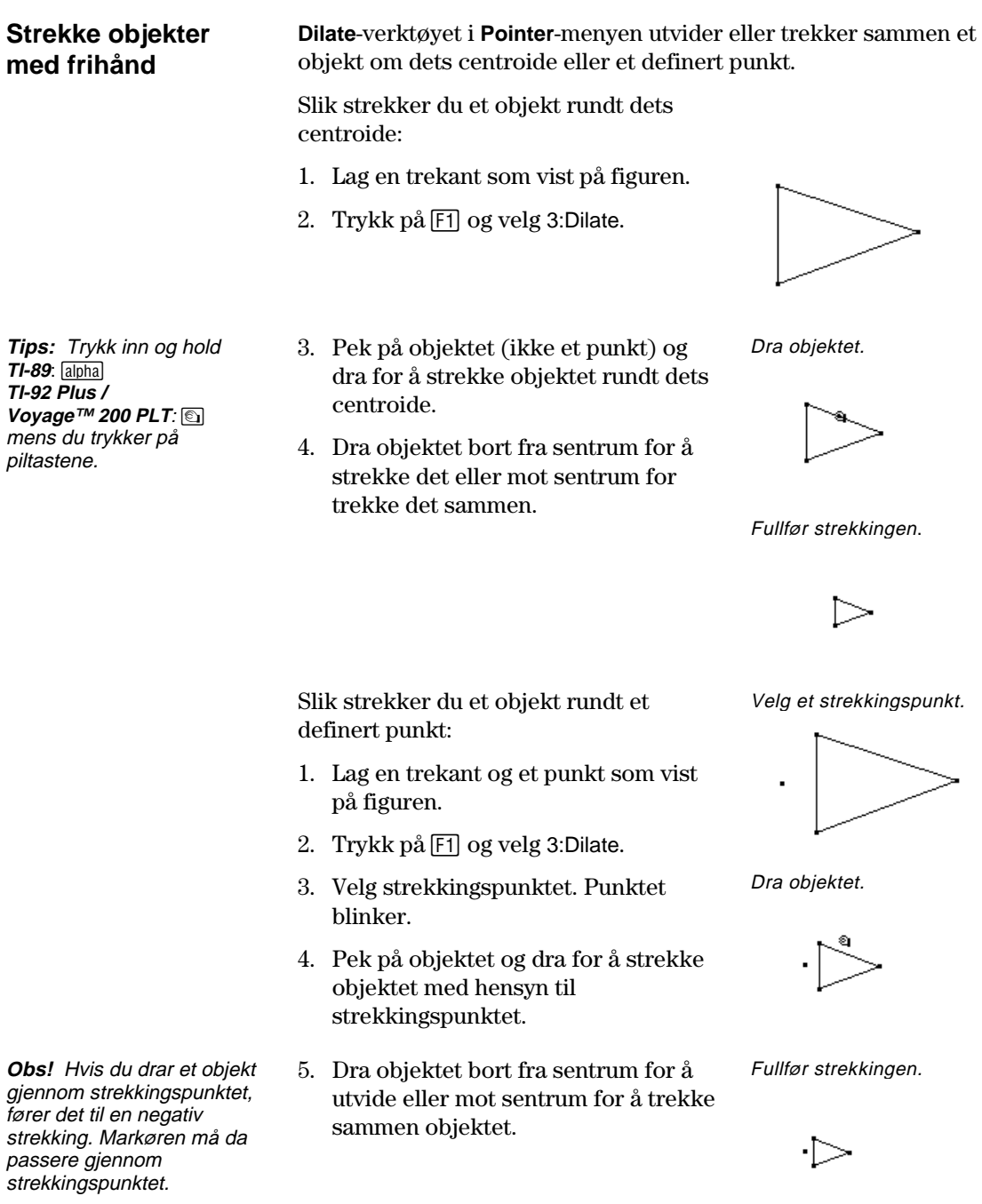

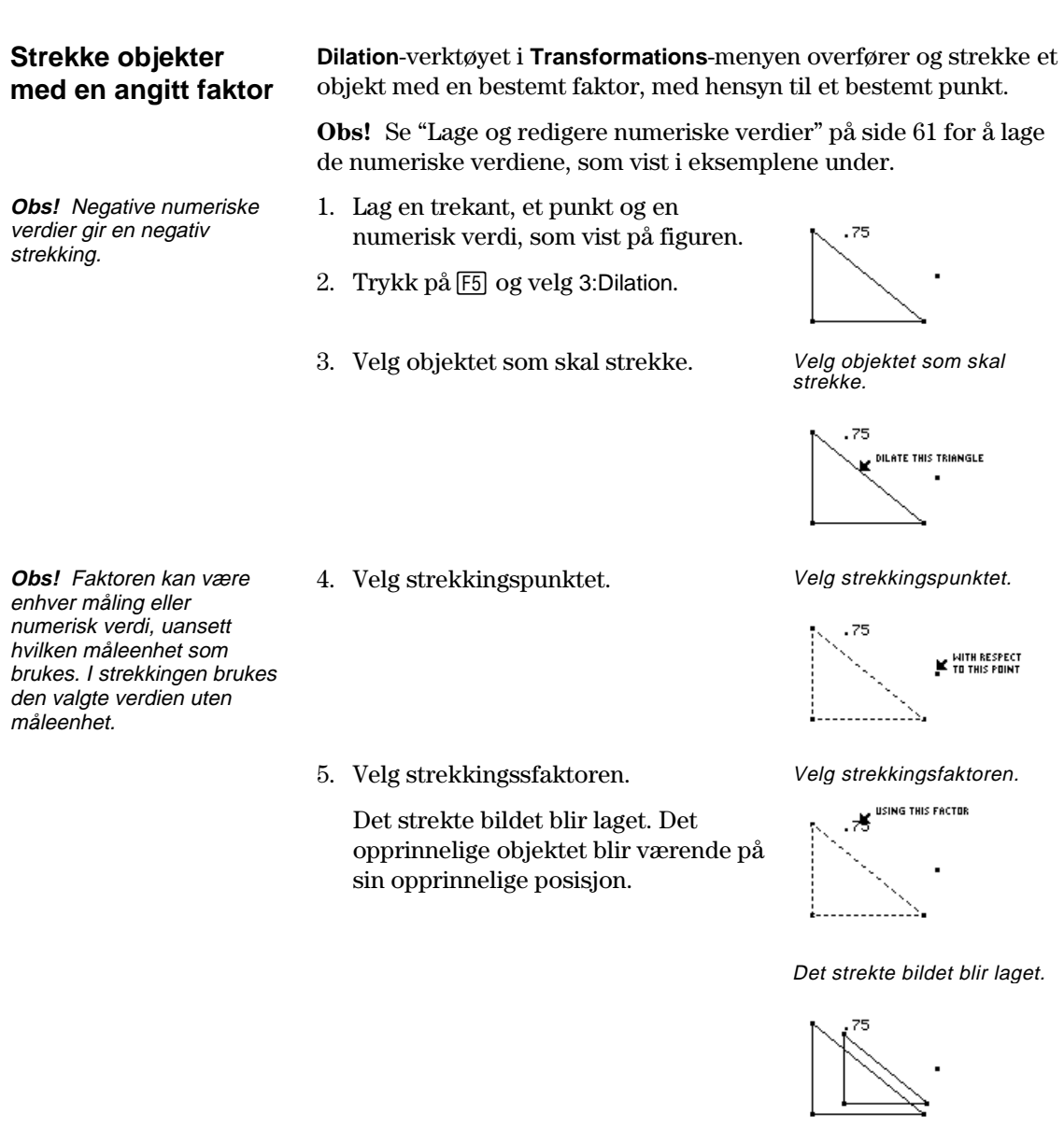

### **Modifisere en strekking**

**Obs!** Siden det strekte bildet er et avhengig objekt, kan du ikke endre det direkte.

Du kan modifisere et strekt bilde ved å endre tallet som definerer strekkingsfaktoren, flytte strekkingspunktet eller modifisere det opprinnelige objektet.

1. Ta tak i og dra toppunktet på det opprinnelige objektet.

 Det strekte bildet flyttes i henhold til endringene du gjør med det opprinnelige objektet.

Det strekte bildet modifiseres.

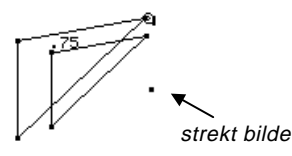

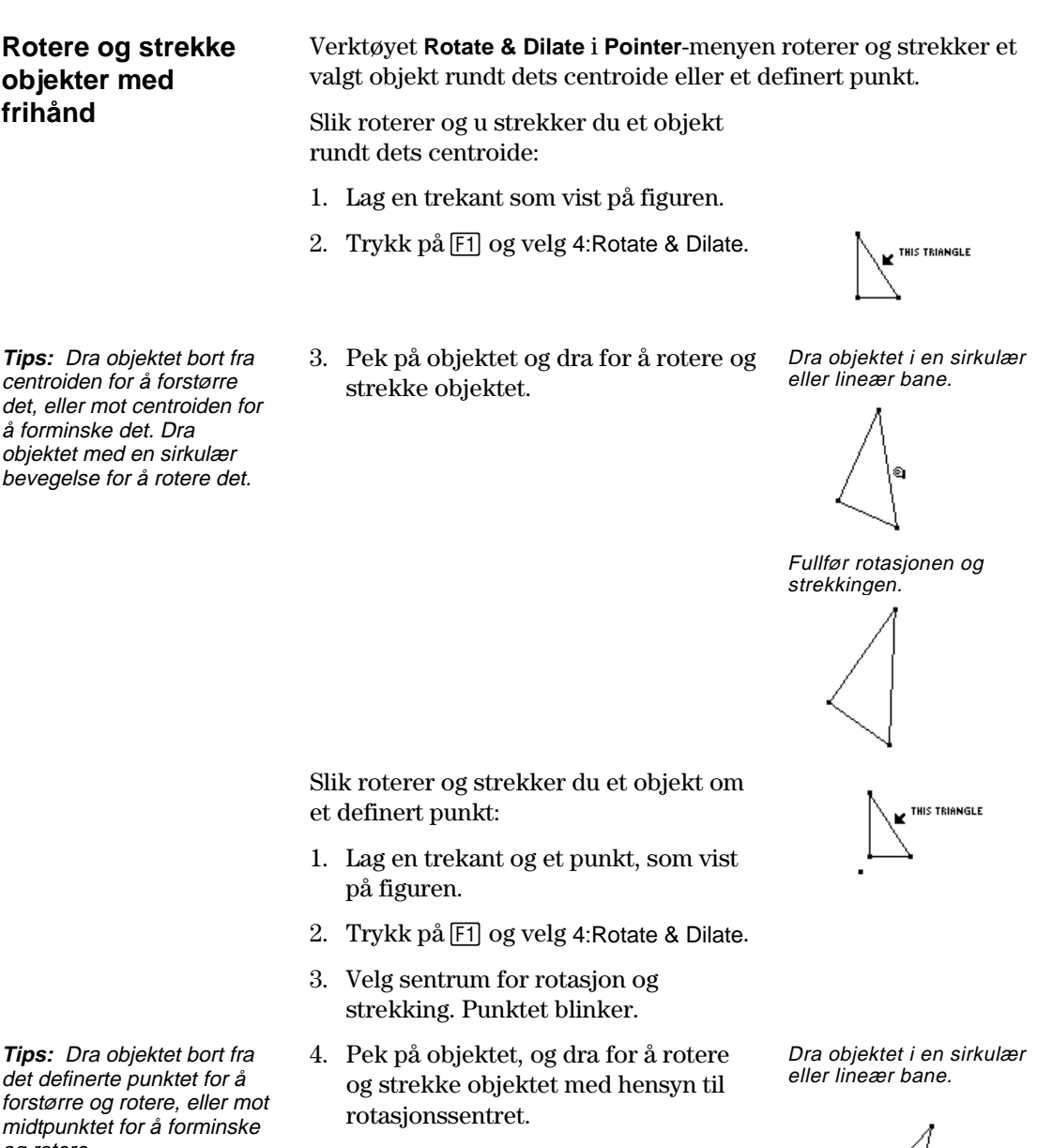

 $\cdot \left\langle \right\rangle$ 

Fullfør rotasjonen og strekkingen.

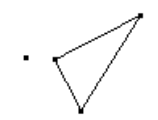

og rotere.

### **Lage speilbilder og inverse objekter**

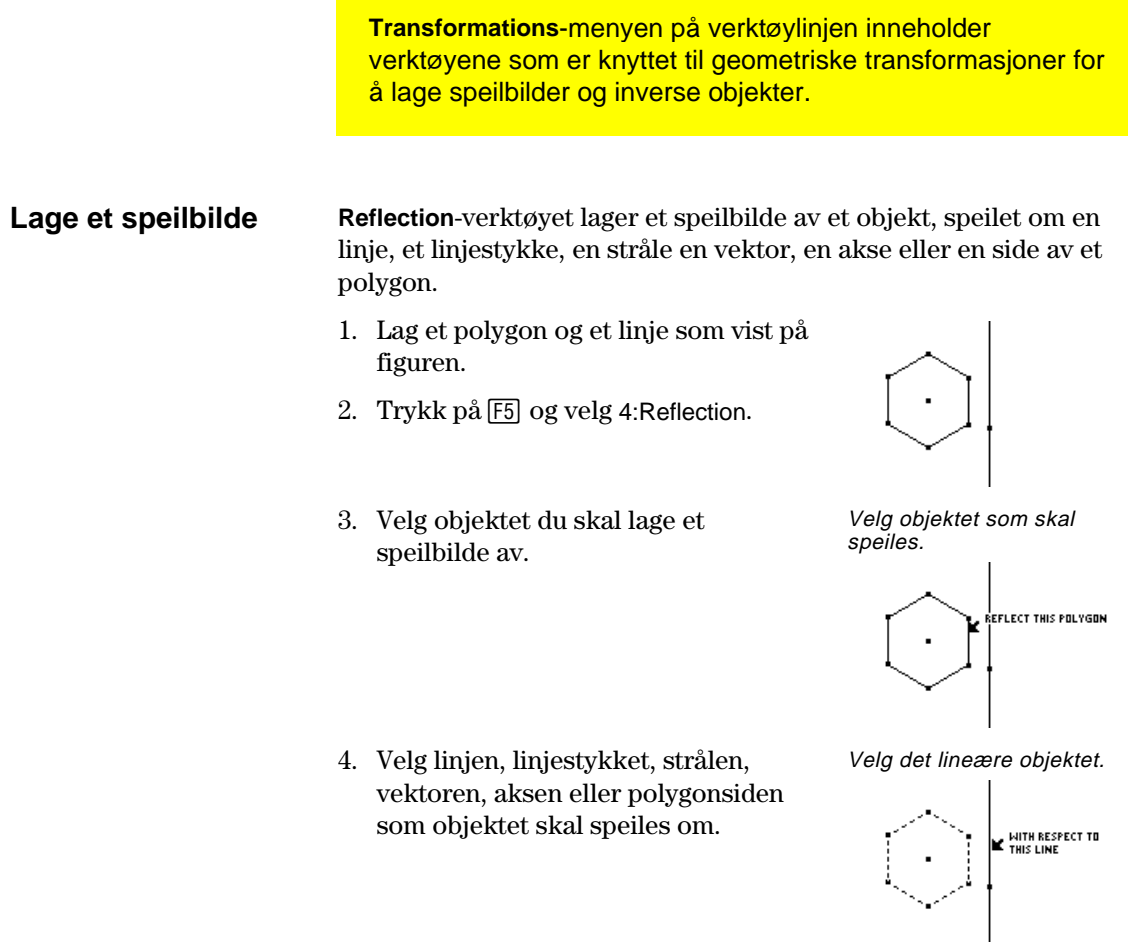

Speilbildet av objektet blir laget.

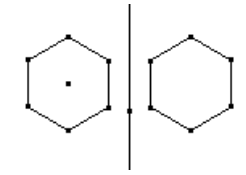

### **Modifisere et speilbilde**

**Obs!** Siden speilbildet er et avhengig objekt, kan du ikke endre det direkte.

Du kan modifisere et speilbilde ved å endre det opprinnelige objektet eller speilingslinjen.

1. Velg, dra i og flytt linjen.

 Speilbildet flyttes i samsvar med endringene i linjen.

Speilbildet blir modifisert.

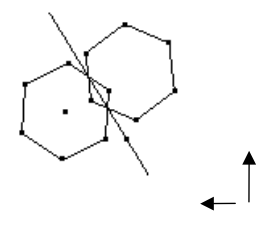

### Lage speilbilder og inverse objekter (fortsatt)

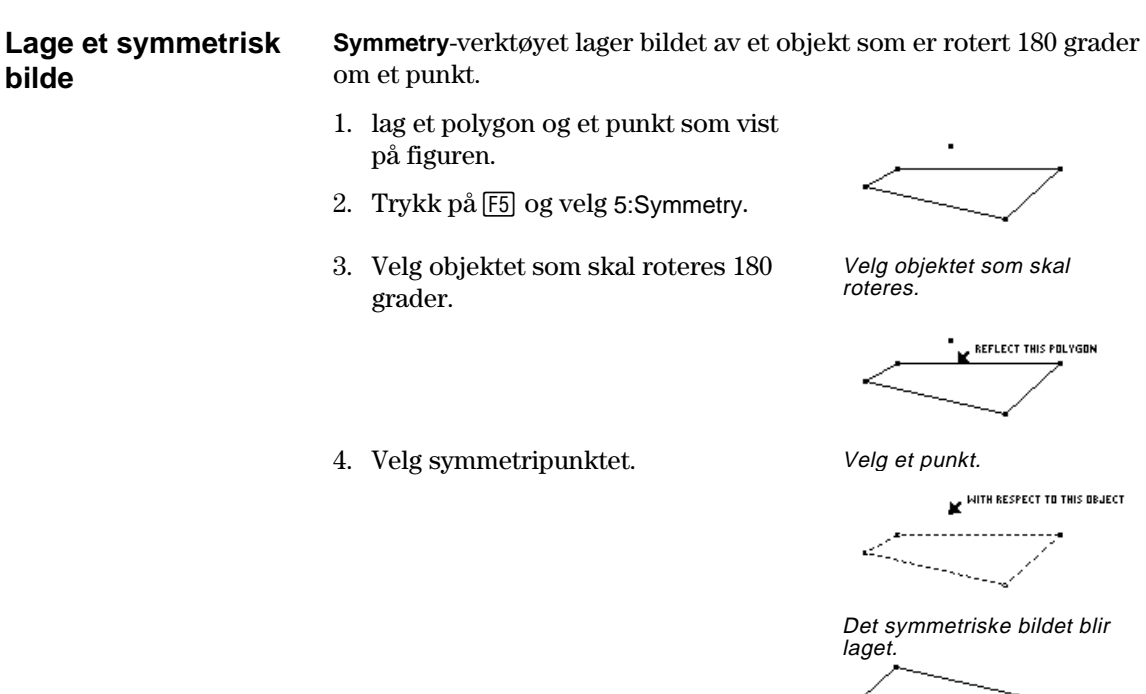

**Modifisere et symmetrisk bilde** 

**Obs!** Siden et symmetrisk bilde er et avhengig objekt, kan du ikke endre det direkte.

Du kan modifisere et symmetrisk bilde ved å endre det opprinnelige objektet eller flytte symmetripunktet.

1. Ta tak i og dra et toppunkt på det opprinnelige objektet. (Det øvre høyre toppunktet av det opprinnelige objektet som vist i trinn 1.)

 Det symmetriske bildet modifiseres i henhold til endringene du gjør i det opprinnelige objektet.

Det symmetriske bildet blir modifisert.

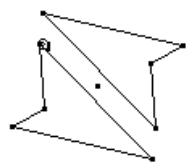

 $\overline{a}$ 

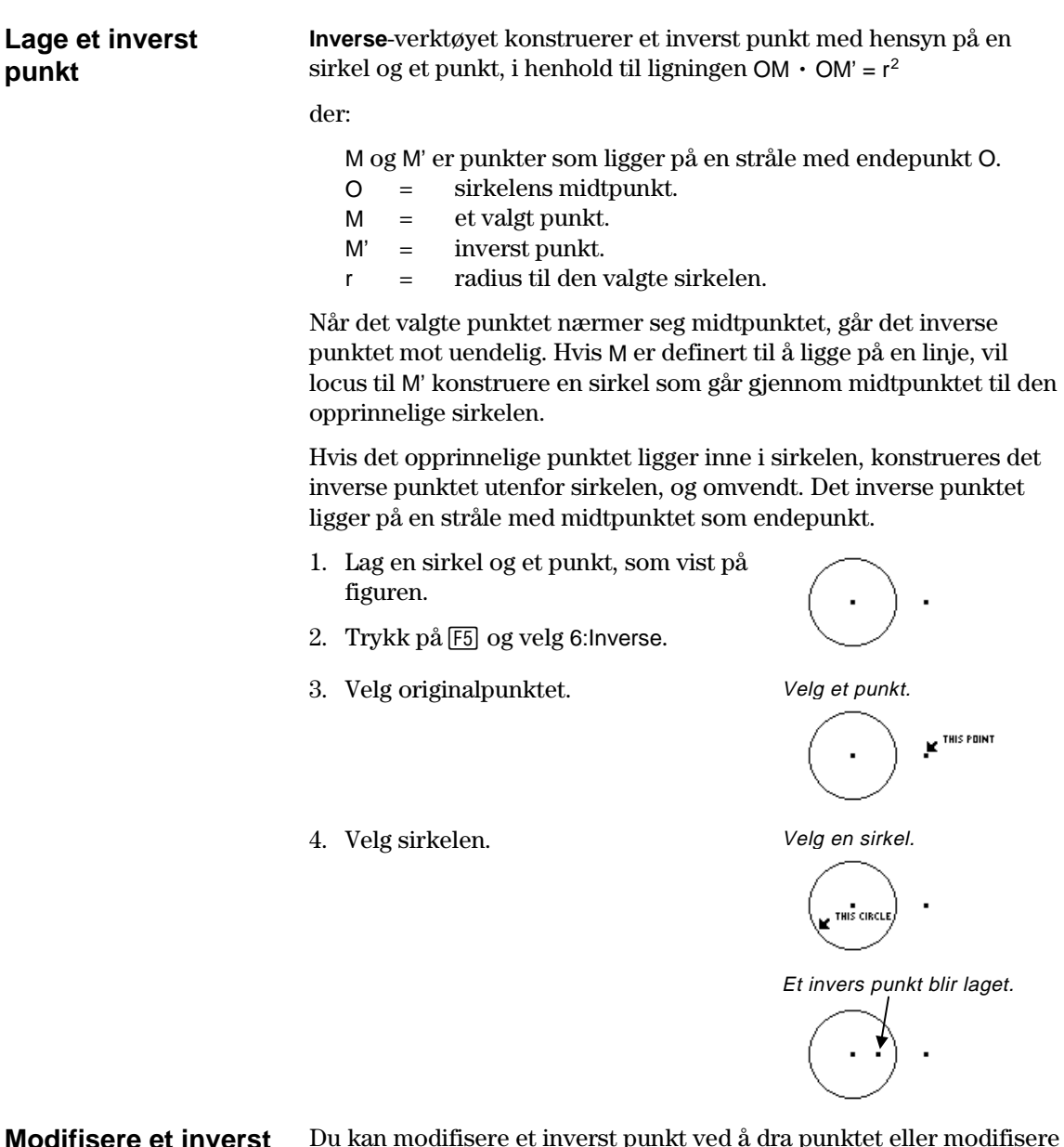

### **Modifisere et invers punkt**

**Obs!** Siden et inverst punkt er et avhengig punkt, kan du ikke endre det direkte.

Du kan modifisere et inverst punkt ved å dra punktet eller modifisere sirkelen som definerer det.

1. Ta tak i og dra originalpunktet.

 Det inverse punktet inne i sirkelen flyttes i henhold til den endrede posisjonen til originalpunktet.

Det inverse punktet blir modifisert.  $\ddot{\phantom{0}}$  $\mathbf{q}$ 

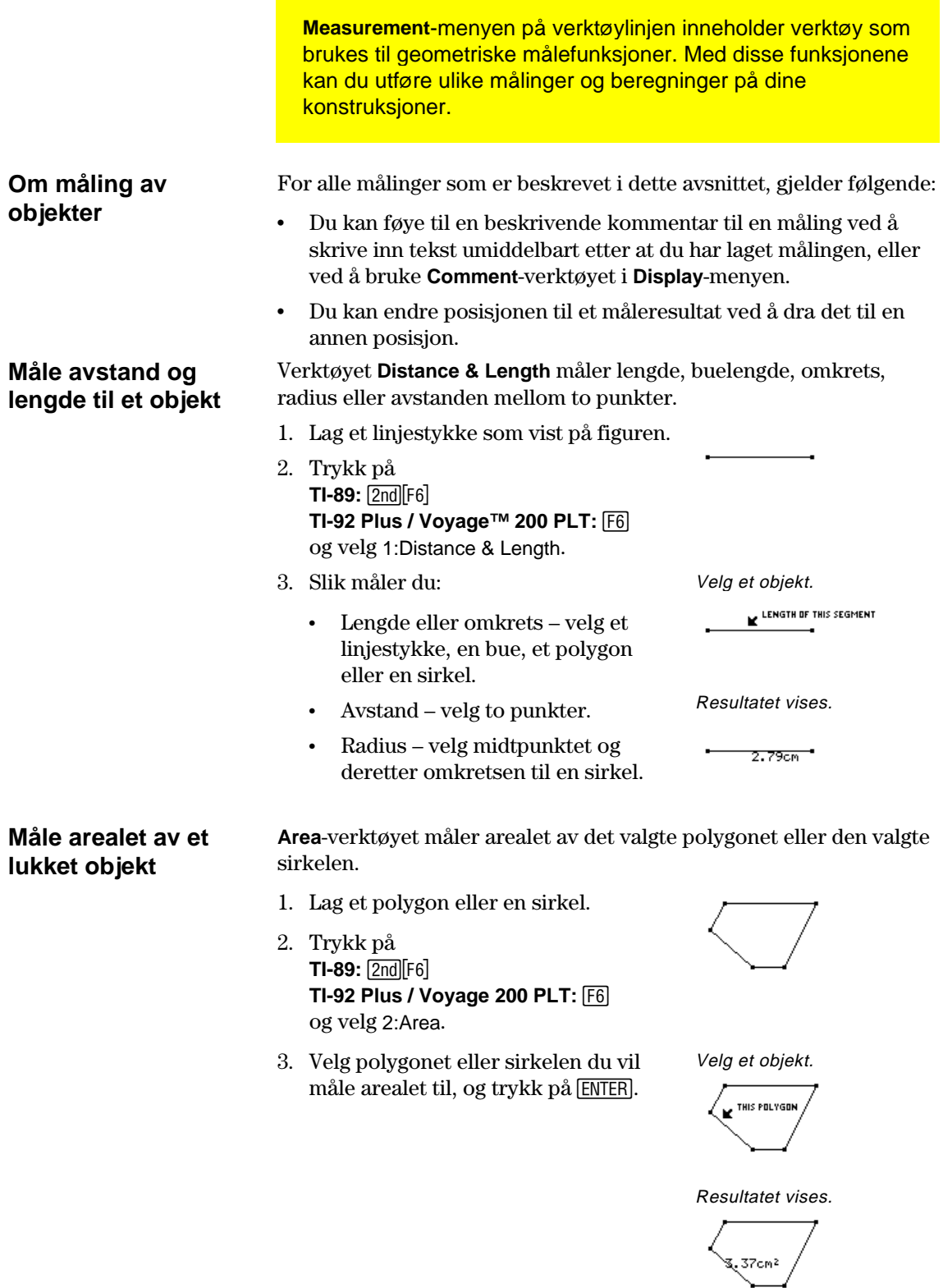

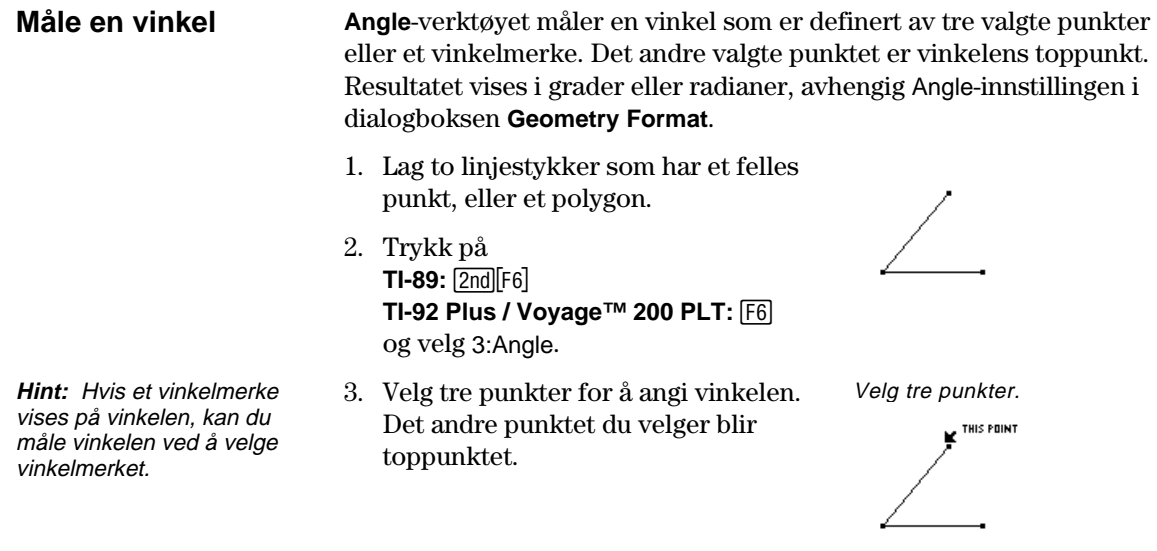

Resultatet vises.

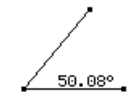

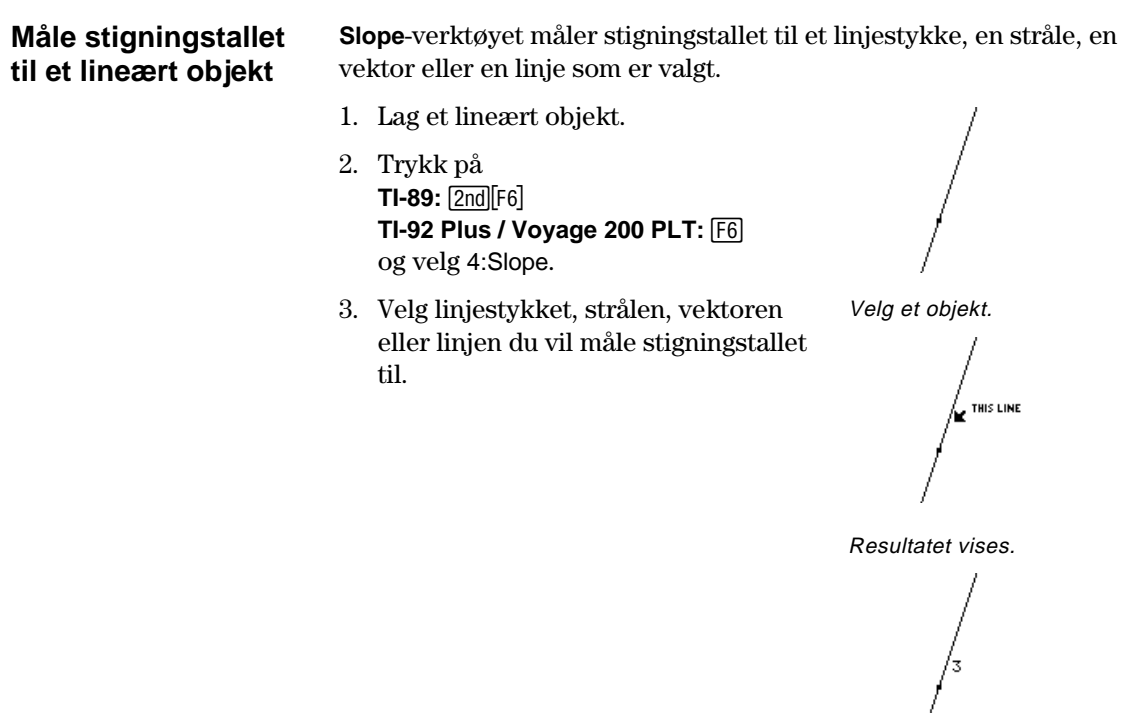

### **Finne ligninger og koordinater**

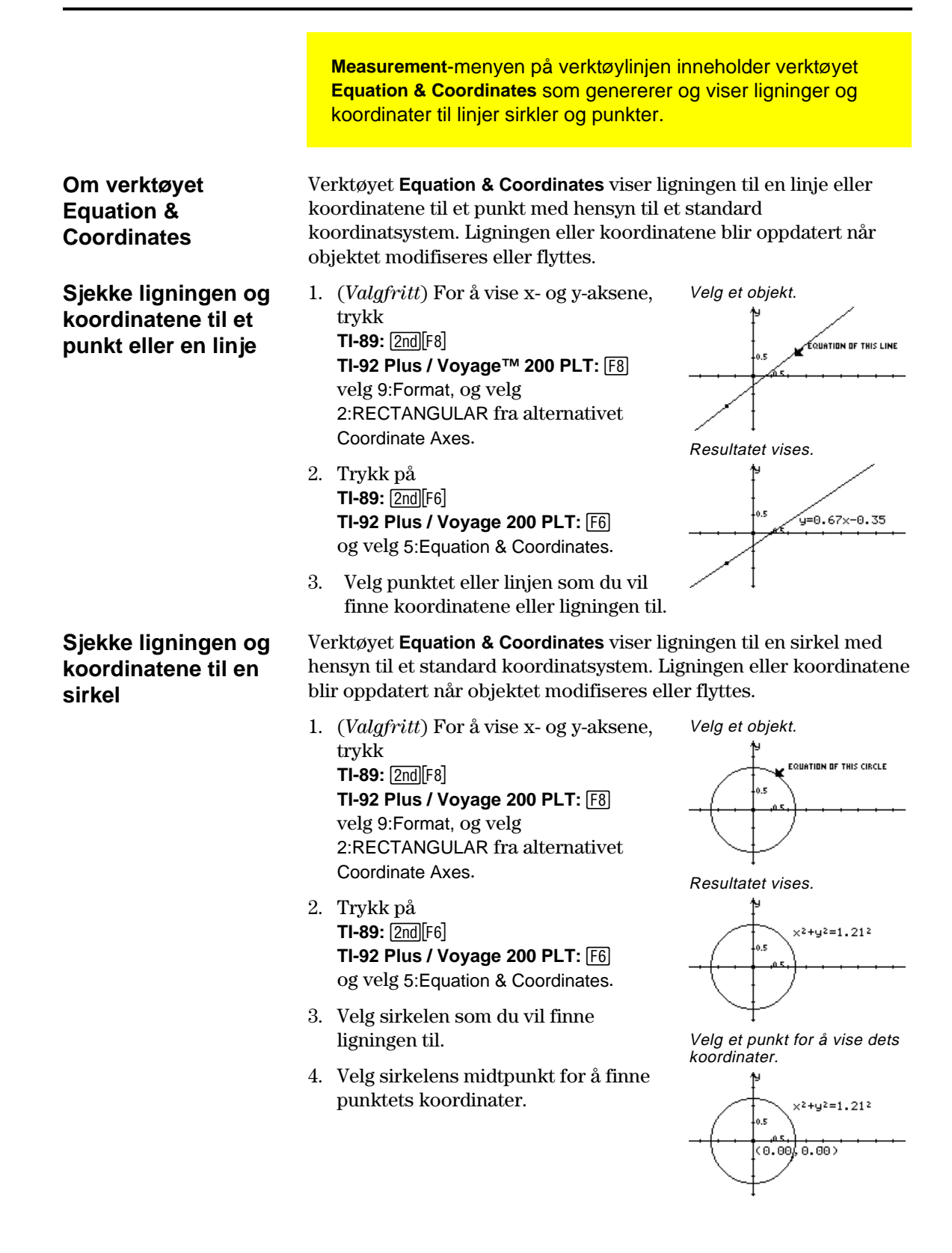

### **Utføre beregninger**

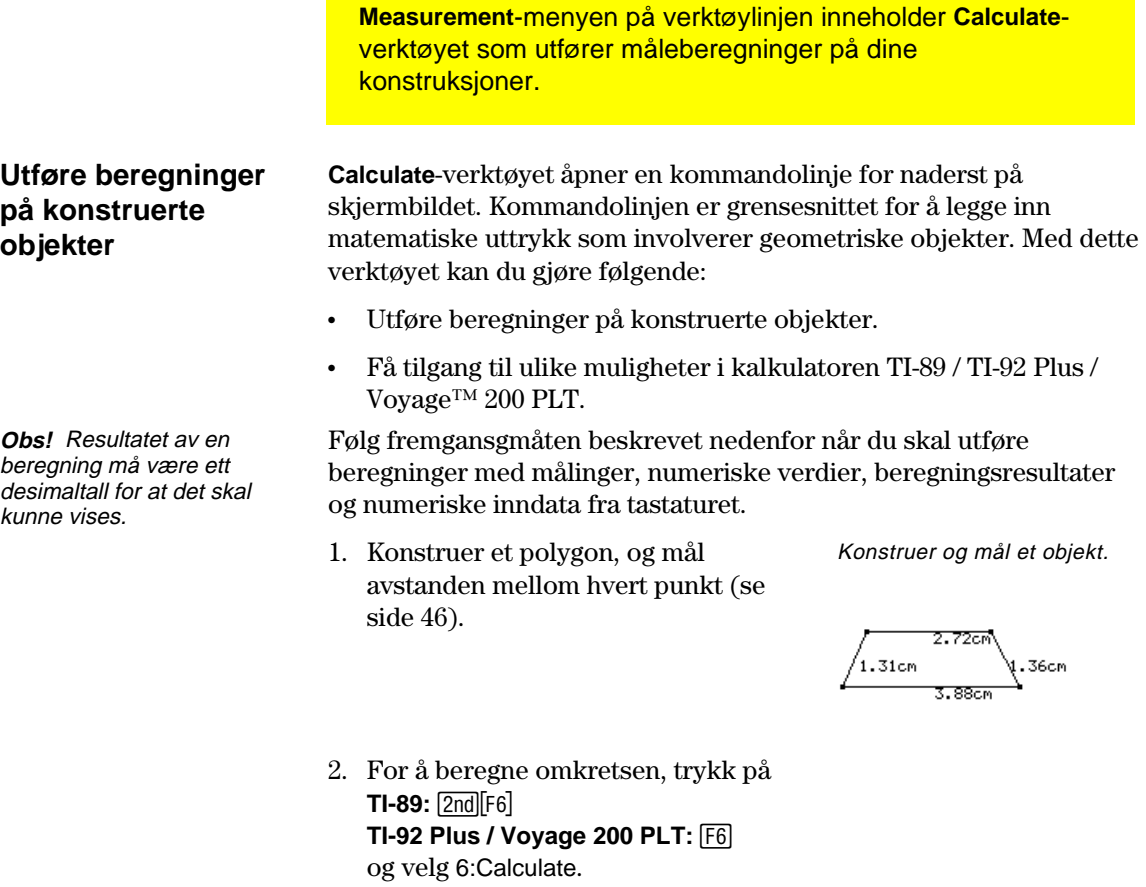

3. Trykk på C for å velge det første målet, og trykk på [ENTER].

- 4. Trykk på $\boxplus$ .
- 5. Trykk på C etter behov for å velge den andre, tredje og fjerde målingen, og trykk på **ENTER** hver gang. (Trykk  $p\aa$   $\Box$  før hver variabel.)
- 6. Mens markøren er på kommandolinjen, trykker du på [ENTER].

Summen beregnes og vises etter R:.

7. Hvis du vil se interaktive beregninger, kan du ta tak i ett av polygonets toppunkter, og dra det til en annen posisjon.

 Se de dynamiske endringene i resultatet (R:) når objektet endres. Tilordne variabler.

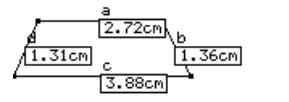

#### $a+b+c+d$

Utfør beregningen.

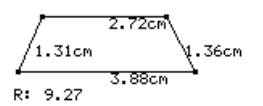

Se interaktive beregninger.

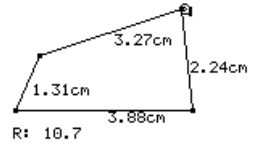

**Obs!** Tegnene som m gis hver verdi, blir kopiert fra tegnevinduet og indikerer at verdien er en variabel. Tegnene er en intern variabelrepresentasjon, og får ikke innvirkning på andre systemvariabler med samme navn. Du kan ha opptil 10 variabler pr. beregning.

**Obs!** Du kan hente frem en beregning ved å velge resultatet og trykke på [2nd] [ENTER].

# **Samle inn data**

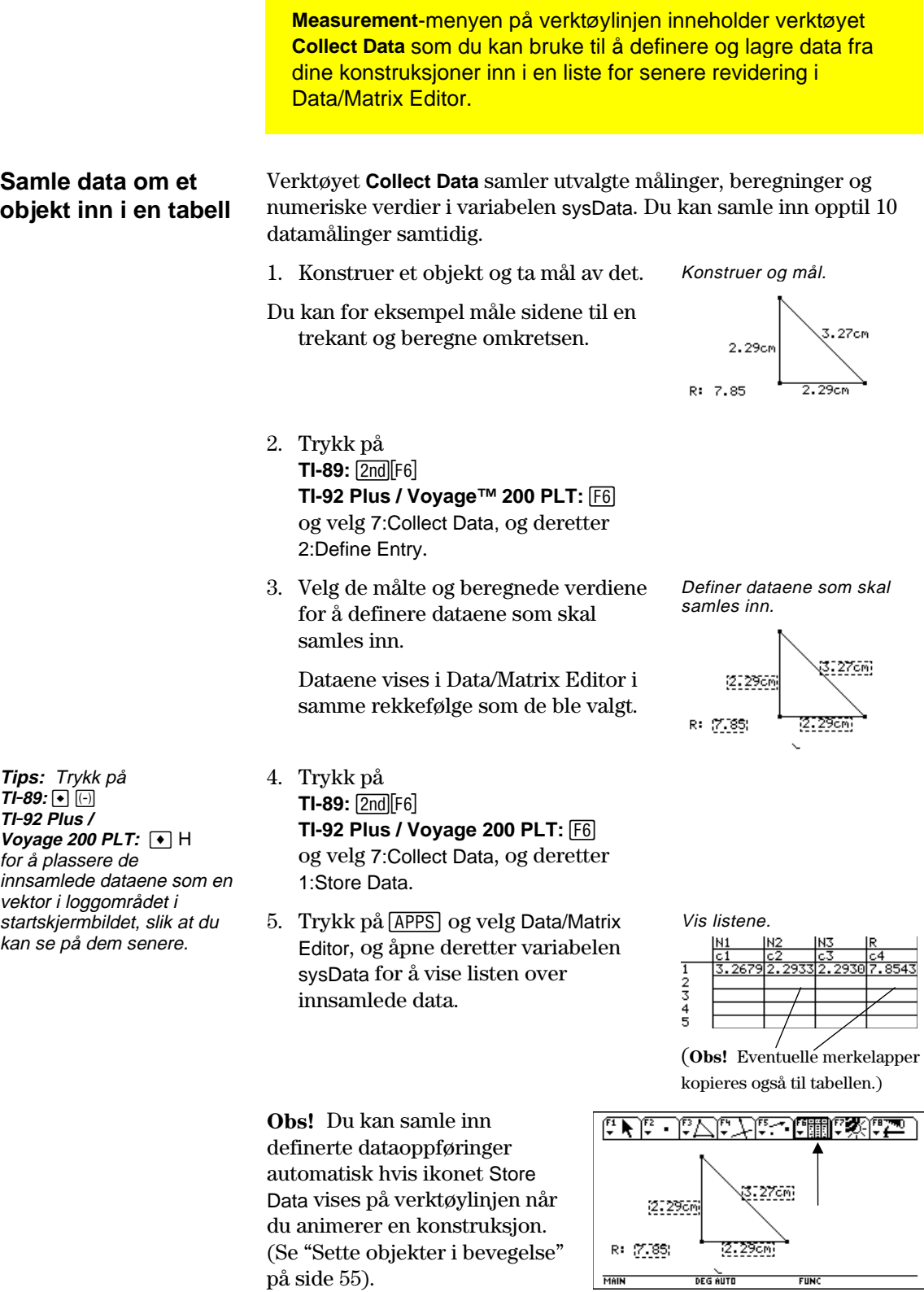

# **Sjekke egenskapene til objekter**

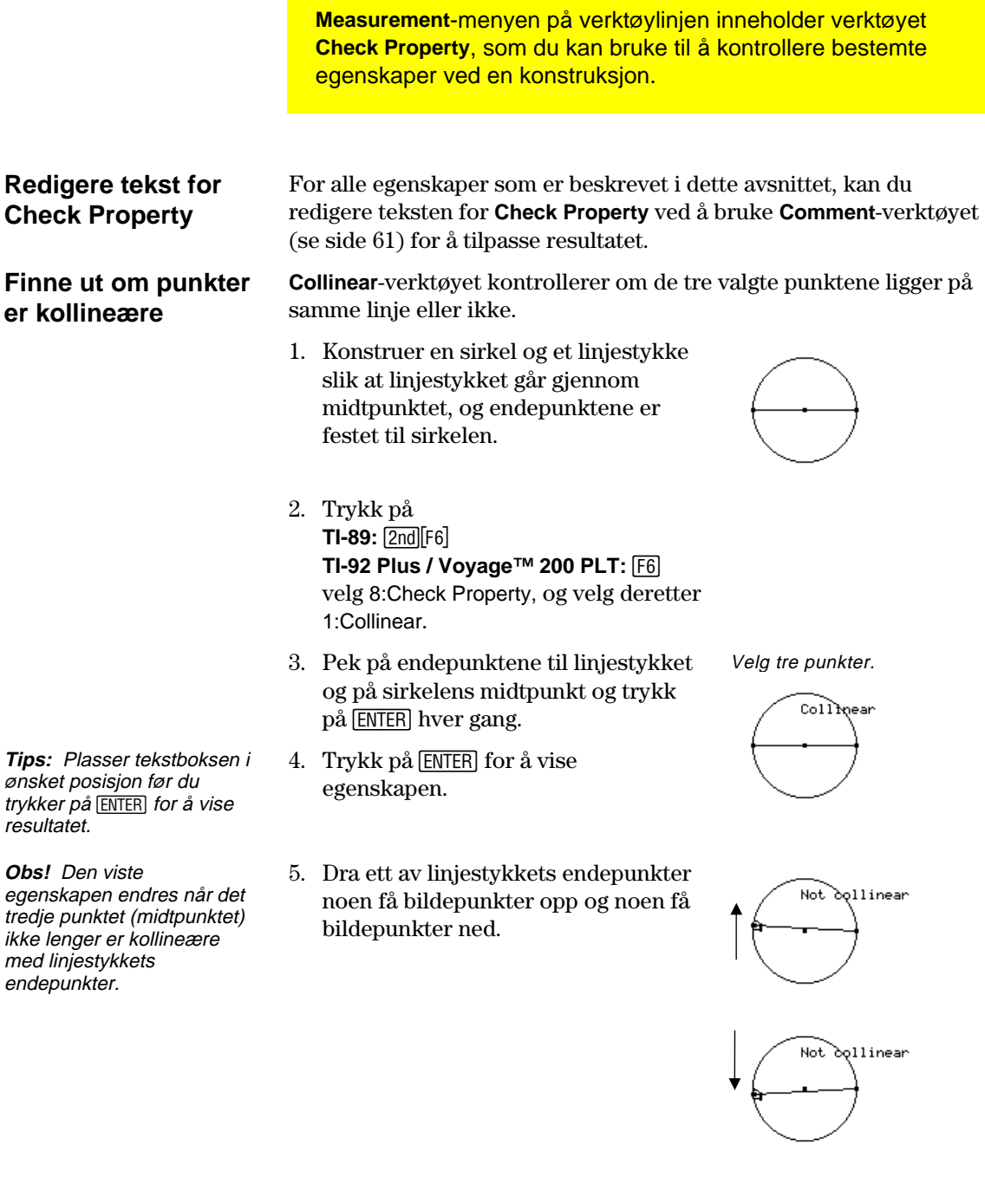

# **Sjekke egenskapene til objekter** (fortsatt)

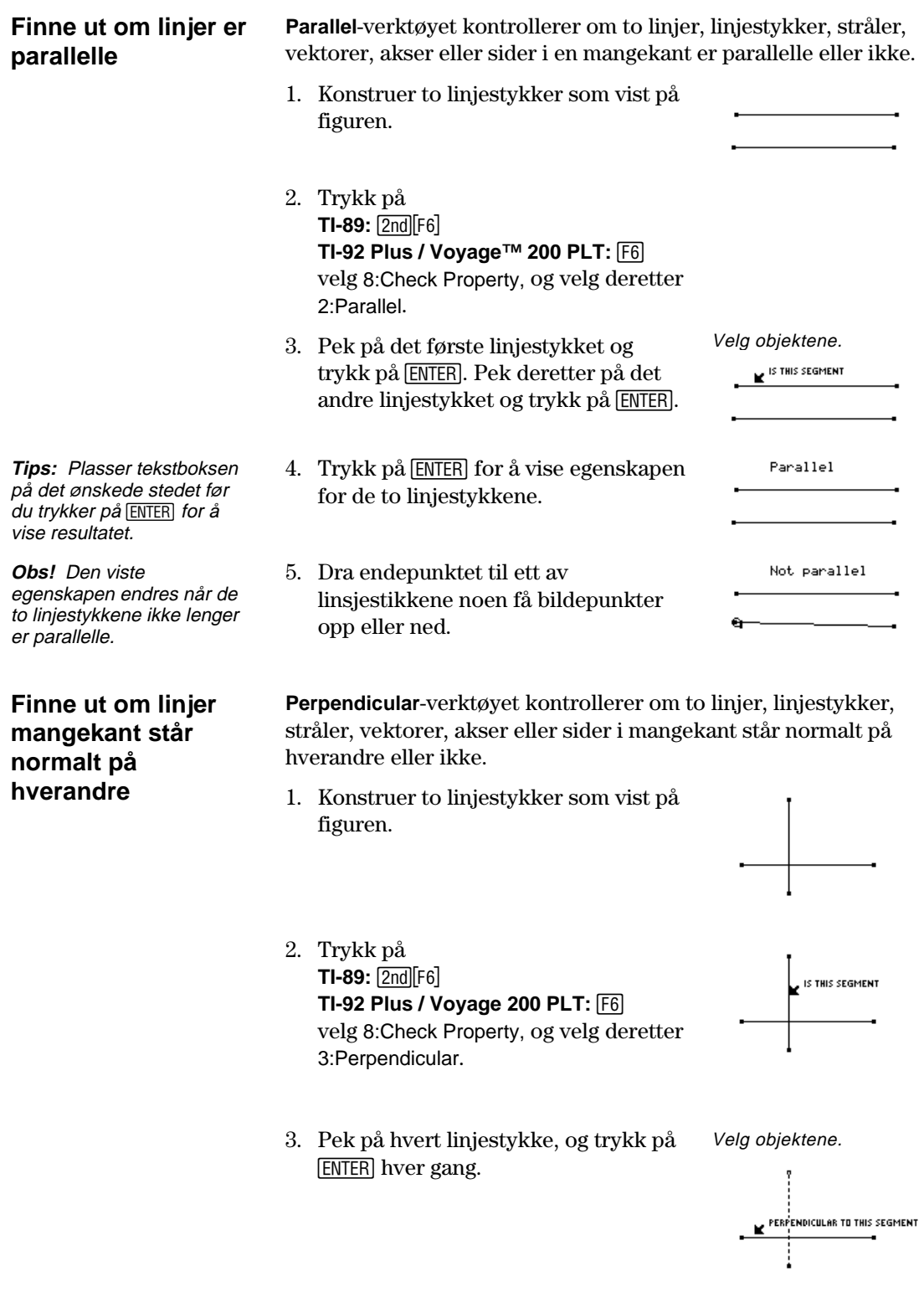

### **Sjekke egenskapene til objekter** (fortsatt)

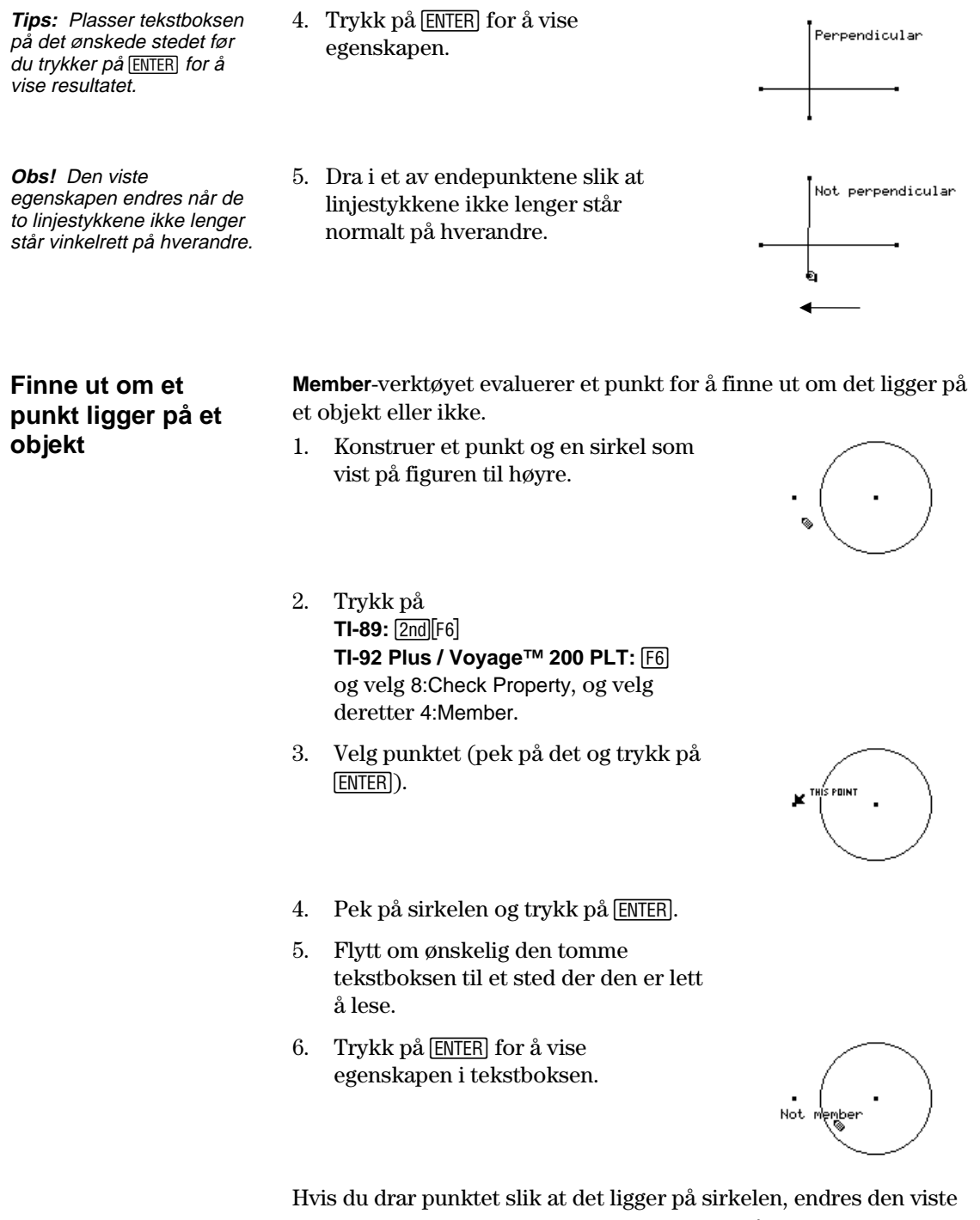

egenskapen automatisk til Member. Punktet må imidlertid plasseres slik at det ligger *matematisk* på sirkelen. Det kan være vanskelig å få til ved å bare dra punktet. Du kan plassere punktet matematisk ved å bruke **Redefine Object** i <sup>[74]</sup> Construction-menyen på verktøylinjen.

### **Sjekke egenskapene til objekter**(fortsatt)

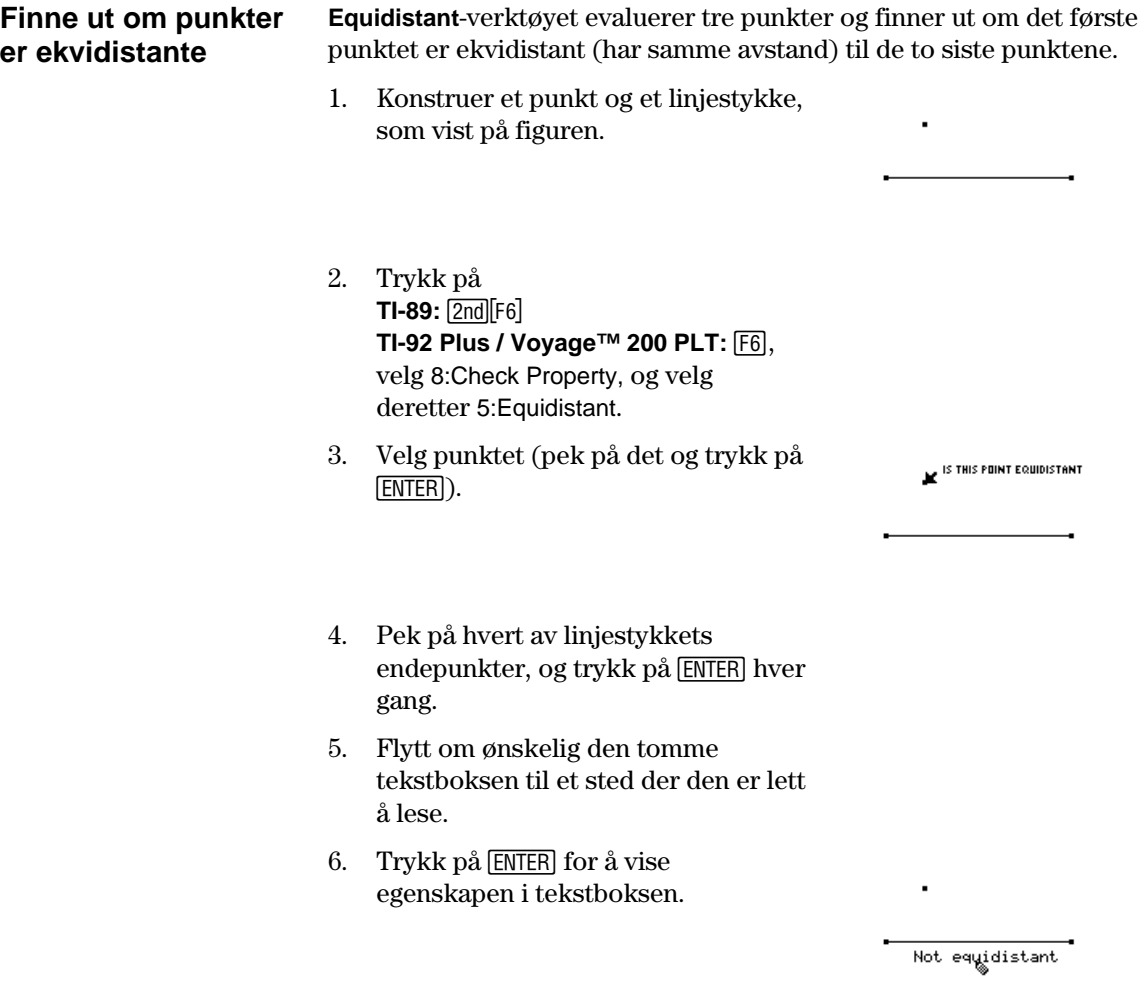

I likhet med **Member**-verktøyet er det ikke sikkert at den viste egenskapen endres hvis du drar punktet slik at det ser ut til å være ekvidistant. Hvis du vil plassere et punkt slik at det er matematisk ekvidistant, kan du lage en midtnormal på linjestykket. Deretter kan du bruke **Redefine Object** i † **Construction**-menyen på verktøylinjen til å plassere punktet på den midtnormalen.

# **Sette objekter i bevegelse**

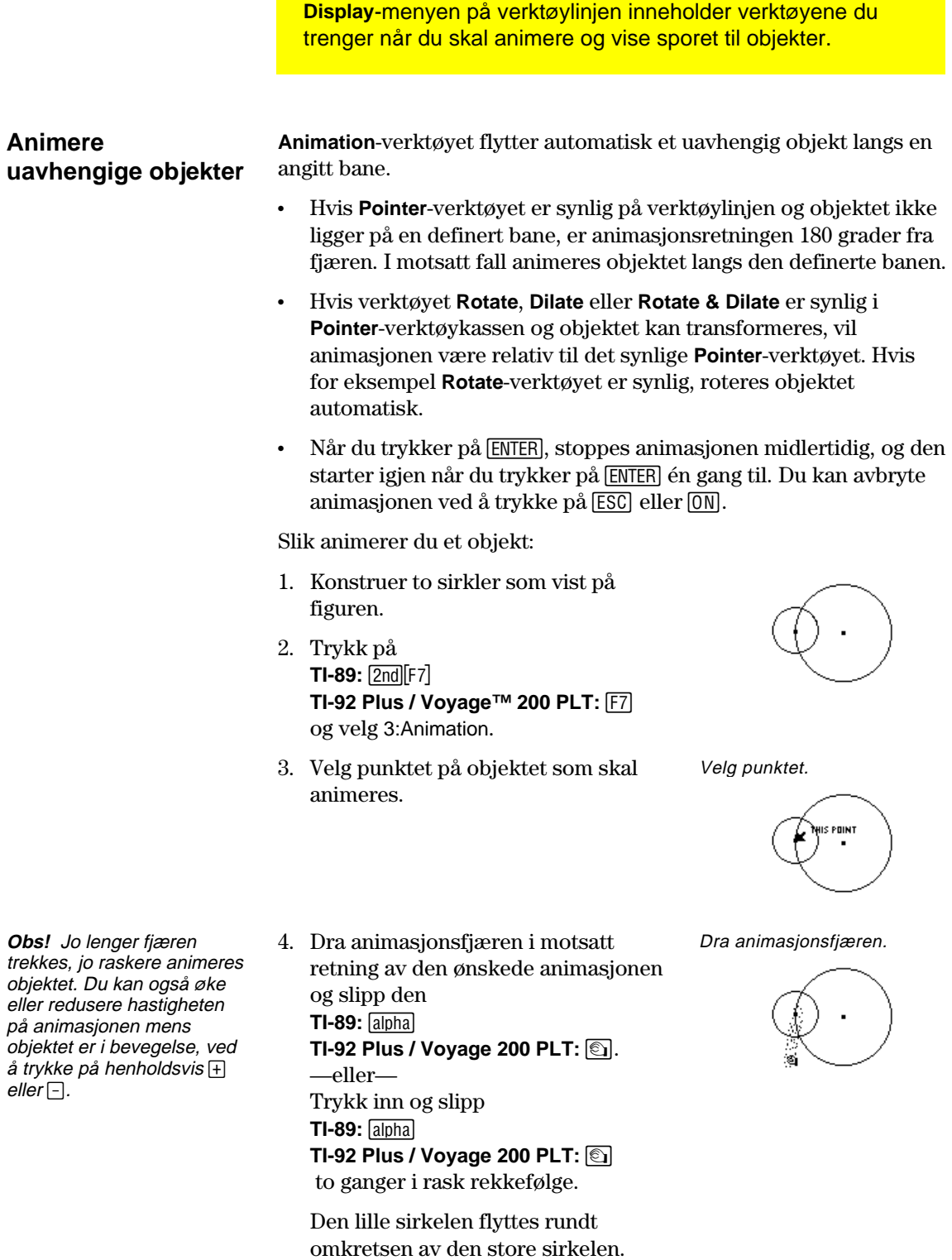

5. Trykk på **[ESC]** for å stoppe animasjonen.

# Sette objekter i bevegelse (fortsatt)

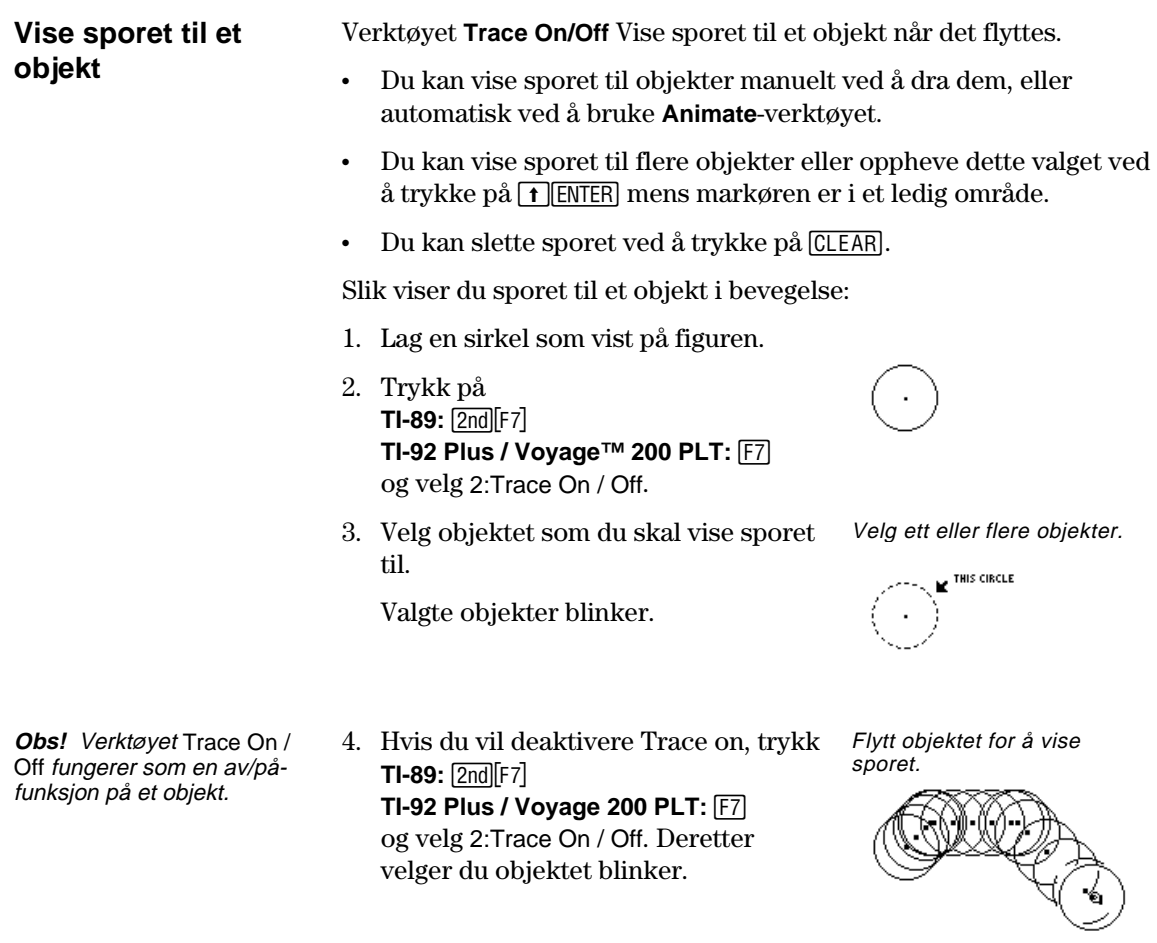

# **Kontrollere hvordan objekter vises**

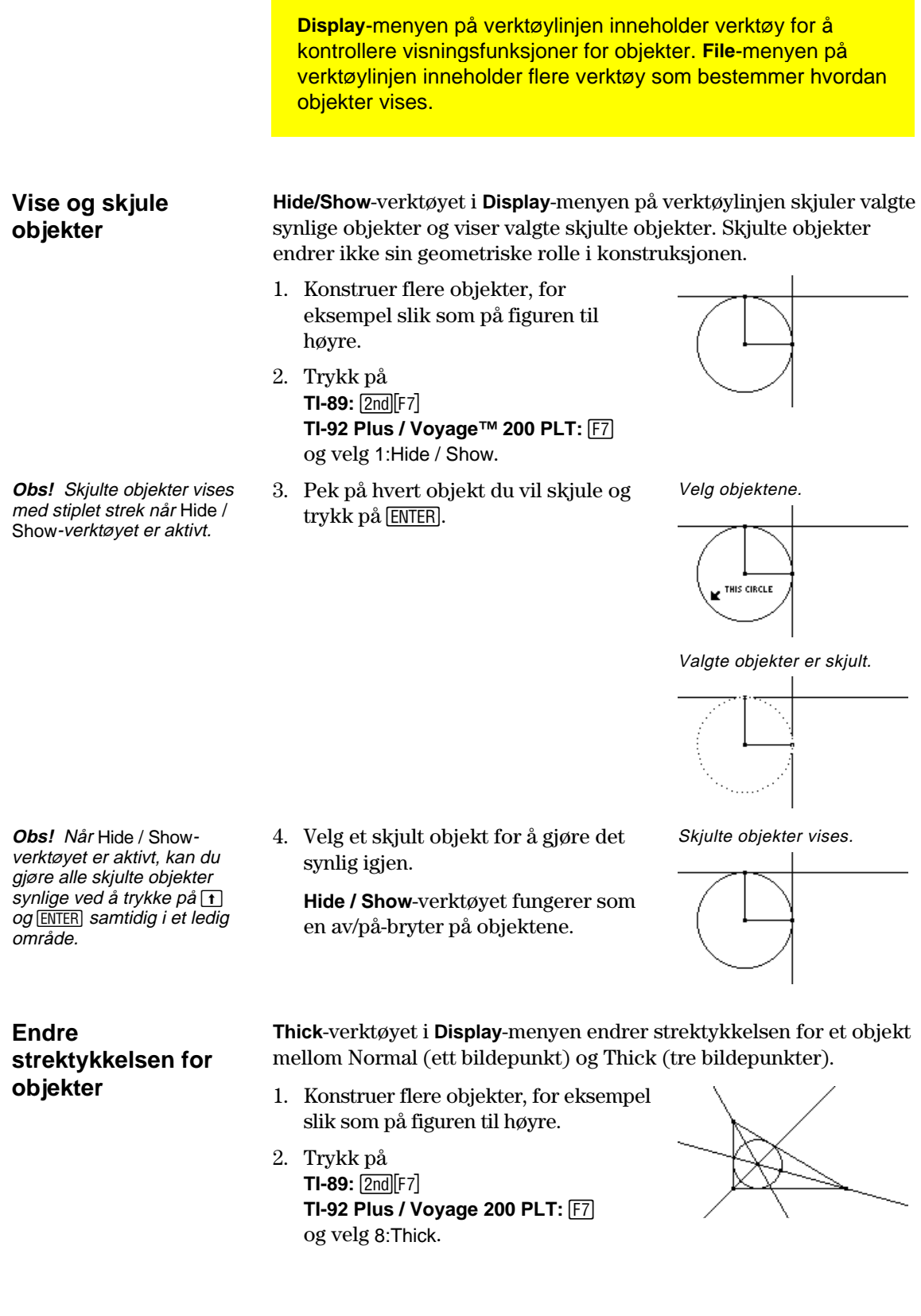

### **Kontrollere hvordan objekter vises** (fortsatt)

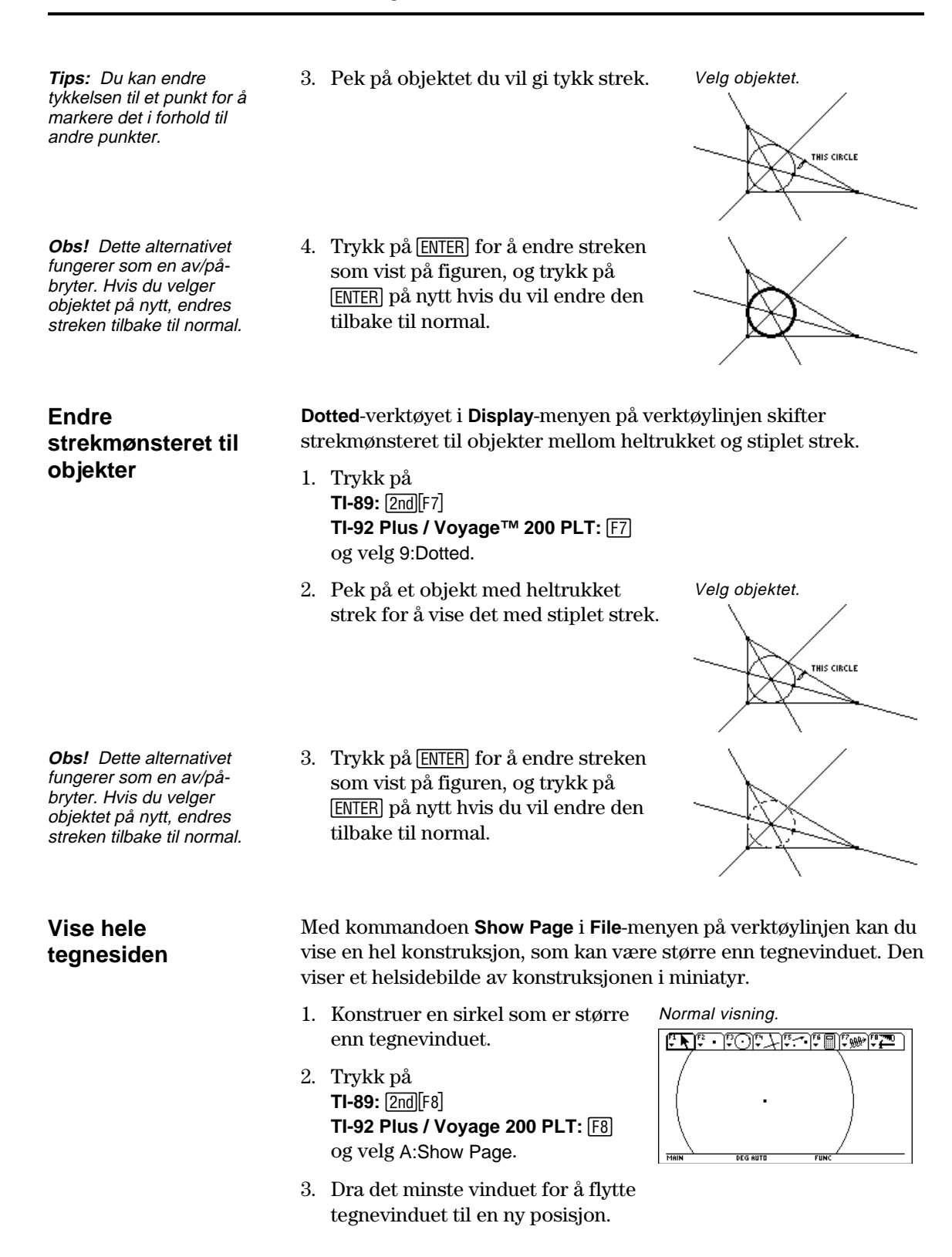

### **Kontrollere hvordan objekter vises** (fortsatt)

4. Trykk på **ENTER** for å godta endringen eller på [ESC] hvis du vil avbryte og gå tilbake til det vanlige tegnevinduet.

#### Sidevisning.

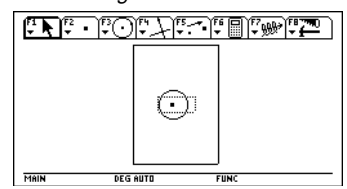

#### **Vise data og objekter samtidig**

**Obs!** Når du velger Data View, er konstruksjonen i det venstre vinduet og Data/Matrix Editor i det høyre. Data/Matrix Editor lagrer innsamlede data i variabelen sysData. Hvis du ikke har samlet inn noen data, kan sysData være tom og ingen data vises.

**Deaktivere datavisning**  Kommandoen **Data View** i **File**-menyen på verktøylinjen viser et delt skjermbilde for visning av en geometrisk konstruksjon og innsamlede data i Data/Matrix Editor samtidig.

1. Konstruer og mål et objekt. Konstruer og mål.

 $TI-89:$   $[2nd]$  $[F6]$ 

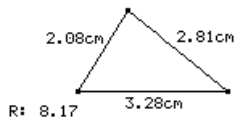

Definer og lagre dataene.

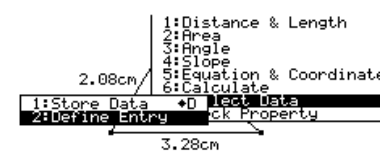

3. Velg hvert dataelement du vil definere. 4. Trykk på **TI-89:** 2nd F6 **TI-92 Plus / Voyage 200 PLT:**  $\boxed{F6}$ 

**TI-92 Plus / Voyage™ 200 PLT: [F6]** 

velg 7:Collect Data, og velg deretter 2:Define Entry.

velg 7:Collect Data, og velg deretter 1:Store Data.

- 5. Trykk på  $TI-89:$   $[2nd]$  $[F8]$ **TI-92 Plus / Voyage 200 PLT:** [F8] og velg B:Data View.
- 6. Trykk på  $[2nd]$   $[42]$   $(2nd)$ funksjonen for **APPS**-tasten) for å vise Data/Matrix Editor og de lagrede dataene og for å skifte mellom de to programmene.

Vis objektet og dets data.

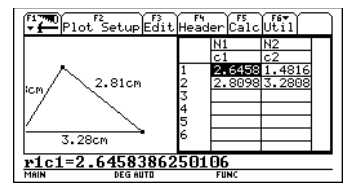

Kommandoen **Clear Data View** i **File**-menyen på verktøylinjen tar deg tilbake til fullskjermmodus.

 Trykk på  $TI-89:$   $[2nd] [F8]$ **TI-92 Plus / Voyage 200 PLT:** [78] og velg C:Clear Data View.

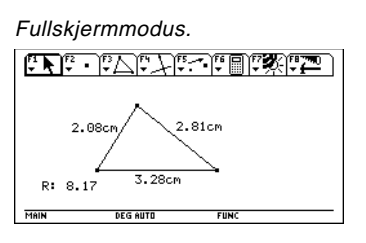

# 2. Trykk på

# **Føye til beskrivende informasjon til objekter**

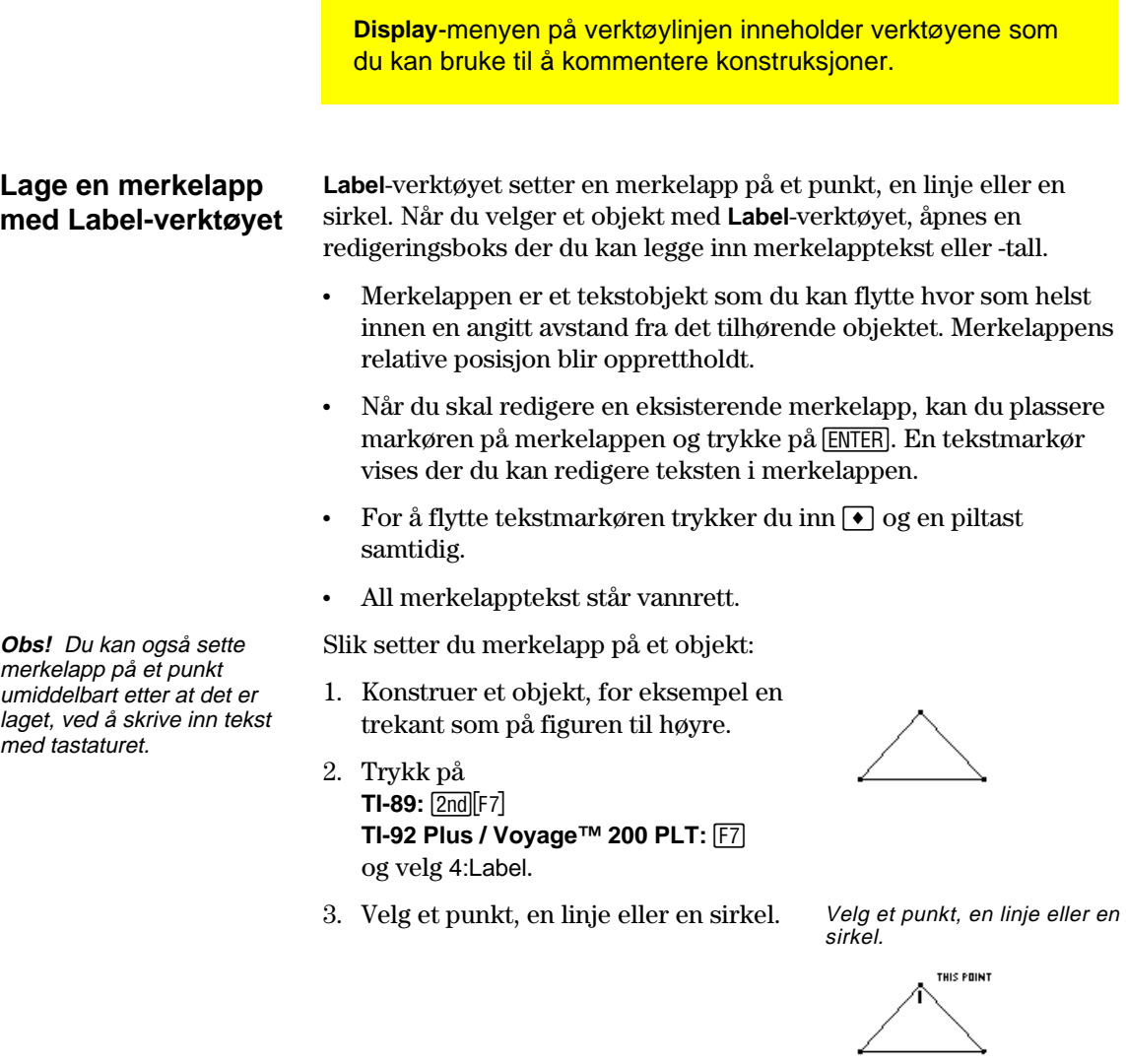

**Obs!** Du kan flytte en merkelapp ved å velge den og dra den til ønsket posisjon.

- 4. Skriv teksten på merkelappen ved hjelp av tastaturet og trykk på [ESC].
- Legg inn en merkelapp.

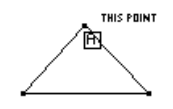

Flytt og fullfør merkelappene.

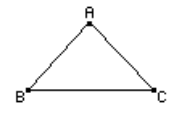

# **Føye til beskrivende informasjon til objekter** (fortsatt)

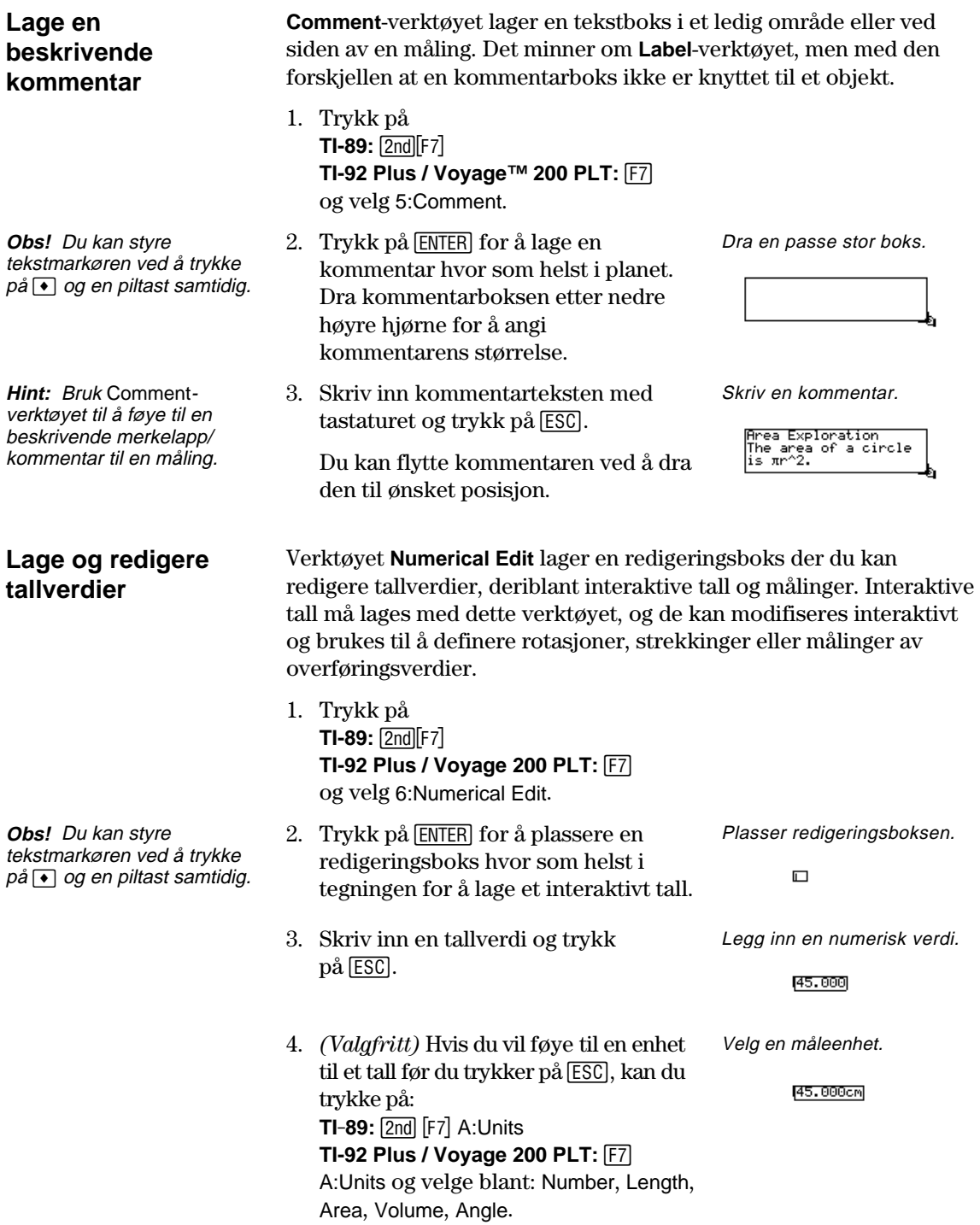

# **Føye til beskrivende informasjon til objekter** (fortsatt)

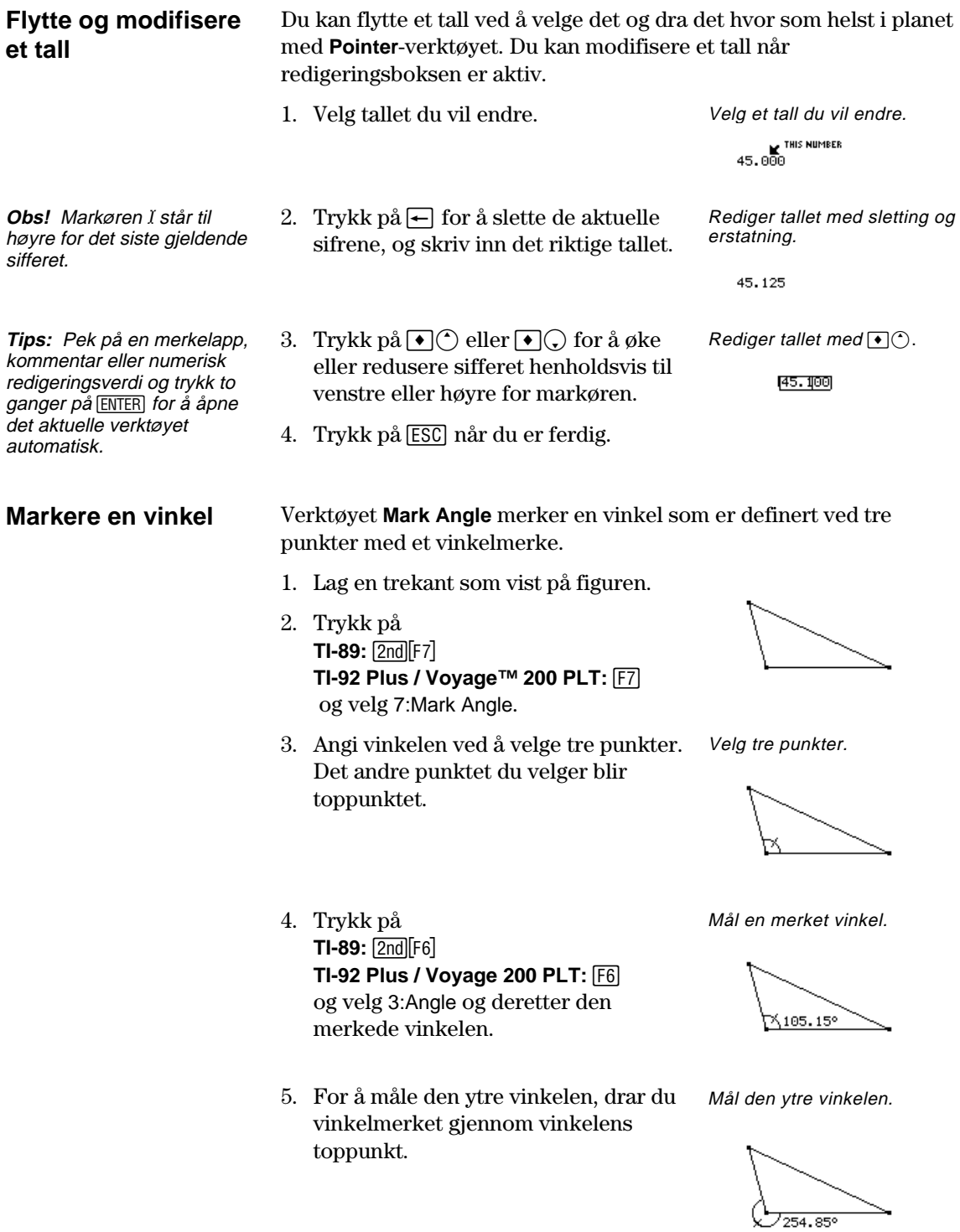

# **Lage makroer**

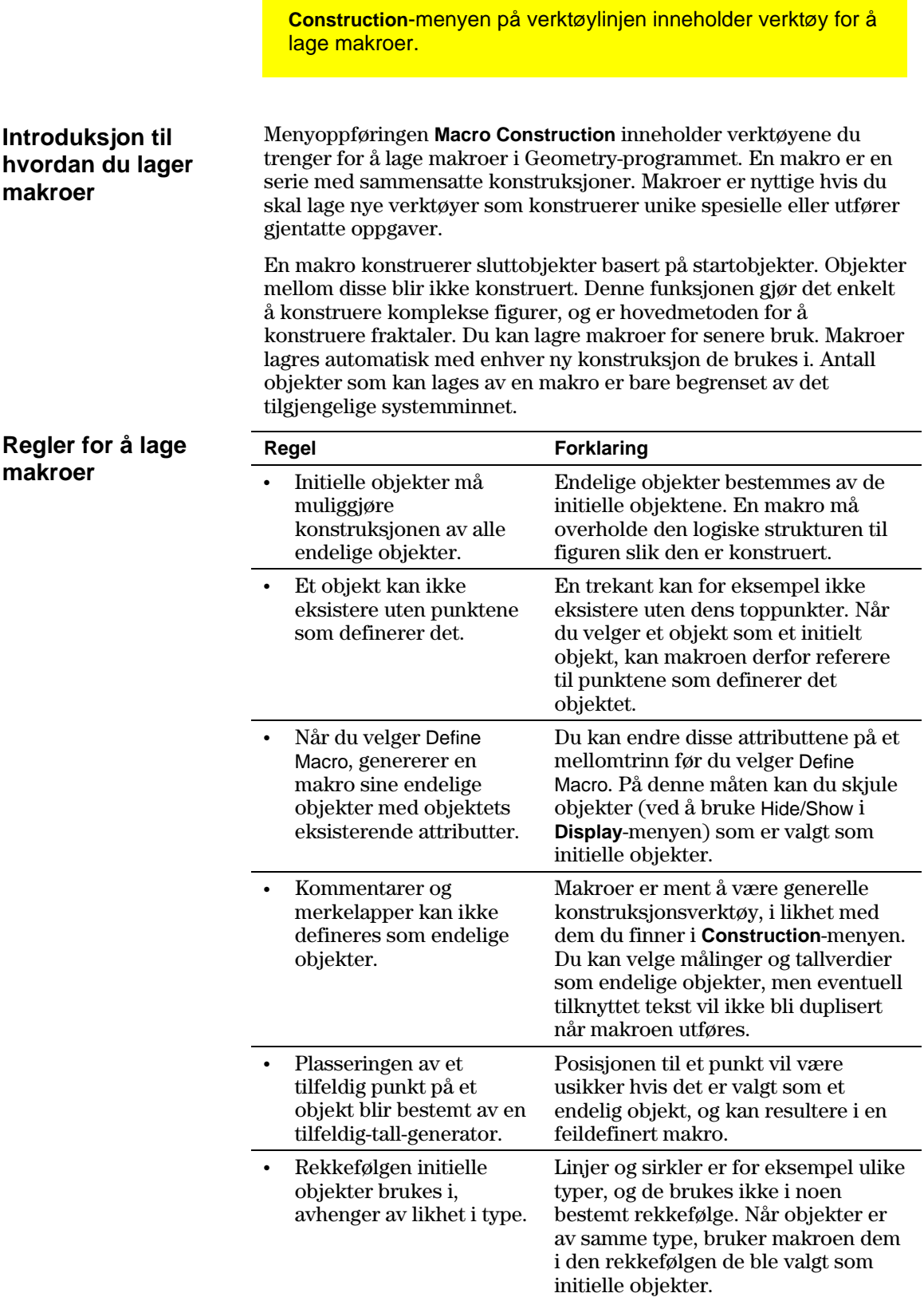

**Oversikt: Lage og utføre en makro** 

Flytdiagrammet nedenfor viser en oversikt over den generelle fremgangsmåten for å lage makroer.

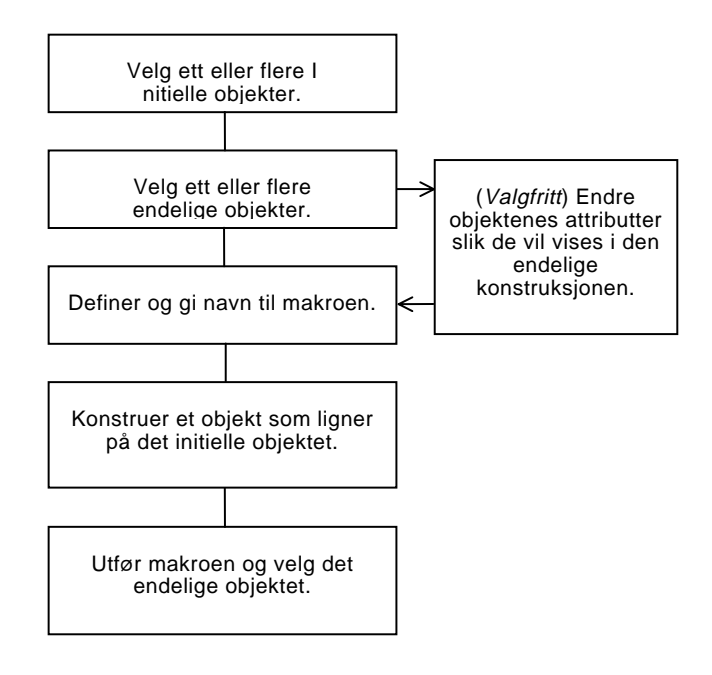

 Kommandoen **Execute Macro** viser en lokalmeny som lister opp alle definerte makroer. Hvis startbetingelsene for den valgte makroen er tilfredsstilt, utføres makroen og genererer det/de endelige objektet/objektene.

#### **Eksempel: Lage og utføre en makro**

Slik lager og utfører du en makro:

1. Konstruer de initielle og endelige objektene.

 Du kan for eksempel konstruere en trekant (initielt objekt) og dens midtnormaler, og deretter konstruere en sirkel (endelig objekt) gjennom alle toppunktene på trekanten.

- 2. Trykk på [F4] og velg 6:Macro Construction.
- 3. Velg 2:Initial Objects og velg trekanten som initielt objekt.

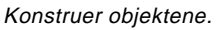

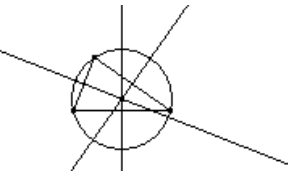

Velg det initielle objektet.

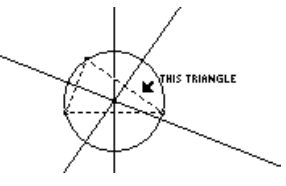

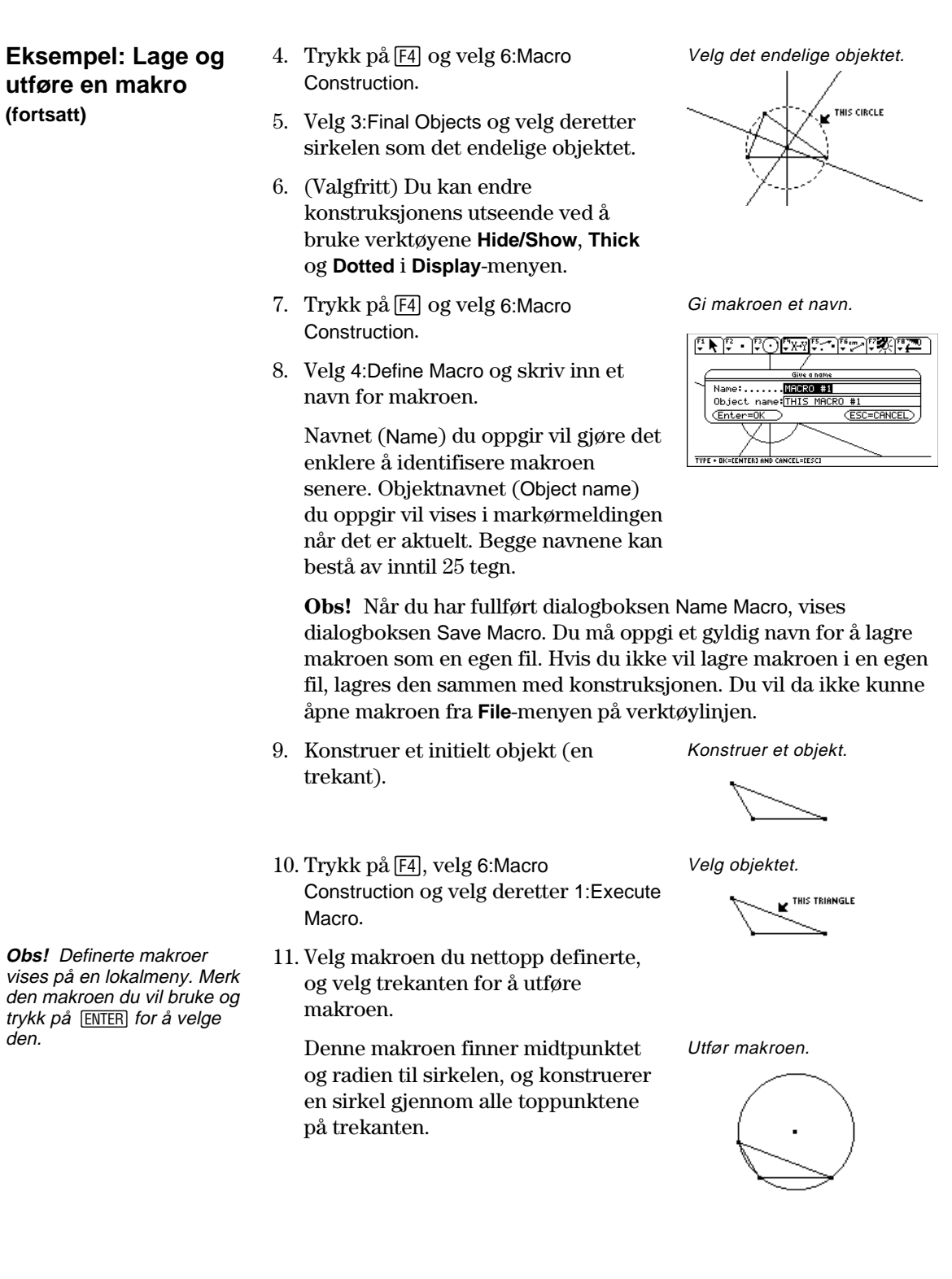

### **Menyoppføringer på Geometry-verktøylinjen**

Dette avsnittet viser Geometry-verktøylinjen og hvilke menyvalg for verktøy/kommandoer du får tilgang, til når du trykker på en av funksjonstastene.

#### **Pointer-menyen**

ƒ **Pointer**-menyen inneholder verktøy for å velge og utføre frihåndstransformasjoner.

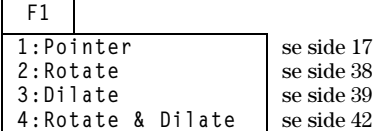

#### **Points and Linesmenyen**

" **Points and Lines**-menyen inneholder verktøy for å konstruere punkter og lineære objekter.

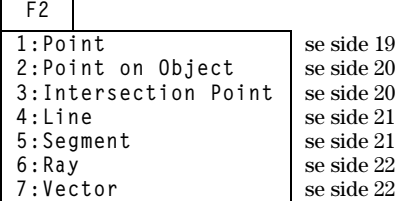

#### **Curves and Polygons-menyen**

… **Curves and Polygons-**menyen inneholder verktøy for å konstruere sirkler, buer, trekanter og polygoner.

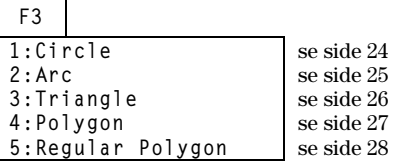

### **Constructionmenyen**

†**Construction**-menyen inneholder konstruksjonsverktøy for euklidsk geometri samt et **Macro Construction**-verktøy for å lage nye verktøy.

**F4** 

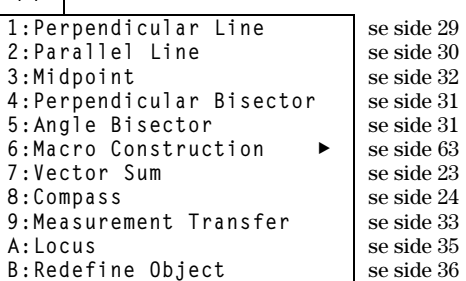

### **Menyoppføringer på Geometry-verktøylinjen** (fortsatt)

#### **Transformationsmenyen**

‡ **Transformations**-menyen inneholder verktøy for geometriske transformasjoner.

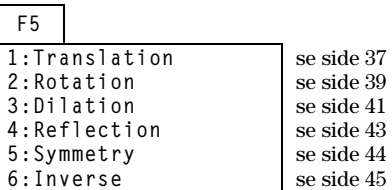

#### **Measurementmenyen**

**F6 Measurement**-menyen inneholder verktøy for å utføre målinger og beregninger.

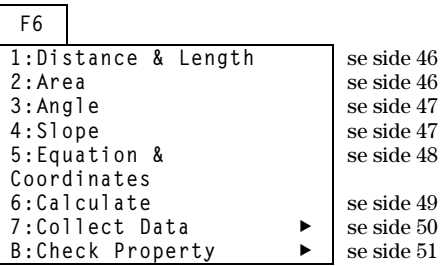

#### **Display-menyen**

**F7 Display**-menyen inneholder verktøy for å kommentere konstruksjoner og animere objekter.

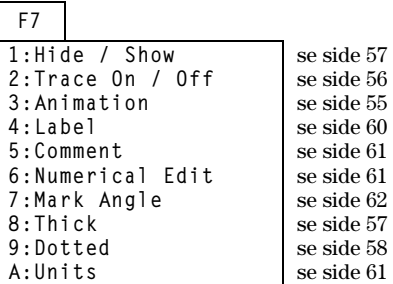

#### **File-menyen**

ikke tilgjengelige i

vises ikke på TI-89.

**F8 File**-menyen inneholder filoperasjoner og redigeringsfunksjoner.

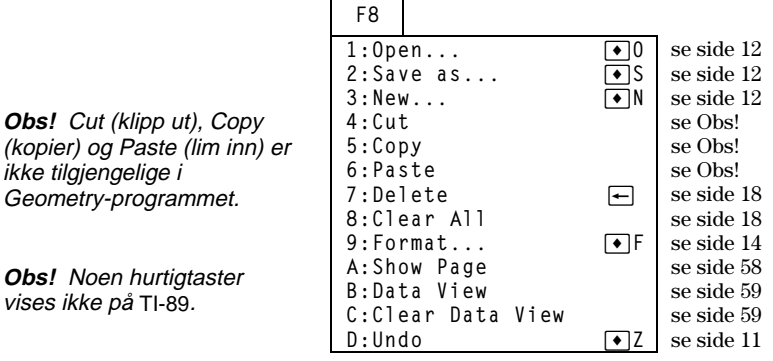

# **Pekeindikatorer og uttrykk som brukes i Cabri Geometry**

Dette avsnittet beskriver ulike pekeindikatorer som brukes i prosedyrene, samt en ordliste

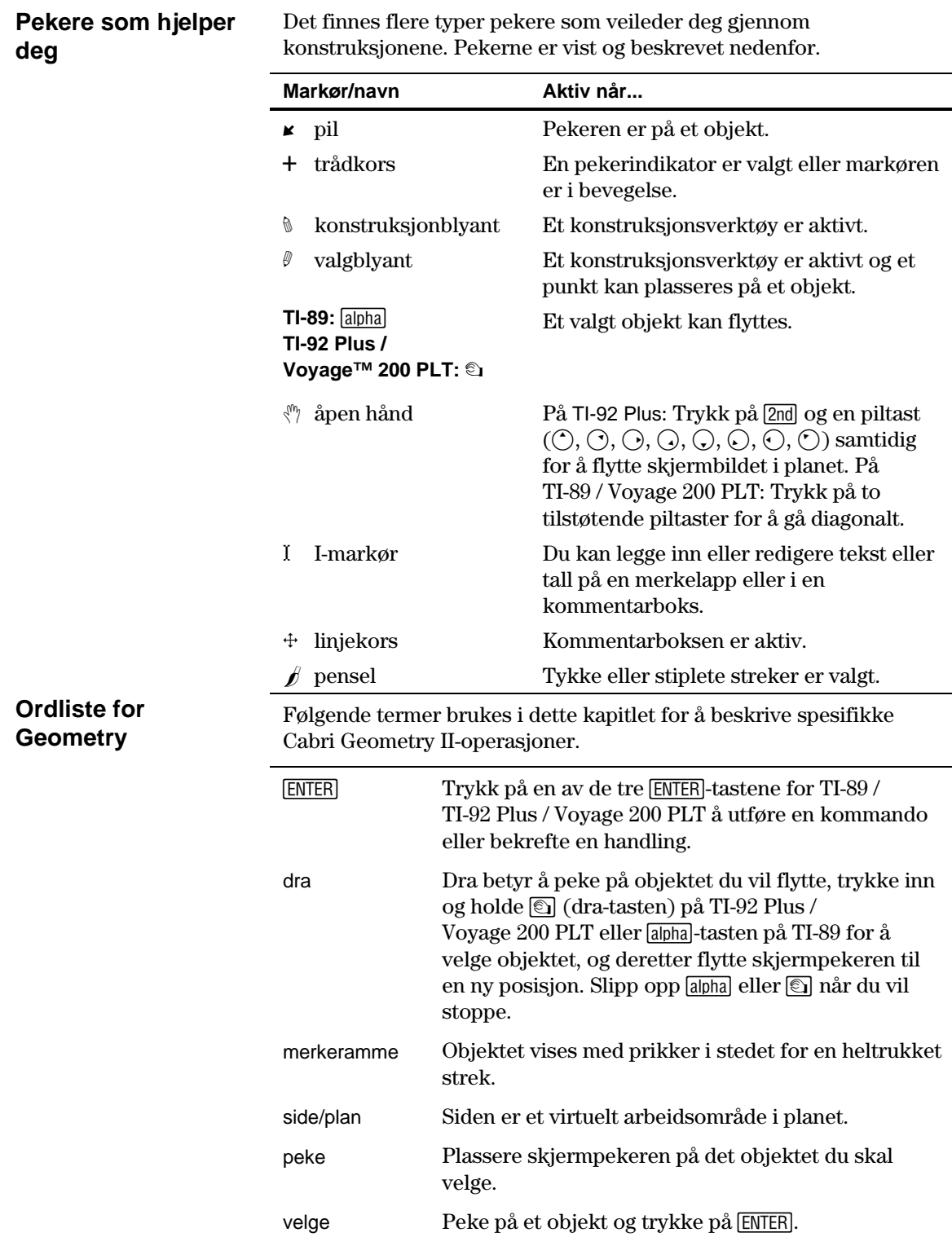
## <span id="page-72-0"></span>**Nyttige snarveier**

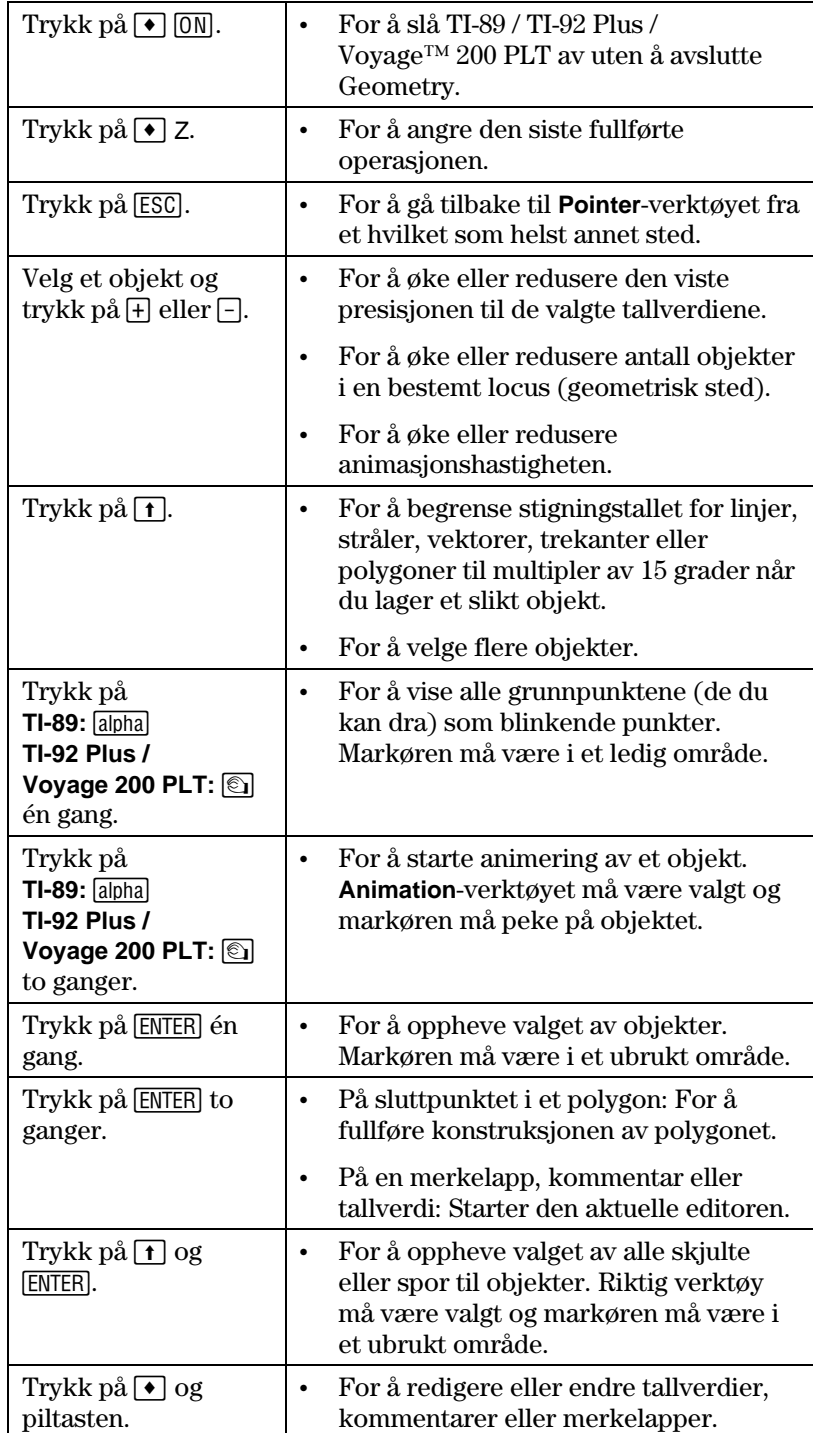

Bruk forslagene i tabellen under for å få rask tilgang eller utføre spesifikke geometrifunksjoner.

# **Nyttige snarveier (fortsatt)**

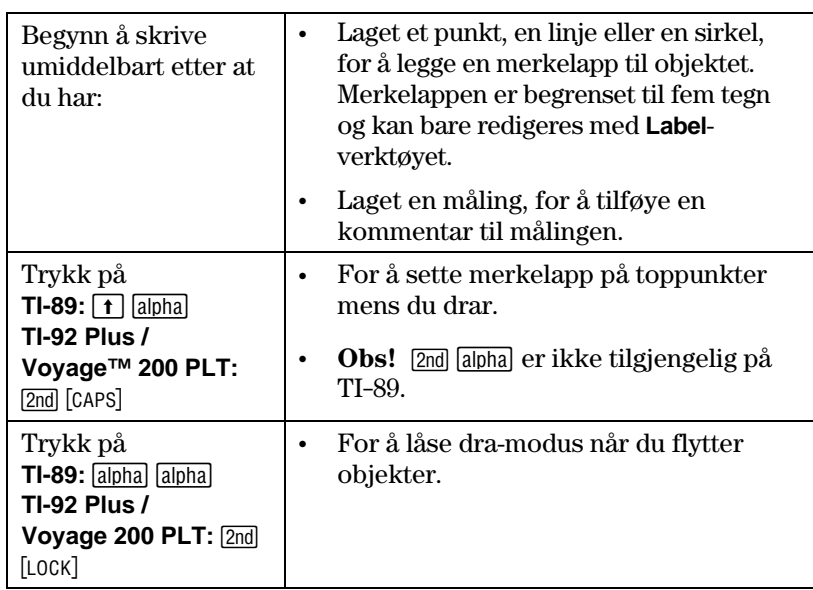

## **Stikkordregister**

#### **—A—**

angi linjeligningsformat, *[16](#page-19-0)* måleenheter, *[16](#page-19-0)* programinnstillinger, *[14](#page-17-0)* sirkelligningsformat, *[16](#page-19-0)* vinkelmål, *[16](#page-19-0)* Angle Bisector-verktøy, *[31](#page-34-0)* Angle-verktøy, *[47](#page-50-0)* Animation-verktøy, *[55](#page-58-0)* animere objekter, *[55](#page-58-0)* Arc-verktøy, *[25](#page-28-0)* avhengige objekter, *[7](#page-10-0)*

#### **—B—**

begrensninger, minimumskrav til minne, *[3](#page-6-0)* bla [i](#page-2-0) tegnevinduet, *[8](#page-11-0)*

## **—C—**

Check Properties-meny, *[51](#page-54-0)* Circle-verktøy, *[24](#page-27-0)* Clear All, *[18](#page-21-0)* Clear Data View, *[59](#page-62-0)* Collect Data-verktøy, *[50](#page-53-0)* Collinear-verktøy, *[51](#page-54-0)* Comment-verktøy, *[61](#page-64-0)* Compass-verktøy, *[24](#page-27-0)* Construction-menyvalg, *[66](#page-69-0)* Curves & Polygons-menyvalg, *[66](#page-69-0)*

#### **—D—**

Data View-kommando, *[59](#page-62-0)* Delete-kommando, *[18](#page-21-0)* delt skjermbildevisning, *[59](#page-62-0)* Dilate-verktøyet, *[40](#page-43-0)* Dilation-verktøy, *[41](#page-44-0)* Display-menyvalg, *[67](#page-70-0)* Dotted-verktøy, *[58](#page-61-0)* dra objekter, *[8](#page-11-0)*. *[17](#page-20-0)* dra, definisjon, *[68](#page-71-0)* dra-hånd-peker, *[68](#page-71-0)*

## **—E—**

eksempler animere objekter [i](#page-2-0) Geometry, *[55](#page-58-0)* bue, lage, *[25](#page-28-0)* flertrinns konstruksjoner, *8*–*11* flytte objekter, *[17](#page-20-0)* geometrisk sted, lage, *[35](#page-38-0)* inverse punkter, lage, *[45](#page-48-0)* kolinearitet, sjekke, *[51](#page-54-0)* kommentarer, lage, *[61](#page-64-0)* ligninger og koordinater, sjekke, *[48](#page-51-0)* linjer, lage, *[21](#page-24-0)* linjestykker, lage, *[21](#page-24-0)* makroer, lage, *[64](#page-67-0)*

måloverføringer, *[33](#page-36-0)* midtpunkt, lage, *[32](#page-35-0)* omdefinere et objekt, *[36](#page-39-0)* overføre objekter, *[37](#page-40-0)* parallelle linjer, lage, *[30](#page-33-0)* parallellisme, sjekke, *[51](#page-54-0)* polygoner, lage, *[27](#page-30-0)*. *[28](#page-31-0)* punkt på et objekt, lage, *[20](#page-23-0)* punkter, lage, *[5](#page-8-0)*. *[19](#page-22-0)* rotere objekter, *[38](#page-41-0)* rotere og utvide objekter, *[42](#page-45-0)* samle inn data, *[50](#page-53-0)* sette merkelapp på objekter, *[60](#page-63-0)* sirkler, lage, *[24](#page-27-0)* skjæringspunkt, lage, *[20](#page-23-0)* skjule og vise objekter, *[57](#page-60-0)* slette objekter, *[18](#page-21-0)* speilbilder, lage, *[43](#page-46-0)* spore objekter, *[56](#page-59-0)* stigningstall til linje, måle, *[47](#page-50-0)* stråler, lage, *[22](#page-25-0)* strekmønster, endre, *[57](#page-60-0)*. *[58](#page-61-0)* strektykkelse, endre, *[57](#page-60-0)*. *[58](#page-61-0)* symmetriske bilder, lage, *[44](#page-47-0)* tallverdier, lage og redigere, *[61](#page-64-0)* trekanter, lage, *[5](#page-8-0)*. *[26](#page-29-0)* utvide objekter, *[40](#page-43-0)*. *[41](#page-44-0)* vektorer, lage, *[22](#page-25-0)* vektorsum, lage, *[23](#page-26-0)* velge/oppheve valg av objekter, *[17](#page-20-0)* vinkelhalveringslinje, lage \i, [31](#page-34-0)  vinkelrett halveringslinje, lage, *[31](#page-34-0)* vinkelrette linjer, lage, *[29](#page-32-0)* vinkler, måle, *[47](#page-50-0)* vise data og objekter samtidig, *[59](#page-62-0)* vise hele siden, *[58](#page-61-0)* endre akserotasjon, *[15](#page-18-0)* akseskala og aksemerker, *[15](#page-18-0)* enhet for lengde, areal og vinkler, *[16](#page-19-0)* strekmønster, *[58](#page-61-0)* strektykkelse, *[57](#page-60-0)*. *[58](#page-61-0)* tallverdier, *[61](#page-64-0)* Equation & Coordinates-verktøy, *[48](#page-51-0)*

## **—F—**

File-menyvalg, *[67](#page-70-0)* filoperasjoner, behandle, *[12](#page-15-0)* flertrinns konstruksjoner, *8*–*11* flytte markøren, *[5](#page-8-0)* objekter, *[8](#page-11-0)* Format-kommando, *[14](#page-17-0)*

#### **—G—**

grunnleggende operasjoner, *3*–*11* grunnpunkter, beskrivelse, *[7](#page-10-0)*

#### **—H—**

Hide/Show-verktøy, *[57](#page-60-0)* hurtigtaster. *Se* nyttige snarveier

#### **—I—**

innledning til Geometry, *[2](#page-5-0)* innstillinger, egenskapskontroll, *[15](#page-18-0)* Intersection Point-verktøy, *[20](#page-23-0)* Inverse-verktøy, *[45](#page-48-0)* I-peker, *[68](#page-71-0)*

### **—K—**

konstruere stigningen til en linje, [21](#page-24-0)  konstruksjonsblyant-peker, *[68](#page-71-0)* konvekse polygoner, min/maks sider, *[28](#page-31-0)* koordinatakser og rutenettmerker, *[15](#page-18-0)*

#### **—L—**

Label-verktøy, *[60](#page-63-0)* lage buer, *[25](#page-28-0)* geometrisk sted, *[35](#page-38-0)* inverse punkter, *[45](#page-48-0)* kommentarer, *[61](#page-64-0)* kompassirkler, *[24](#page-27-0)* konvekse polygoner. *Se* lage regulære polygoner linjer, *[21](#page-24-0)* linjestykker, *[21](#page-24-0)* makroer, *63*–*65* måloverføringspunkt, *[33](#page-36-0)*. *[34](#page-37-0)* midtpunkt, *[32](#page-35-0)* parallelle linjer, *[30](#page-33-0)* polygoner, *[27](#page-30-0)* punkt på et objekt, *[20](#page-23-0)* punkter, *[5](#page-8-0)*. *[19](#page-22-0)* punkter med merkelapp, *[19](#page-22-0)* regulære polygoner, *[28](#page-31-0)* resultatvektorer, *[23](#page-26-0)* sirkler, *[24](#page-27-0)* skjæringspunkt, *[20](#page-23-0)* speilbilder, *[43](#page-46-0)* stjernepolygoner. *Se* lage regulære polygoner stråler, *[22](#page-25-0)* symmetriske bilder, *[44](#page-47-0)* tallverdier, *[61](#page-64-0)* trekanter, *[5](#page-8-0)*. *[26](#page-29-0)* vektorer, *[22](#page-25-0)* vinkelhalveringslinje, *[31](#page-34-0)* vinkelrett halveringslinje, *[31](#page-34-0)* vinkelrette linjer, *[29](#page-32-0)* ligningsformat, sirkler og linjer, *[16](#page-19-0)* Line-verktøy, *[21](#page-24-0)* linjekors-peker, *[68](#page-71-0)* linjeligningsformat, *[16](#page-19-0)* Locus-verktøy, *[35](#page-38-0)*

#### **—M—**

Macro Construction-meny, *[63](#page-66-0)* makroer eksempel, *[64](#page-67-0)*. *[65](#page-68-0)* innledning til å lage, *[63](#page-66-0)*

måle stigningstall til linje, *[47](#page-50-0)* vinkler, *[47](#page-50-0)* måleenheter, velge, *[16](#page-19-0)* Measurement Transfer-verktøy, *[33](#page-36-0)*. *[34](#page-37-0)* Measurement-menyvalg, *[67](#page-70-0)* merkerammekontur, *[68](#page-71-0)* Midpoint-verktøy, *[32](#page-35-0)* minnekrav, *[3](#page-6-0)* modifisere inverse punkter, *[45](#page-48-0)* overføringer, *[37](#page-40-0)* rotasjoner, *[39](#page-42-0)* sirkler, *[24](#page-27-0)* speilbilder, *[43](#page-46-0)* symmetriske bilder, *[44](#page-47-0)* trekanter, *[26](#page-29-0)* utvidelser, *[41](#page-44-0)*

#### **—N—**

New-kommando, *[12](#page-15-0)* Numerical Edit-verktøy, *[61](#page-64-0)* nyttige snarveier, *[69](#page-72-0)*

#### **—O—**

objekter omdefinere, *[36](#page-39-0)* omdefinere et objekt, *[36](#page-39-0)* Open-kommando, *[12](#page-15-0)* oppheve valg av objekter, *[17](#page-20-0)* overføre objekter, *[37](#page-40-0)*

#### **—P—**

Parallel Line-verktøy, *[30](#page-33-0)* Parallel-verktøy, *[51](#page-54-0)* penselpeker, *[68](#page-71-0)* Perpendicular Bisector-verktøy, *[31](#page-34-0)* Perpendicular Line-verktøy, *[29](#page-32-0)* pilpeker, *[68](#page-71-0)* plassere punkter, *[5](#page-8-0)* Point on Object-verktøy, *[20](#page-23-0)* Pointer-menyvalg, *[66](#page-69-0)* Pointer-verktøy, *[17](#page-20-0)* Points and Lines-menyvalg, *[66](#page-69-0)* Point-verktøy, *[19](#page-22-0)* polare akser, *[15](#page-18-0)* Polygon-verktøy, *[27](#page-30-0)* punkt punkt på et objekt, *[20](#page-23-0)* skjæringspunkt, *[20](#page-23-0)* punkter geometrisk sted (locus), *[15](#page-18-0)*. *[16](#page-19-0)*. *[35](#page-38-0)* grunnleggende, *[7](#page-10-0)* grunnpunkter, *[19](#page-22-0)* inverse, *[45](#page-48-0)* måloverføring, *[33](#page-36-0)*. *[34](#page-37-0)* midtpunkt, *[32](#page-35-0)* på et objekt, *[19](#page-22-0)* sette merkelapp på, *[7](#page-10-0)* skjæringspunkt, *[19](#page-22-0)*

## **—R—**

Ray-verktøy, *[22](#page-25-0)*

Redefine Object-verktøy, *[36](#page-39-0)* Reflection-verktøy, *[43](#page-46-0)* Regular Polygon-verktøy, *[28](#page-31-0)* rektangulære akser, *[15](#page-18-0)* Rotate & Dilate-verktøy, *[42](#page-45-0)* Rotate-verktøy, *[38](#page-41-0)* Rotation-verktøy, *[38](#page-41-0)* rotere objekter med frihånd, *[38](#page-41-0)* ved å bruke angitte verdier, *[39](#page-42-0)*

## **—S—**

Save As-kommando, *[12](#page-15-0)* Segment-verktøy, *[21](#page-24-0)* sette merkelapp på objekter, *[7](#page-10-0)*. *[19](#page-22-0)*. *[60](#page-63-0)* Show Page-kommando, *[58](#page-61-0)* side/plan, definisjon, *[68](#page-71-0)* sirkelligningsformat, *[16](#page-19-0)* sjekke kolinearitet, *[51](#page-54-0)* parallellisme, *[51](#page-54-0)* skjule og vise objekter, *[57](#page-60-0)* slette objekter, *[7](#page-10-0)*. *[18](#page-21-0)* Slope-verktøy, *[47](#page-50-0)* spore objekter, *[56](#page-59-0)* starte en ny konstruksjon, *[12](#page-15-0)* starte Geometry-programmet, *[3](#page-6-0)* stedspunkter angi antall, *[15](#page-18-0)* koble sammen, *[16](#page-19-0)* stjernepolygoner, min/maks-verdier, *[28](#page-31-0)* Symmetry-verktøy, *[44](#page-47-0)* sysData-systemvariabel, *[50](#page-53-0)*. *[59](#page-62-0)*

#### **—T—**

tegnevindu, størrelse på, *[3](#page-6-0)*

Thick-verktøy, *[57](#page-60-0)*. *[58](#page-61-0)* Trace On/Off-verktøy, *[56](#page-59-0)* trådkorspeker, *[68](#page-71-0)* Transformation-menyvalg, *[67](#page-70-0)* Translation-verktøy, *[37](#page-40-0)* trekanter lage, *[5](#page-8-0)*. *[26](#page-29-0)* modifisere, *[26](#page-29-0)* Triangle-verktøy, *[26](#page-29-0)*

#### **—U—**

uavhengige objekter, *[7](#page-10-0)* utvide objekter med frihånd, *[40](#page-43-0)* ved å bruke angitte faktorer, *[41](#page-44-0)*

#### **—V—**

valgblyant-peker, *[68](#page-71-0)* Vector Sum-verktøy, *[23](#page-26-0)* Vector-verktøy, *[22](#page-25-0)* velge objekter, *[6](#page-9-0)*. *[17](#page-20-0)* verktøy fra verktøylinjen, *[3](#page-6-0)* verktøylinje, beskrivelse, *[3](#page-6-0)* vinkelmål, *[47](#page-50-0)* vise hele tegnesiden, *[58](#page-61-0)* innsamlet data, *[50](#page-53-0)* visning bruke delt skjermbilde, *[59](#page-62-0)*

## **—Å—**

åpen-hånd-peker, *[68](#page-71-0)* åpne Geometry-programmet, *[3](#page-6-0)*